# **KCMR-D12**

# 用戶手冊

SU **Motherboard**  C6193 第一版 V1 2010 年 11 月

版權所有‧不得翻印 © 2010 華碩電腦

本产品的所有部分,包括配件与软件等,其相关知识产权等归华硕电脑公司 (以下简称华硕)或授权华硕使用的相关主体所有,未经权利主体许可,不得 任意地仿制、拷贝、摘抄或转译。本用户手册没有任何型式的担保、立场表达 或其它暗示。若有任何因本用户手册或其所提到之产品信息,所引起直接或 间接的数据流失、利益损失或事业终止,华硕及其所属员工恕不为其担负任何 責任。除此之外,本用戶手冊所提到的產品規格及信息只作參考,內容亦會隨 时更新,恕不另行诵知。

下列因素导致的产品故障或损坏不在免费保修范围内:

- A. 因天灾(水灾、火灾、地震、雷击、台风等)、遇不可抗拒外力或人为之操 作使用不慎造成之損害。
- B. 自行拆装、修理、或将产品送至非华硕认证之维修点讲行检测维修。
- C. 用户擅自或请第三人修改、修复、变更规格及安装、添加、扩充非本公 司原厂销售、授权或认可之配件所引起之故障与损坏。
- D. 因用戶自行安裝軟件及設定不當所造成之使用問題及故障。
- E. 計算機病毒所造成之問題及故障。
- F. 本公司保修识别标签撕毁或无法辨认,涂改保修服务卡或与产品不 符。
- G. 要求華碩提供軟件安裝服務(用戶需自行提供原版軟件)、軟件故障排 除或清除密碼等。
- H. 其它不正常使用所造成之問題及故障。

用户手册中所谈论到的产品名称仅做识别之用,而这些名称可能是属于其他 公司的註冊商標或是版權。

关于产品规格最新的升级信息请您到华硕的官方网站浏览或是直接与华硕 公司聯絡。

注意!倘若本产品上之产品序列号有所破损或无法辨识者,则该项产品 恕不保修!

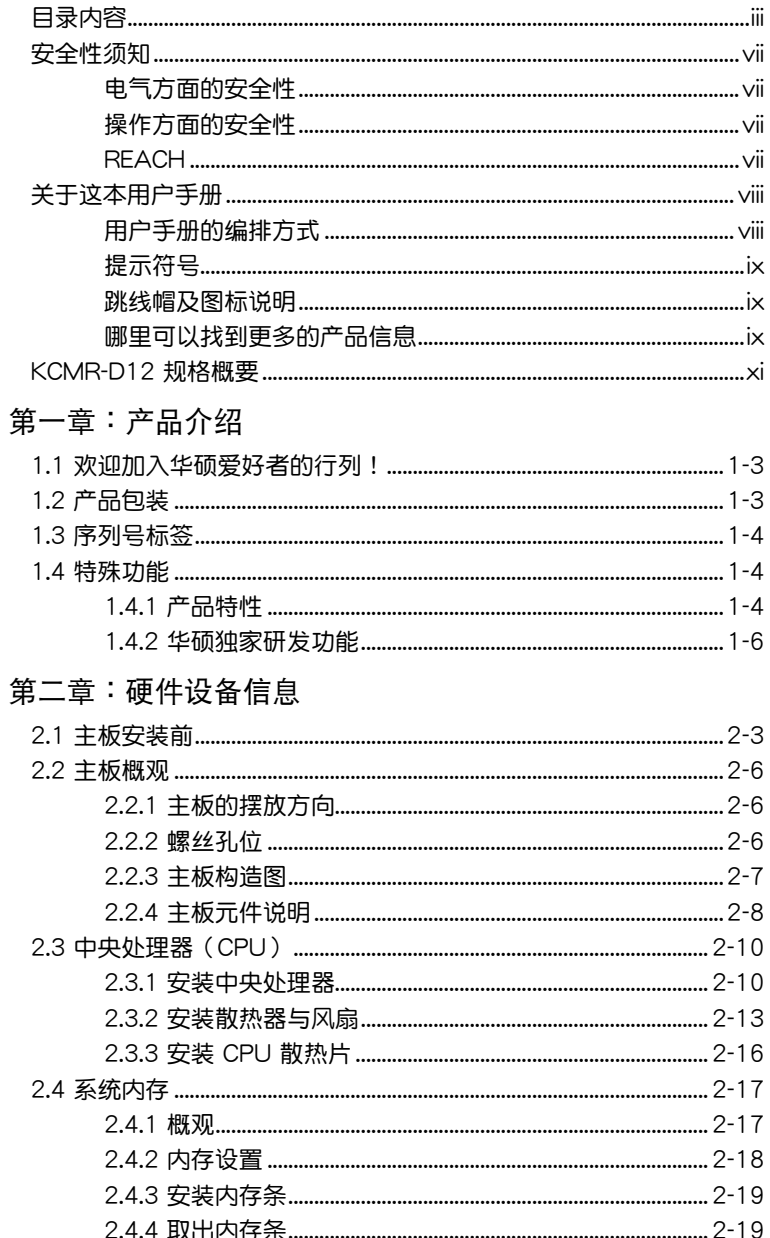

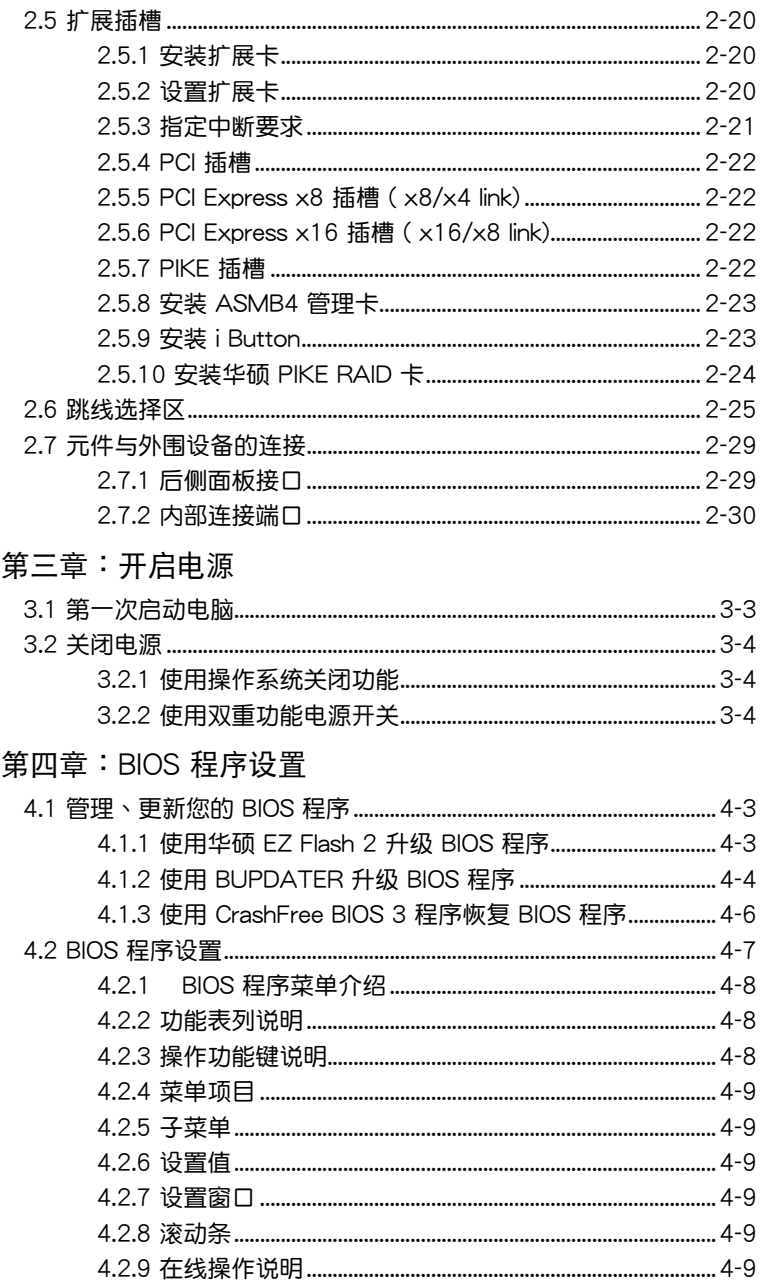

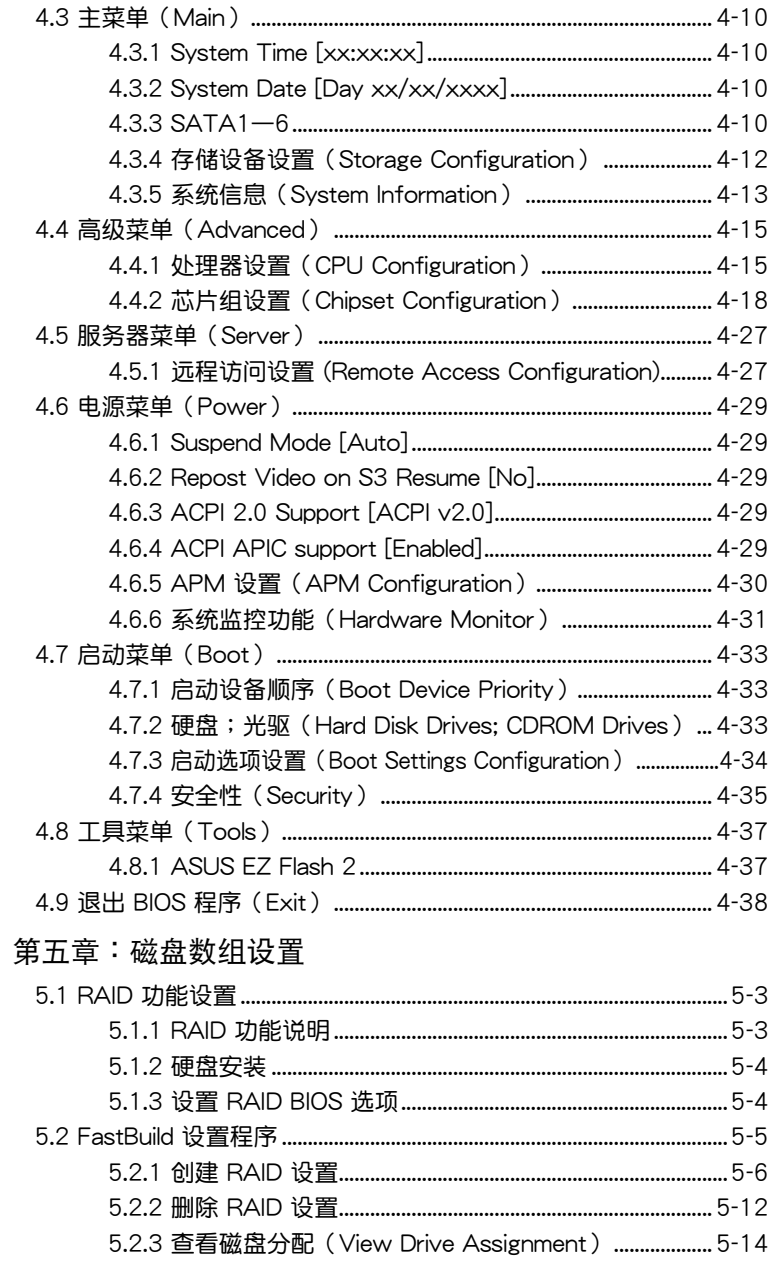

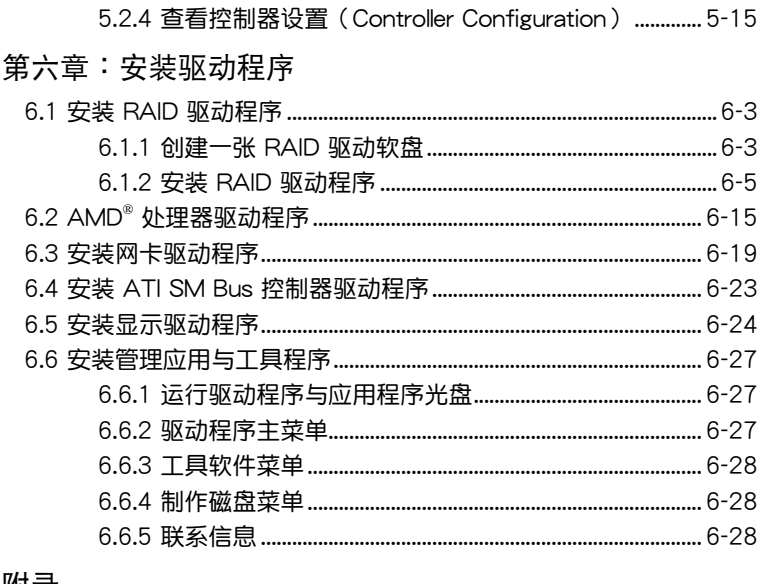

#### 附录

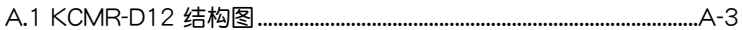

# <span id="page-6-0"></span>安全性須知

### 電氣方面的安全性

- 为避免可能的电击造成严重损害,在搬动电脑主机之前,请先将电脑电 源线暂时从电源插槽中拔掉。
- 当您要加入硬件设备到系统中或者要去除系统中的硬件设备时,请务必 先连接该设备的数据线,然后再连接电源线。可能的话,在安装硬件设 備之前先拔掉電腦電源的電源線。
- 当您要从主板连接或拔除任何的数据线之前,请确定所有的电源线已事 先拔掉。
- 在使用扩展卡或扩展卡之前,我们建议您可以先寻求专业人士的协助。 这些设备有可能会干扰接地的回路。
- 请确定电源的电压设置已调整到本国/本区域所使用的电压标准值。若您 不确定您所属区域的供应电压值为何,那么请就近询问当地的电力公司 人員。
- 如果电源已损坏,请不要尝试自行修复。请将之交给专业技术服务人员 或经销商来外理。

### 操作方面的安全性

- 在您安装主板以及加入硬件设备之前,请务必详加阅读本手册所提供的 相关信息。
- 在使用产品之前,请确定所有的排线、电源线都已正确地连接好。若您 發現有任何重大的瑕疵,請儘速聯絡您的經銷商。
- 为避免发生电气短路情形,请务必将所有没用到的螺丝、回型针及其他 零件收好,不要遺留在主板上或電腦主機中。
- 灰尘、湿气以及剧烈的温度变化都会影响主板的使用寿命,因此请尽量 避免放置在這些地方。
- 请勿将电脑主机放置在容易摇晃的地方。
- 若在本产品的使用上有任何的技术性问题,请和经过检定或有经验的技 術人員聯絡。

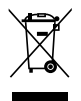

这个画叉的带轮子的箱子表示这个产品(电子设备)不能直接放 入垃圾筒。请根据不同地方的规定处理。

### REACH

注意: 谨遵守 REACH (Registration, Evaluation, Authorisation, and Restriction of Chemicals)管理规范,我们会将产品中的化学物质公告在华 碩 REACH 網站,詳細請參考 http://csr.asus.com/english/REACH.htm

# <span id="page-7-0"></span>关于这本用户手册

產品用戶手冊包含了所有當您在安裝華碩 KCMR-D12 系列主板時所需用 到的信息。

#### 用戶手冊的編排方式

田户手册是由下面几个音节所组成:

• 第一章:产品介绍

本章節描述本主板的功能和新技術。

• 第二章:硬件設備信息

本章節描述所有您在安裝系統元件時必須完成的硬件安裝程序。詳 细内容有:处理器与内存安装、跳线选择区设置以及主板的各种设备接 口。

• 第三章: 开启电源

本章节说明开启电脑电源的顺序以及电脑开机后所发出各种不同类型 嗶嗶聲的代表意義。

• 第四章:BIOS 程序設置

本章節描述如何使用 BIOS 設置程序中的每一個菜單項目來更改系統 的设置。此外也会详加介绍 BIOS 各项设置值的使用时机与参数设置。

• 第五章:磁盤數組設置

在本章节中,我们将介绍磁盘数组的设置与说明。

• 第六章:安裝驅動程序

本章節介紹本主板驅動程序的安裝。

• 附錄:參考信息

本章節提供本主板設置時的參考信息。

### <span id="page-8-0"></span>提示符号

为了能够确保您正确地完成主板设置,请务必注意下面这些会在本手册中 出現的標示符號所代表的特殊含意。

警告:提醒您在進行某一項工作時要注意您本身的安全。

小心:提醒您在讲行某一项工作时要注意勿伤害到电脑主板元 件。

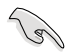

重要:此符号表示您必须要遵照手册所描述之方式完成一项或多项 軟硬件的安裝或設置。

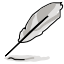

注意:提供有助於完成某項工作的訣竅和其他額外的信息。

### 跳线帽及图标说明

主板上有一些小小的塑料套,里面有金属导线,可以套住选择区的任二只 針腳(Pin)使其相連而成一通路(短路),本手冊稱之為跳線帽。

有关主板的跳线帽使用设置,兹利用以下图 標說明。以下圖為例,欲設置為「Jumper™ Mode」,需在选择区的第一及第二只针脚部份。 盖上跳线帽,本手册图标即以涂上底色代表盖上 Jumper Mode 跳線帽的位置,而空白的部份則代表空接針。以 文字表示為:[1-2]。

Jumper Free (Default)  $\begin{array}{c} 23 \\ \hline \end{array}$  $\frac{1}{2}$   $\frac{2}{2}$ 

因此,欲設置為「JumperFree™ Mode」,以右圖表示即為在「第二及第 三只针脚部份盖上跳线帽」,以文字表示即为:[2-3]。

### 哪里可以找到更多的产品信息

您可以通过下面所提供的两个渠道来获得您所使用的华硕产品信息以及软 硬件的升級信息等。

1. 華碩網站

您可以到 http://www.asus.com.cn 华硕电脑互联网站取得所有关于华硕 软硬件产品的各项信息。

2. 其他文件

在您的产品包装盒中除了本手册所列举的标准配件之外,也有可能会夹带 有其他的文件,譬如经销商所附的产品保证单据等。

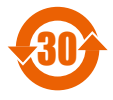

电子信息产品污染控制标示:图中之数字为产品之环保使用期 限。仅指电子信息产品中含有的有毒有害物质或元素不致发生 外泄或突变从而对环境造成污染或对人身、财产造成严重损害 的期限。

有毒有害物質或元素的名稱及含量說明標示:

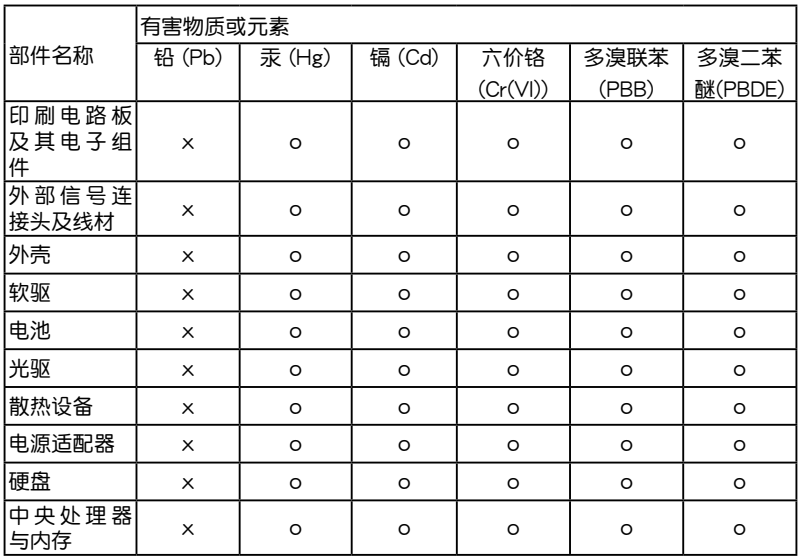

- ○:表示該有毒有害物質在該部件所有均質材料中的含量均在 SJ/T 11363-2006 標准規定的限量要求以下。
- ×:表示該有毒有害物質至少在該部件的某一均質材料中的含量超出 SJ/T 11363-2006 标准规定的限量要求,然该部件仍符合欧盟指令 2002/95/EC 的規范。

備註:

- 1. 此产品所标示之环保使用期限,系指在一般正常使用状况下。
- 2. 此部件名称涵盖所有服务器相关产品,依产品不同实际涵盖项目会有所 減少。

# <span id="page-10-0"></span>KCMR-D12 規格概要

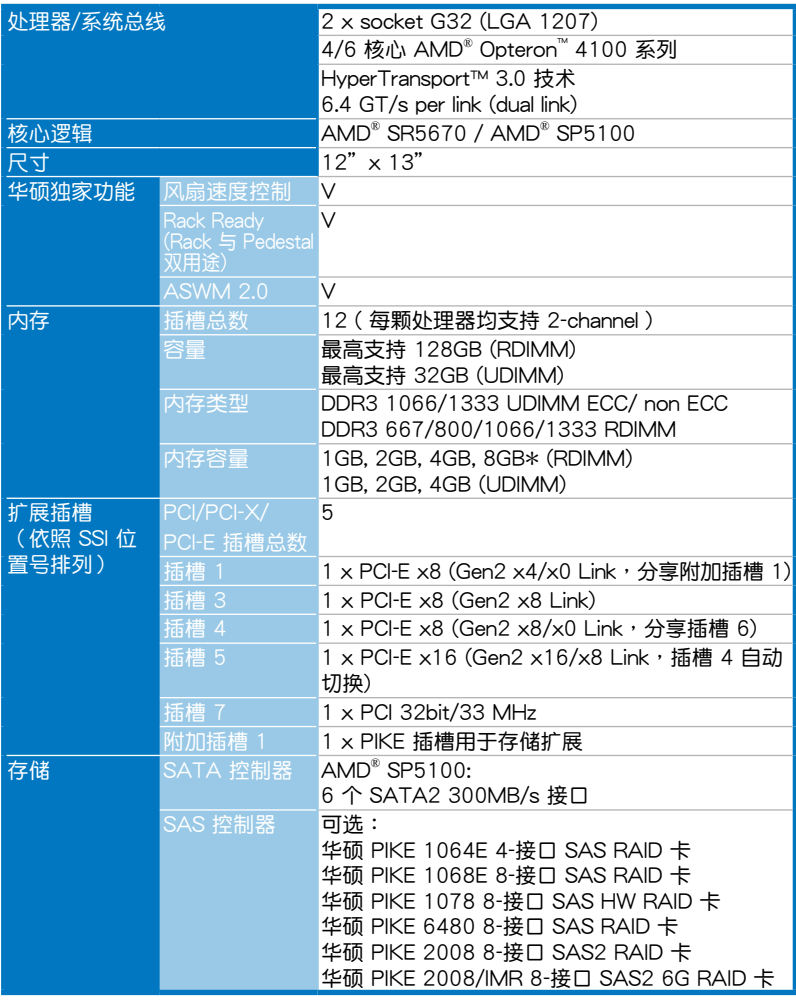

(下頁繼續)

# KCMR-D12 規格概要

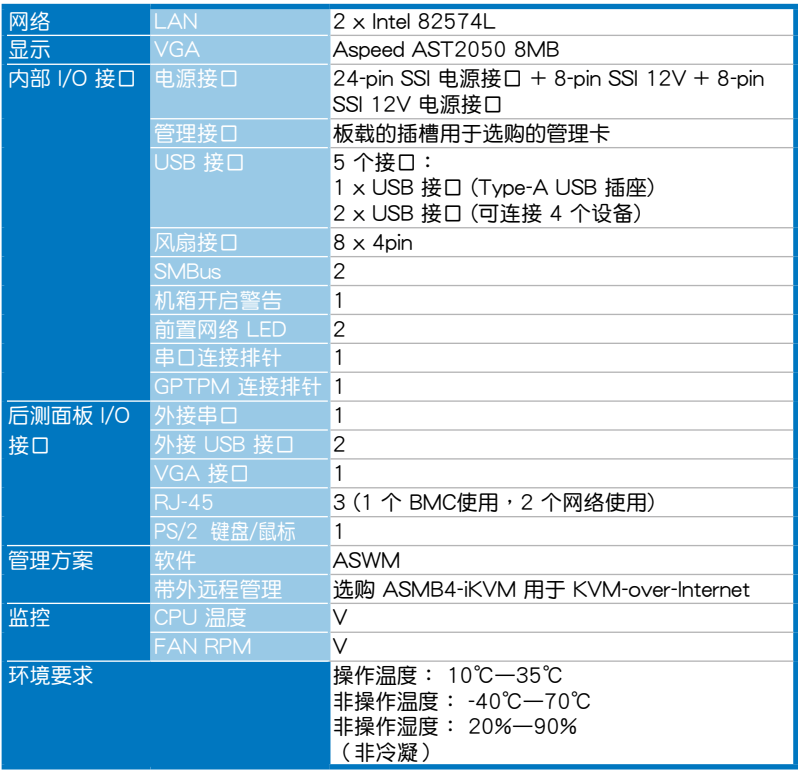

 $*$ 规格若有任何变更,恕不另行通知。

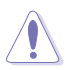

请勿接触北桥芯片。另外,请保持足够的空气流通确保系统稳定性,否 則北橋芯片可能過熱。

<span id="page-12-0"></span>您可以在本章節中發現諸多華碩所賦予本 主板的优异特色,利用简洁易懂的说明,让 您能很快的掌握本主板的各项特性,当然, 在本章节我们也会提及所有能够应用在本主 板的新产品技术。

第一章:產品介紹*1*

# 章节提纲

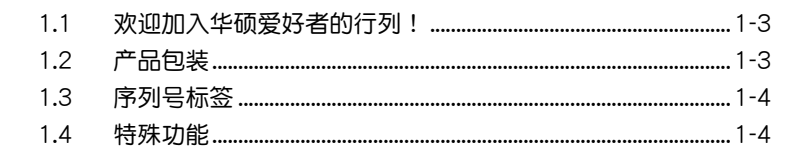

# <span id="page-14-0"></span>1.1 欢迎加入华硕爱好者的行列!

再次感谢您购买此款华硕 KCMR-D12主板!

本主板的问世除了再次展现华硕对于主板一贯具备的高质量、高性能以 及高稳定度的严格要求,同时也添加了许多新的功能以及大量应用在它身上 的最新技术,使得 KCMR-D12 系列主板成为华硕优质主板产品线中不可多 得的閃亮之星。

在您拿到本主板包装盒之后,请马上检查下面所列出的各项标准配件是 否齊全。

# 1.2 产品包装

请检查下面所列出的各项标准配件是否齐全。

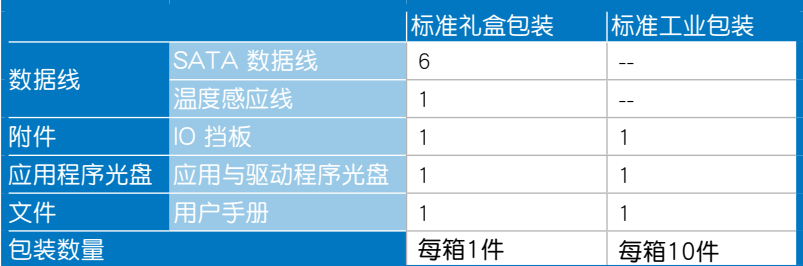

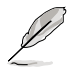

若以上列出的任何一项配件有损坏或是短缺的情形,请尽快与您 的經銷商聯系。

## <span id="page-15-0"></span> $1.3$  序列号标签

在请求华硕技术支持人支持之前,请务必留意一下主板的序列, 号,此序列号由 13 位字母组成(xxS2xxxxxxxxxxx),如下图所示。只有 当您了解产品的正确序列号,华硕技术支持团队成员才能针对您提出的问题 提供更快速而让您满意的解决方案。

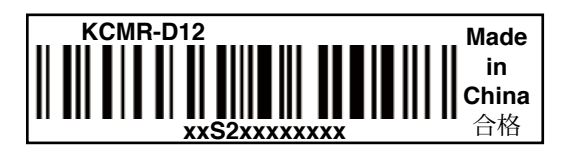

# 1.4 特殊功能

1.4.1 产品特性

#### 最新外理技术

本主板具备 LGA 1207 (核心名 C32) 处理器插座,可支持最新的 AMD® Opteron™ 4100系列处理器,内置内存控制器,主板支持新的 registered DDR3 内存插槽,提供高级的性能与确保可靠的数据保护。

#### 支持 DDR3 內存

KCMR-D12 主板支持 UDIMM 与 RDIMM DDR3 内存,拥有 1333/ 1066 MHz 数据传输速率,可以符合服务器与工作站的更高的系统带宽需 求。双诵道 DDR3 架构大幅提升您系统平台的性能,最高可达 20.8GB/s, 降低帶寬的瓶頸。另外,內存電壓由 DDR2 的 1.8 V 降低到了現在 DDR3 的 1.5V。降低电压减少了电能消耗,并降低了 DDR3 内存产生的热量,是 絕佳的內存解決方案。本主板亦支持 1.35V 低電壓 DDR3 內存。

#### AMD 4/6 核心架構

本主板支持 AMD 4/6 核心处理器, 其每个核心都拥有独立的二级缓存架 **构,并且备共享的三级缓存,满足您更高的运算需求。** 

HyperTransport™ 3.0 技术 (HT3)

HyperTransport™ 3.0 技术 (HT3) 提供高速、低延迟、点对点连接,支 持最大内接速度 6.4GT/s,可改善整体系统平衡性与稳定性。

PCIe 2.0 接口

本主板支持最新 PCIe 2.0 设备,使系统速度与带宽加倍,提升系统性 能。PCIe 2.0 同時向下兼容 PCIe 1.0 設備。

#### 82574L 網絡解決方案

本主板拥有两个千兆网络控制器与网络端口,可提供符合您网络使用需 求的完整解決方案。內置 Intel 82574L 千兆網絡控制器使用 PCI Express 接口,可達到接近千兆帶寬的網絡連接。

# 支持 Serial ATA II 技术

本主板通过 Serial ATA 接口与 AMD SP5100 芯片支持 Serial ATA II 3Gb/s 技术。Serial ATA II 规格可提供两倍于当前 Serial ATA 产品的带 寬,並可支持許多新功能,如 Native Command Queuing (NCQ),電源管理 (PM) 执行算法和热插拔。Serial ATA 可连接更细,更灵活,针脚更少的 數據線,降低對電壓的要求。

### 支持 USB 2.0 规格 0SB2.0

本主板支持最新的通用串行总线 USB 2.0 规格,传输速率从 USB 1.1 规 格的 12Mbps 一舉提升到 USB 2.0 規格的 480Mbps。USB 2.0 規格同時也 可向下兼容于 USB 1.1 规格。

#### 温度、风扇和电压监测

CPU 温度由芯片来监测,以防过热损坏。系统风扇的每分钟转速(RPM) 也被实时监测。此外,芯片还会监测电压以确保重要元件上的电压稳定。

#### 采用 100% 高质量固态电容

本主板全部采用高质量固态电容,可增加主板使用寿命,且具备更好的 耐高溫性能。

### <span id="page-17-0"></span>1.4.2 華碩獨家研發功能

### 华硕智能型风扇技术

华硕智能型风扇技术可以依据系统实际负载状态来动态调整 CPU 与机箱 散热风扇的转速,以确保系统的宁静、散热性,与系统的性能。

### PIKE (专利 I/O 工具扩展)

PIKE 是为用户准备的一项贴心的升级工具。这一华硕独家功能可让用户 选择他们所偏好的 I/O 解决方案。华硕提供多个 SAS 解决方案用于不同的 部門用途,而 PIKE 為終端用戶節省了大量的精力硬件開支。

此外, 独特的利设计提供了多个 I/O 解决方案却无需占用 1U 系统中的 插槽 6。

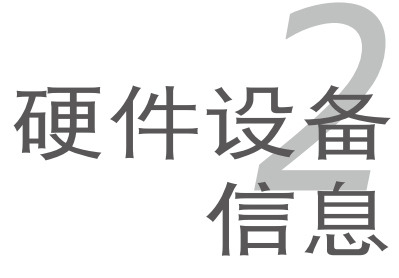

<span id="page-18-0"></span>本章節描述了所有您在安裝系統元 件時所必須完成的硬件安裝程序。詳 細內容有:處理器與內存、跳線選擇 區設置以及主板的各種設備接口。

# 章节提纲

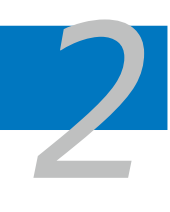

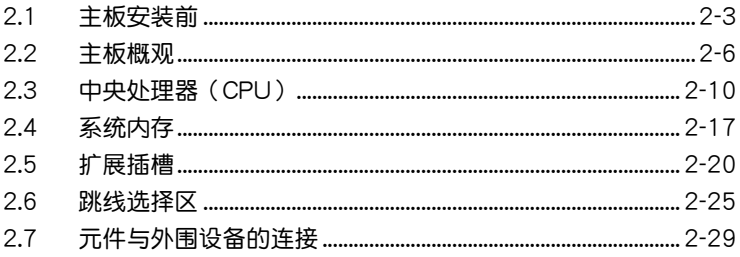

# <span id="page-20-0"></span>2.1 主板安裝前

在您动手更改主板上的任何设置之前,请务必先作好以下所列出的各项 預防措施。

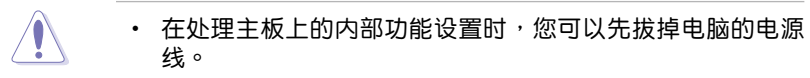

- 为澼免产生静电,在拿取任何电脑元件时除了可以使用防静 电手环之外,您也可以触摸一个有接地线的物品或者金属物 品像电源供应器外壳等。
- 拿取集成电路元件时请尽量不要触碰到元件上的芯片。
- 在您移除任何一个集成电路元件后,请将该元件放置在绝缘 墊上以隔離靜電,或者直接放回該元件的絕緣包裝袋中保 存。
- 在您安装或移除任何元件之前,请确认 ATX 电源供应器的电 源开关是切换到关闭(OFF)的位置,而最安全的做法是先 暂时拔出电源供应器的电源线,等到安装/移除工作完成后再 将之接回。如此可避免因仍有电力残留在系统中而严重损及 主板、外围设备、元件等。

#### 主板指示灯

1. 電力警示燈

当主板上内置的电力指示灯亮着时,表示目前系统是处于正常运行、省 电模式或者软关机的状态中,并非完全断电。这个警示灯可用来提醒您 在置入或移除任何的硬件设备之前,都必须先移除电源,等待警示灯熄 滅才可進行。請參考下圖所示。

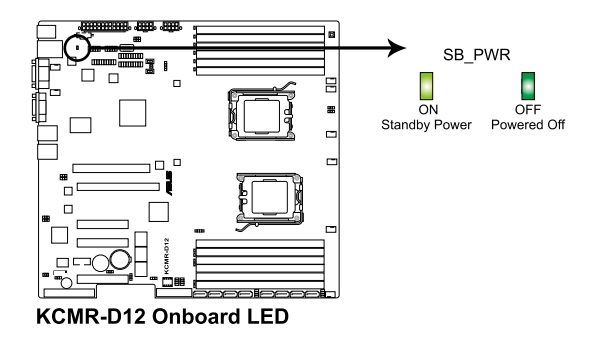

2. CPU 警示灯 (ERR\_CPU1、ERR\_CPU2) 当 CPU 发生错误时,对应的 CPU 警示灯会亮起。

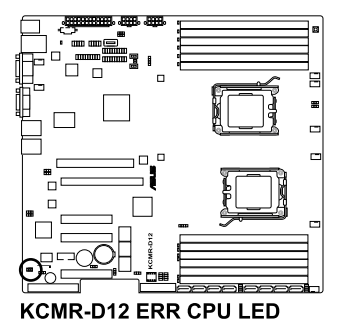

3. DIMM 警示灯 (ERR\_DIMMA1/2/3; ERR\_DIMMB1/2/3; ERR\_DIMMC1/2/3; ERR\_DIMMD1/2/3)

当内存条发错误时,对应的警示灯会亮起。

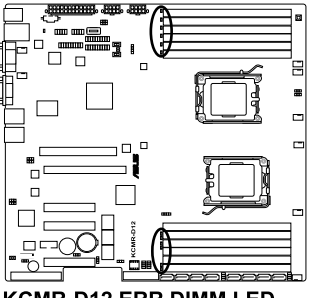

**KCMR-D12 ERR DIMM LED** 

4. BMC 警示燈 (BMC\_LED1) 綠色警示燈閃爍時表示 ASMB4 正常工作。

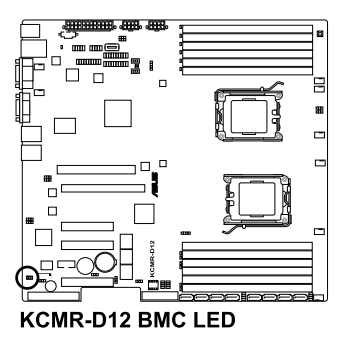

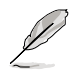

- ‧ 只有安裝了華碩 ASMB4 才會有警示燈功能。
- 当每次在重插 AC 电源后,您必须等待大约 30 秒钟,系统 才会启动。

# <span id="page-23-0"></span>2.2 主板概觀

在您开始安装之前,请确定您所购买的电脑主机机箱是否可以容纳本主 板,并且机箱内的主板固定孔位是否能与本主板的螺丝孔位吻合。

为了优化主板功能,建议您将主板安装在一个兼容 SSI EEB 1.1 的机箱 內。

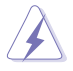

为方便在电脑主机机箱安装或取出主板,请务必先将电源供应器 移开!当您安装或移除主板的时候,必须确保电源供应器的插头 已經被移除,否則可能導致主板上的元件損壞。

### 2.2.1 主板的擺放方向

当您安装主板到电脑主机机箱内时,务必确认置入的方向是否正确。带 有外部接口的方向应是朝向主机机箱的后方面板,而且您也会发现主机机箱 後方面板會有相對應的預留孔位。請參考下圖所示。

### 2.2.2 螺絲孔位

请将下图所圈选出来的"九"个螺丝孔位对准主机机箱内相对位置的螺 丝孔,然后再一一锁上螺丝固定主板。

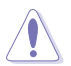

请勿将螺丝锁得太紧!否则容易导致主板的印刷电路板产生龟 裂。

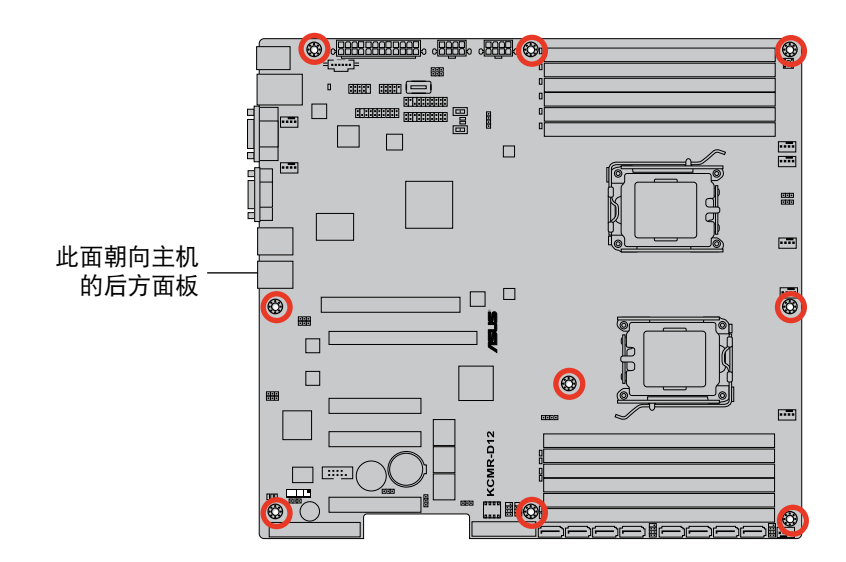

<span id="page-24-0"></span>2.2.3 主板構造圖

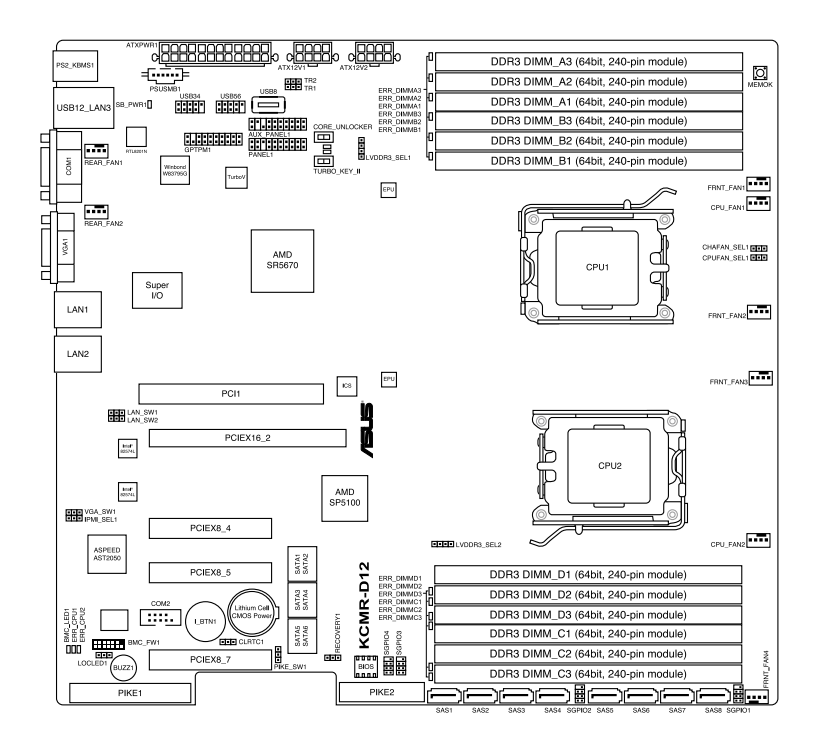

<span id="page-25-0"></span>2.2.4 主板元件說明

| 插槽 |                                                          | 页数       |
|----|----------------------------------------------------------|----------|
|    | 中央处理器插槽                                                  | $2 - 10$ |
| 2. | DDR3 内存插槽                                                | $2 - 17$ |
| 3. | PCI 插槽                                                   | $2-22$   |
|    | PCI Express $\times$ 8 插槽 ( $\times$ 8/ $\times$ 4 link) | $2-22$   |
| 5. | $PCI$ Express $\times$ 16 插槽 $(x16/x8$ link)             | $2-22$   |
| 6. | PIKE 插槽                                                  | $2 - 22$ |

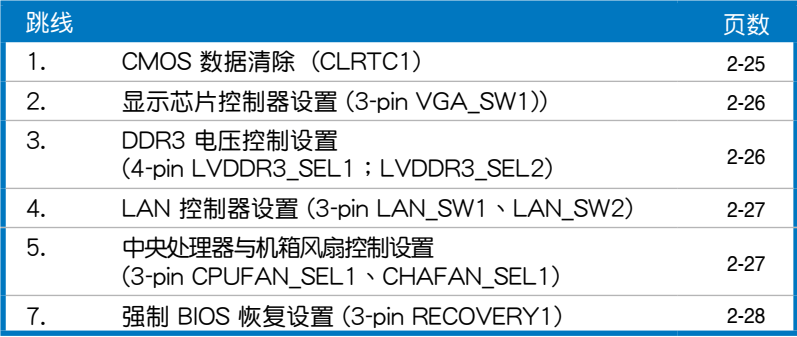

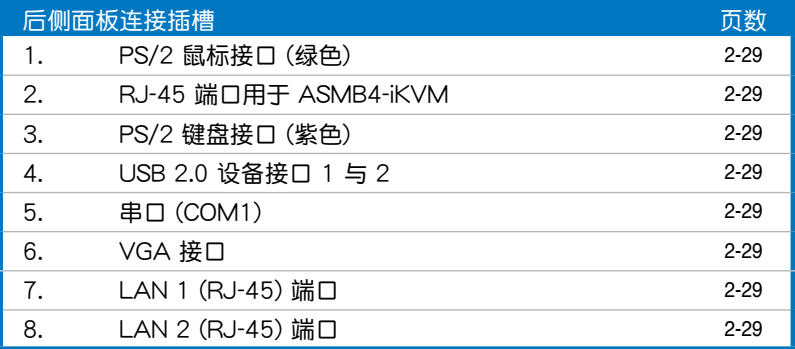

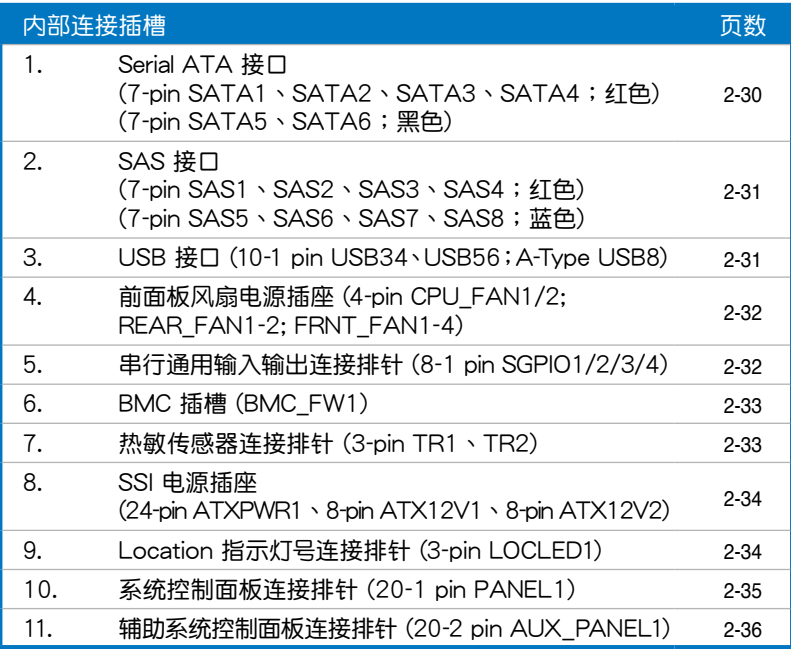

# <span id="page-27-0"></span>2.3 中央處理器(CPU)

本主板具备两个  $LGA1207$  处理器插槽, 为针对  $LGA$  封装的  $AMD^{\circ}$ Opteron™ 4100 系列處理器所設計。

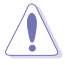

- 在您购买本主板之后,请确认在处理器插座上附有一个 PnP 保 护盖,并且插座接点没有弯曲变形。若是保护盖已经毁坏或是 没有保护盖,或者是插座接点已经弯曲,请立即与您的经销商 聯絡。
	- 在安装完主板后,请将 PnP 保护盖保留下来。只有 LGA1207 插槽上附有 PnP 保护盖的主板符合 Return Merchandise Authorization (RMA)的要求,华硕电脑才能为您处理产品 的维修与保修。
	- 本保修不包括处理器插座因遗失、错误的安装或不正确的移除 PnP 保护盖所造成的毁坏。

### 2.3.1 安装中央处理器

请依照以下步骤安装处理器:

1. 找到位于主板上的处理器插槽。

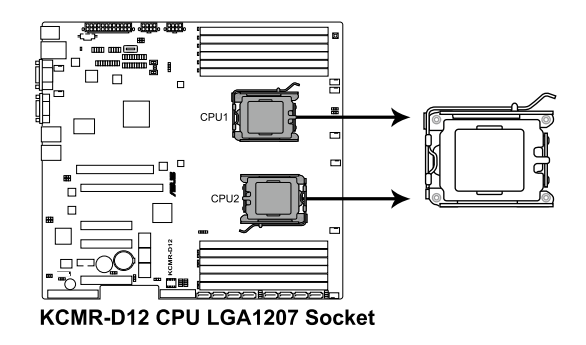

2. 以手指压下固定扳手并将其稍向 左侧推(A),这么做可使扳手脱 離固定扣並鬆開 CPU 輔助安裝盒 (B)。

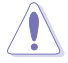

CPU 安裝盒上的 PnP 保護 盖是用以保护插槽上的接 脚之用,因此只有在 CPU 安装妥当之后,才可将其 移除。

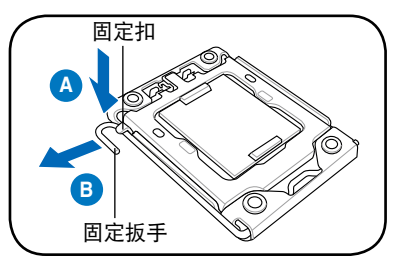

- 3. 将插座侧边的固定拉杆拉起至于插 座成 135°角。
- 4. 用姆指和食指將插座上的支撐金屬 板掀起至于主板成100°角。

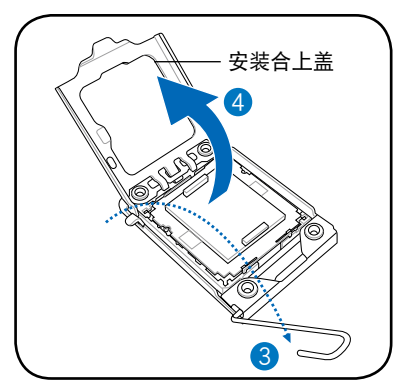

5. 从属板中间的窗口将 PnP 保护盖 向外推并取下。

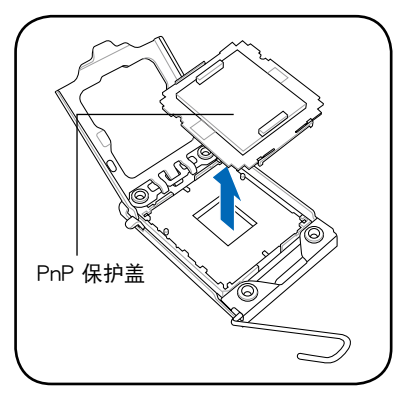

6. 请确认 CPU 的金色三角形标示是位 在左下角的位置,接著把 CPU 順 着这个方向安装到主板的插槽上, 并请确认 CPU 的左上方的缺口与 插槽上對應的校準點是相吻合的。

处理器只能以一个方向正 确安装,请勿强制将处理 器裝入插槽,以避免弄彎 理器的針腳和理器本身!

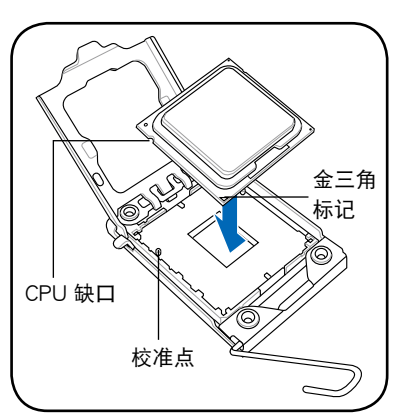

7. 请均匀涂上少许的散热膏于散热片 上的金属铜片,或是处理器上方的 金属保护外壳。

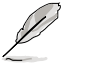

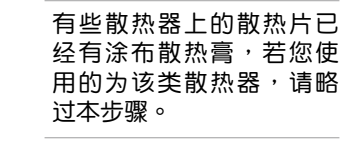

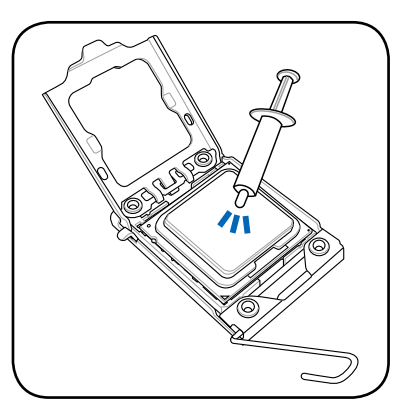

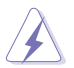

警告:若有误食散热膏或不慎将散热膏触及眼睛时,请立即就 醫!

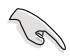

为了防止散热膏造成污染,请不要使用手指头将上面的散热膏涂 抹扩大。

8. 盖上支撑金属板, 然后按下插座侧边的固定拉杆, 直到固定拉杆扣在固 定扣上。

### <span id="page-30-0"></span>2.3.2 安装散热器与风扇

AMD® Opteron™ 4100 系列处理器需要搭配安装经过特殊设计的散热器 與風扇,方能得到最佳的散熱性能。

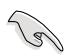

- 主板出貨時即安裝支撐底座。
- 在安装 CPU 或其他元件到主板上时,不必将支撑底座卸除。
- 请确认您所使用的是经过 AMD 认证合格的散热片与风扇。

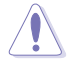

若您购买的为分开的 CPU 散热片与风扇套件组合,请在安装 前,先确认散热面的金属是有符合处理器散热片或是可与处理器 密合。

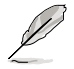

在安装处理器的风扇和散热片之前,请先确认主板已经安装至机 箱上。

请依照以下步骤安装 CPU 散热器与风扇:

1. 将散热器放置在安装好的 CPU 上方,并确认支撑底座的螺母位置与散 热器的四个螺丝位置相吻合。

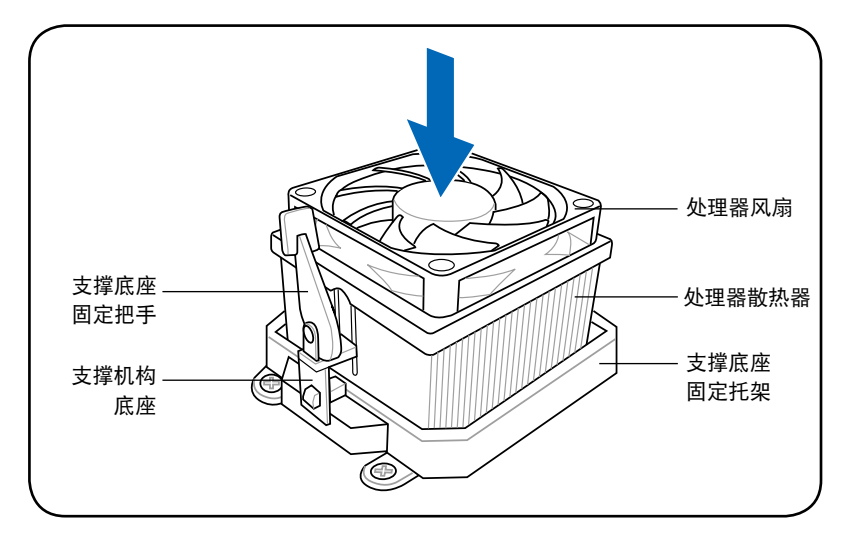

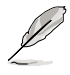

您所购买的盒装央处理器包装盒中应已内附处理器、散热片以及 支撑机构的安装说明文件。如果本节中的指导说明与处理器内附 说明文件有所不符,则请以处理器内附的安装文件为准。

2. 将附有风扇的支撑机构放置在散热 片上方,先将一边的固定拖架扣在 支撐底座。

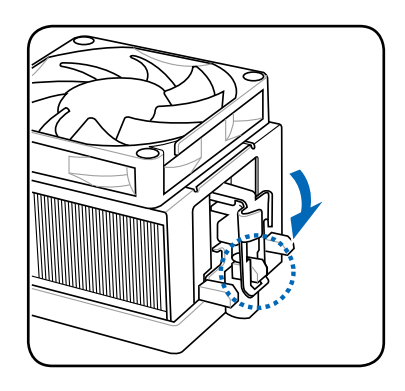

- 3. 再将另一边的固定拖架也扣在支 撐底座上(靠近支撐底座固定把 手),当固定拖架正确扣住支撑机 构底座时,会有一声清脆机构组合 聲。
	- 请确认处理器散热器与风 B 扇已正确安装于主板的底 座上,如散热器与风扇安 装错误,则您将无法将固 定拖架与主板底座完整地 扣合。

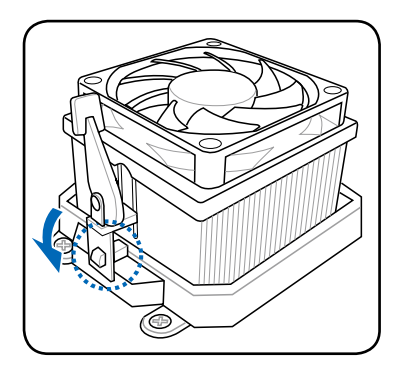

4. 最后再将支撑机构两侧上方的固定 桿分別拉下鎖住,使得風扇和散熱 片能紧密地扣住支撑机构底座。

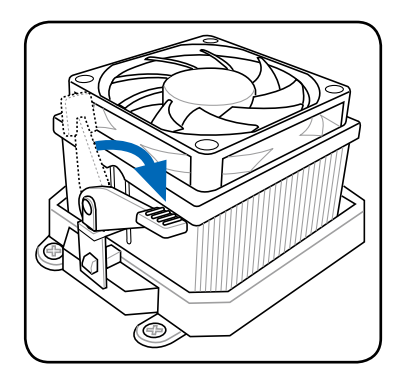

5. 当风扇、散热器以及支撑机构都已安装完毕,接着请将风扇的电源线插 到主板上標示有"CPU\_FAN"的風扇插槽。

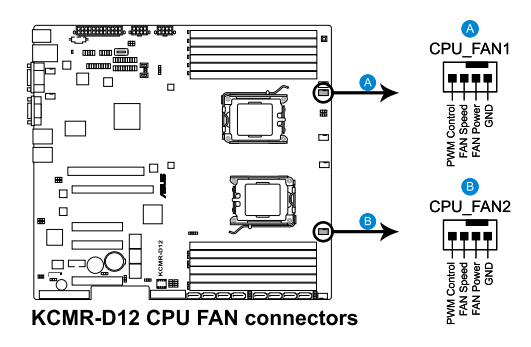

- 请不要忘记将处理器风扇数据线连接至风扇插座!若是没有 将风扇数据线安装至插槽,可能会导致硬件监控错误。
	- 本插槽可以向下兼容于 3-pin 的处理器风扇。
- 6. 若您已安装了第二个处理器,请重复 1 至 5 步骤安装另一个散热器。 然后将风扇数据线连接至另一个 4-pin 插槽上。

 $\mathcal{S}$ 

### <span id="page-33-0"></span>2.3.3 安裝 CPU 散熱片

AMD® Opteron™ 4100 系列处理器需要搭配安装经过特殊设计的散热 器,方能得到最佳的散熱效能。

- $\mathbb{R}$ • 请确认只使用合格的散热片。
	- 在装上散热片前,请先确认散热片或 CPU 的表面上已经有涂 佈散熱膏。

請將散熱片依照以下的步驟安裝:

1. 将散热片放置在已安装好的 CPU 上方,并确认主机板上的二个安装孔 位与散热片的二个螺丝孔位位置相吻合。

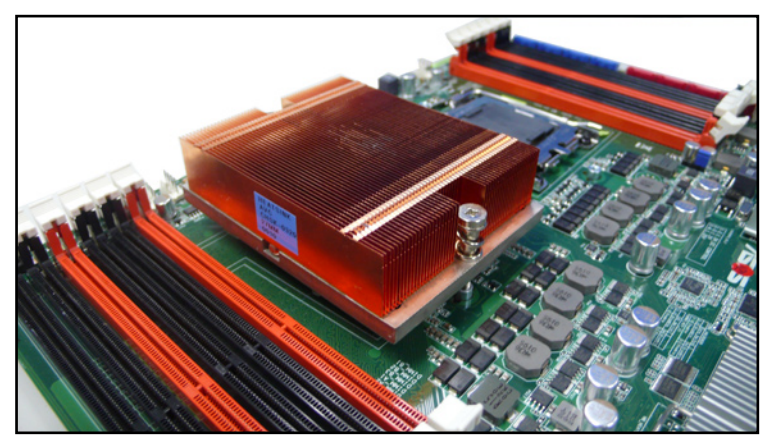

2. 将散热片上的二个螺丝,使用螺丝起子分别锁上,使散热片稳固定于主 機板上。

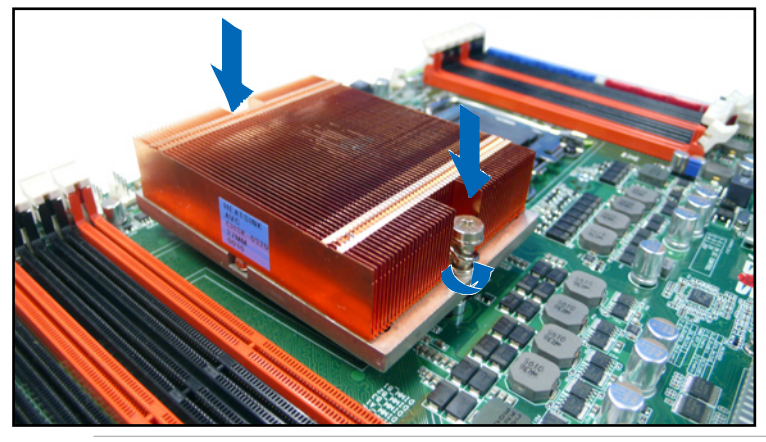

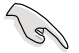

请确认散热片装上时没有倾斜,若与 CPU 表面接触不平稳则会 导致过热。

# <span id="page-34-0"></span>2.4 系統內存

### 2.4.1 概觀

本主板配置有十二组 DDR3 DIMM (Double Data Rate, 双倍数据传输 率)內存插槽。

DDR3 内存条拥有与 DDR2 内存条相同的外观,但是实际上 DDR3 内存 条的缺口与 DDR2 内存条不同,以防止插入错误的内存条。DDR3 内存条 擁有更高的性能與更低的能耗。

下圖所示為 DDR3 內存插槽在主板上的位置。

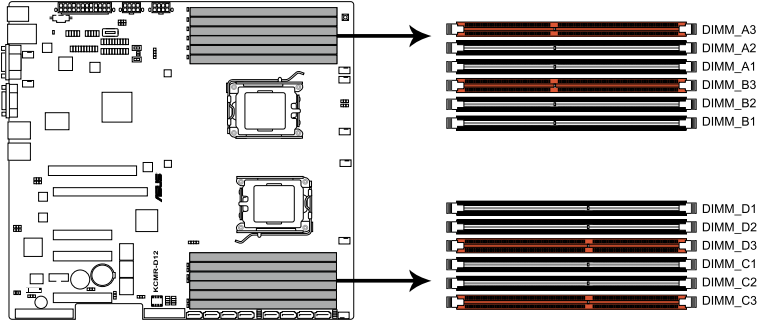

KCMR-D12 240-pin DDR3 DIMM sockets

### <span id="page-35-0"></span>2.4.2 內存設置

您可以任意選擇使用 1GB、2GB、4GB 或 8GB registerd ECC 或 Unbuffered ECC DDR3 內存條至本主板的內存插槽上。

**College** 

為達到最理想的兼容性,請使用相同 CAS 延遲值的內存條。建 议您使用同一厂商所生产的相同容量型号之内存。

### 內存安裝表

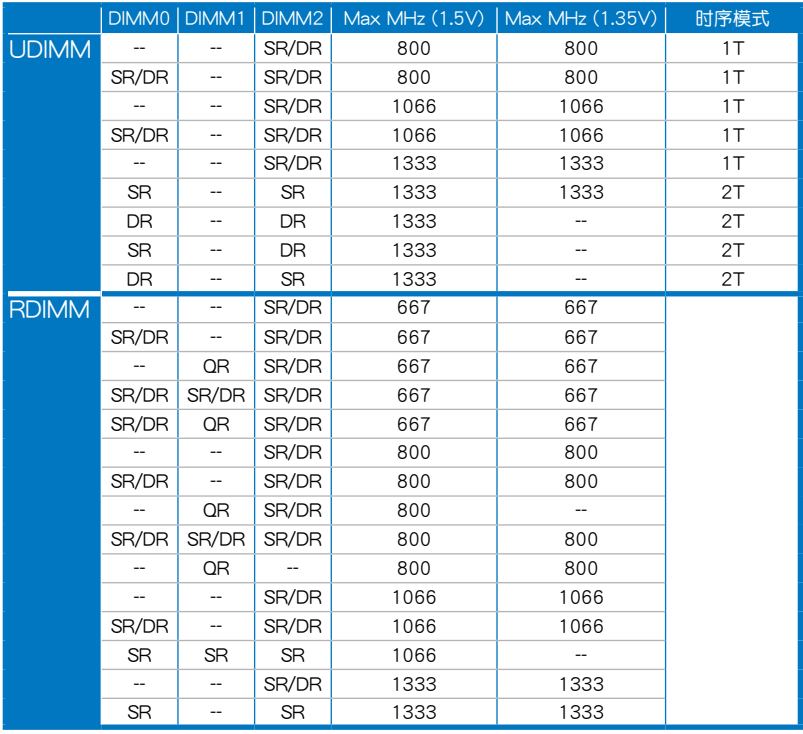

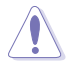

請勿同時安插不同電壓的內存條,如將 1.5V 內存條與 1.35V 內 存條同時插在主板的內存插槽上使用。

B

 $DIMM$  0:  $DIMM$  A1, B1, C1, D1;  $DIMM$  1:  $DIMM$  A2, B2, C2, D2; DIMM 2: DIMM A3, B3, C3, D3。
## 2.4.3 安裝內存條

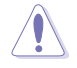

安装/移除内存条或其他的系统元件之前, 请先暂时拨出电脑的 电源线。如此可避免一些会对主板或元件造成严重损坏的情况发 生。

請依照下面步驟安裝內存條:

- 1. 先將內存條插槽兩端的白色固定 卡扣扳開。
- 2. 將內存條的金手指對齊內存條插 槽的溝槽,並且在方向上要注意 金手指的缺口要對準插槽的凸起 點。
- 3. 最后缓缓将内存条插入插槽中, 若无错误,插槽两端的白色卡扣 會因內存條置入而自動扣到內存 條兩側的凹孔中。

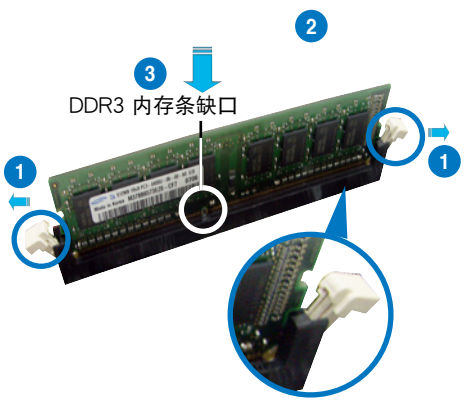

往外扳开内存条插槽 兩端的白色卡扣

- 由于 DDR3 内存条金手指部份均有缺口设计,因此只能以一 个固定方向安装到内存条插槽中。安装时仅需对准金手指与 插槽中的溝槽,再輕輕置入內存條即可。請勿強制插入以免 損及內存條。
	- DDR3 内存插槽并不支持 DDR 与 DDR2 内存条,请勿将 DDR 与 DDR2 内存条安装至 DDR3 内存插槽上。

### 2.4.4 取出內存條

請依照以下步驟取出內存條:

1. 同时压下内存条插槽两端白色的 固定卡扣以鬆開內存條。

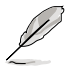

在壓下固定卡扣取出內 存条的同时,您可以用 手指头轻轻地扶住内存 條,以免跳出而損及內 存條。

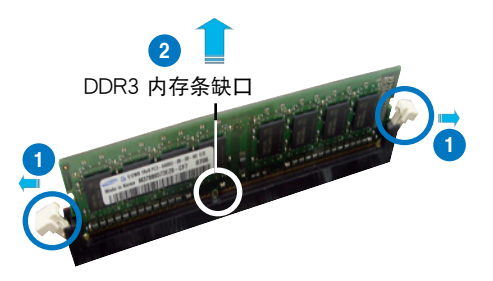

2. 再將內存條由插槽中取出。

# 2.5 擴展插槽

为了因应未来会扩展系统机能的可能性,本主板提供了扩展插槽,在接 下来的子章节中,将会描述主板上这些扩展插槽的相关信息。

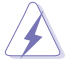

安装/移除任何扩展卡之前,请暂时先将电脑的电源线拔出。如此 可免除因电气残留于电脑中而发生的意外状况。

#### 2.5.1 安装扩展卡

请依照下列步骤安装扩展卡:

- 1. 在安装扩展卡之前,请先详读该扩展卡的使用说明,并且要针对该卡作 必要的硬件設置更改。
- 2. 松开电脑主机的机箱盖并将之取出(如果您的主板已放置在主机内)。
- 3. 找到一个您想要插入新扩展卡的空置插槽,并以十字螺丝起子松开该插 槽位于主机背板的金属挡板的螺丝,最后将金属挡板移出。
- 4. 将扩展卡上的金手指对齐主板上的扩展槽,然后慢慢地插入槽中,并以 目视的方法确认扩展卡上的金手指已完全没入扩展槽中。
- 5. 再用刚才松开的螺丝将扩展卡金属挡板锁在电脑主机背板以固定整张 卡。
- 6. 將電腦主機的機箱蓋裝回鎖好。

### 2.5.2 設置擴展卡

在安装好扩展卡后,还须通过软件设置来调整该扩展卡的相关设置。

- 1. 启动电脑,然后更改必要的 BIOS 程序设置。若需要的话,您也可以参 閱第四章 BIOS 程序設置以獲得更多信息。
- 2. 为加入的扩展卡指派一组尚未被系统使用到的 IRQ。请参阅下页表中所 列出的中斷要求使用一覽表。
- 3. 为新的扩展卡安装软件驱动程序。

**Collection** 

当您将 PCI 扩展卡插在可以共享的扩展插槽时,请注意该扩展卡 的驱动程序是否支持 IRQ 分享或者该扩展卡并不需要指派 IRQ。 否则会容易因 IRQ 指派不当生成冲突,导致系统不稳定且该扩展 卡的功能也無法使用。請參看下頁的表格。

## 2.5.3 指定中斷要求

#### 标准中断要求使用一览表

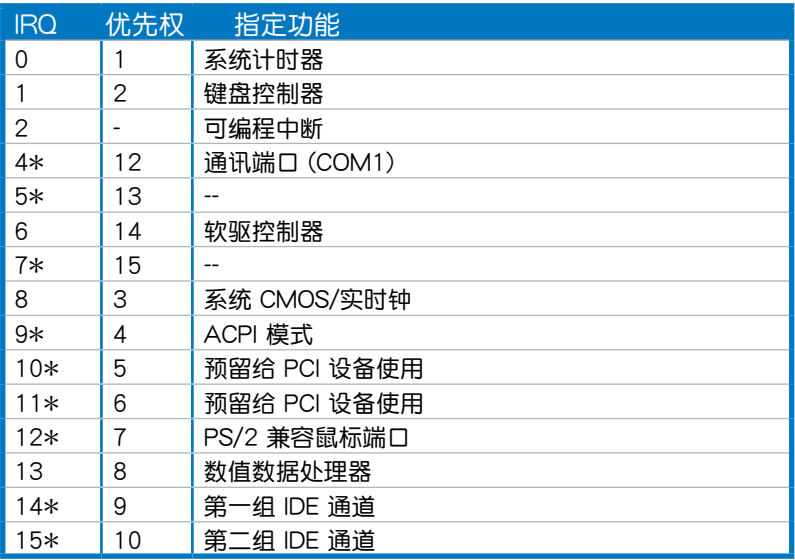

\*:這些通常是留給 ISA 或 PCI 接口卡使用。

### 2.5.4 PCI 插槽

PCI 插槽支持如網卡、SCSI 卡、USB 卡以及其他符合 PCI 2.3 規格的附 加卡。

### 2.5.5 PCI Express x8 插槽 ( x8/x4 link)

板載的 PCI Express x8 插槽提供 x8/x4 link 至 CPU。這些插槽支持 VGA 卡及服務器等級的多種高性能附加卡。

### 2.5.6 PCI Express x16 插槽 ( x16/x8 link)

板载的 PCI Express x16 插槽提供 x16 link 至 CPU。当插槽 4 已有使用 时,则会自动切换为 x8 link。这个插槽支持 VGA 卡及服务器等级的多种高 性能附加卡。

### 2.5.7 PIKE 插槽

PIKE 插槽可让您方便地选择和更改您偏好的 SAS 方案。您可根据需要 安装一张诜购的华硕 PIKE RAID 卡干此插槽。

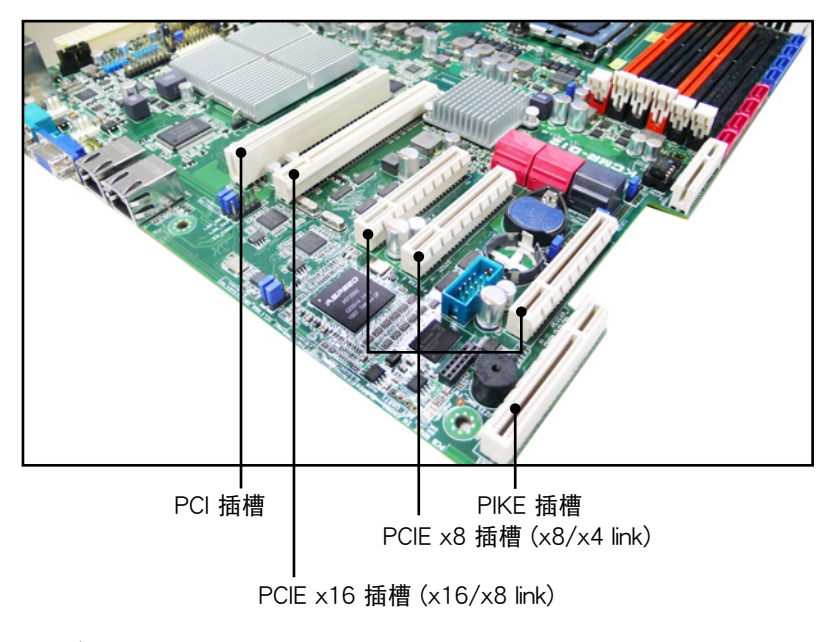

## 2.5.8 安裝 ASMB4 管理卡

請依照以下步驟安裝選購的 ASMB4 管理卡到主板上:

1. 找到主板上的 BMC\_FW 插槽位 置。

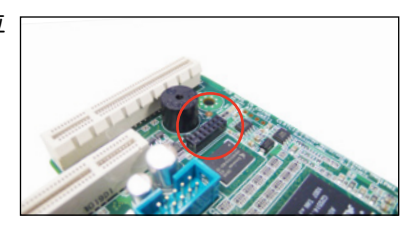

2. 將 ASMB4 管理卡向下插入。

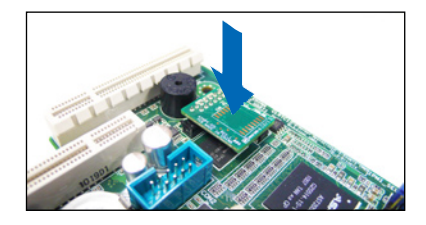

2.5.9 安裝 i Button

請依照以下步驟安裝選購的 iButton 到主板上:

1. 找到主板上的 i Button 插槽位置。

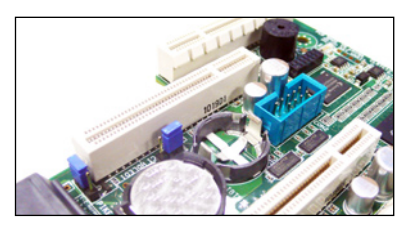

2. 將 i Button 按下直至其確實到位。

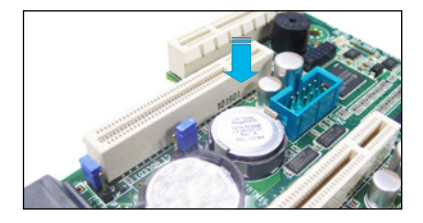

## 2.5.10 安裝華碩 PIKE RAID 卡

請按照以下步驟安裝選購的華碩 PIKE RAID 卡到主板上:

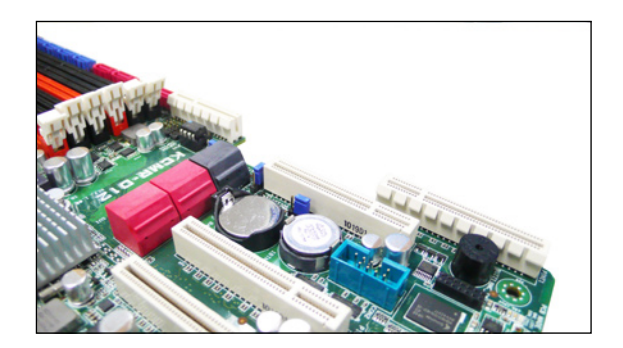

2. 將 RAID 卡的金手指按正確的方向對準 PIKE RAID 卡插槽位置。

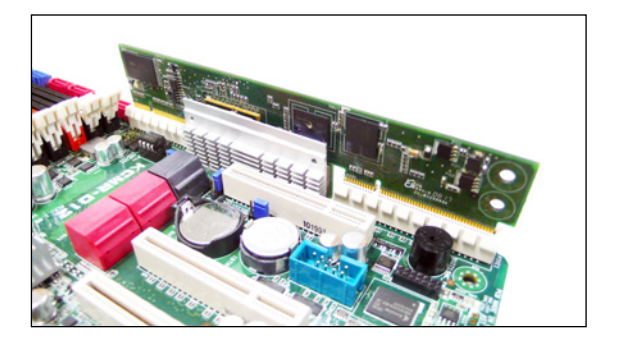

3. 将 RAID 卡插入 PIKE RAID 卡插槽。请确认卡完全插入到 PIKE RAID 卡插槽中。

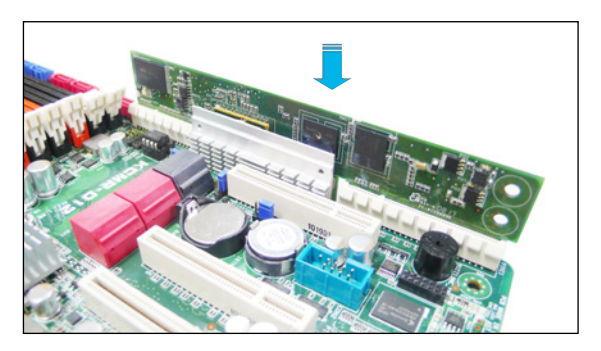

# 2.6 跳线洗择区

1. CMOS 數據清除 (CLRTC1)

主板上的 CMOS 存储器中记载着正确的时间与系统硬件配置等数据, 议些数据并不会因电脑电源的关闭而遗失数据与时间的正确性,因为这个 CMOS 的電源是由主板上的鋰電池所供應。

想要清除这些数据,可以依照下列步骤讲行:

- 1. 关闭系统电源,拔掉电源适配器;
- 2. 將 CLRTC1 跳線帽由 [1-2](默認值)改為 [2-3] 約 5~10 秒鐘(此時 即清除 CMOS 數據),然后再將跳線帽改回 [1-2];
- 3. 插上电源话配器,开启电源;
- 4. 当开机步骤正在讲行时按着键盘上的 <Del> 键讲入 BIOS 程序画 面重新設置 BIOS 數據。

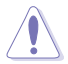

除了清除 CMOS 数据之外,请勿将主板上 CLRTC1 的跳线帽由 默认值的位置移开,因为这么做可能会导致系统开机失败。

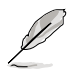

若上述步骤无效,请移除主板上的电池并再次移动跳线帽(如步 骤 3 所述)来清除 CMOS 中的数据。在 CMOS 数据清除后, 重新安裝好電池。

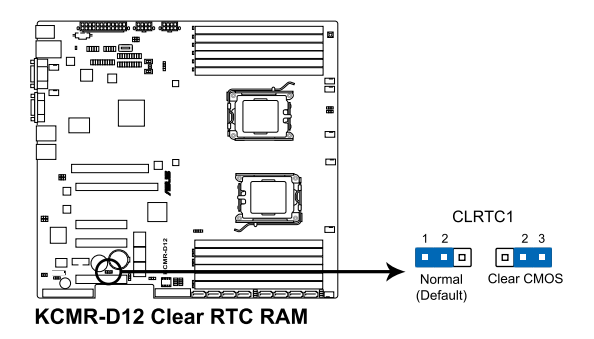

2. 顯示芯片控制器設置 (3-pin VGA\_SW1)

此跳线可让您开启或关闭板载的显示芯片控制器。将跳线设置为 [1-2] 短路为开启显示芯片功能。

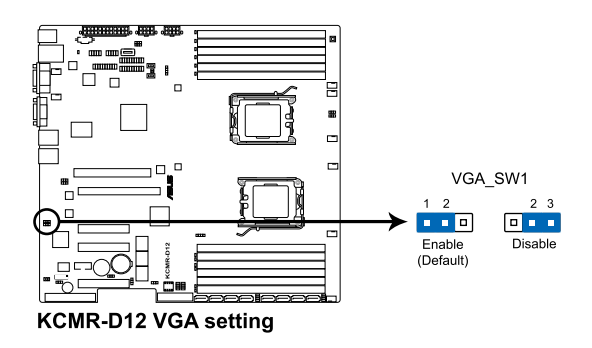

3. DDR3 電壓控制設置 (4-pin LVDDR3\_SEL1、LVDDR3\_SEL2)

这些跳线可让您调整 DIMM 电压。设置为 [1-2] 短路选择 1.5V BIOS 控制,设置为 [2-3] 短路选择 1.2V Force 或 [3-4] 短路选择 1.35V Force。

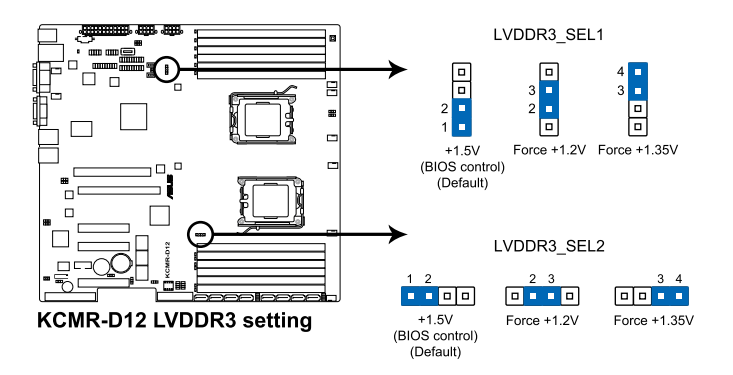

4. LAN 控制設置 (3-pin LAN\_SW1、LAN\_SW2)

这些跳线可以让您开启或关闭板载 Intel® 82574L 控制器。设为 [1-2] 短路激活 Gigabit LAN 功能。

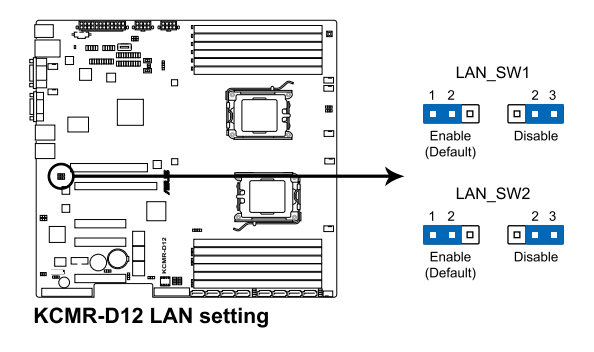

5. 中央外理器与机箱风扇控制设置 (3-pin CPUFAN\_SEL1、CHAFAN\_SEL1)

这些跳线可让您切换选择风扇针脚。CPUFAN-SEL1 跳线用于中央处 理器风扇控制,CHAFAN\_SEL1 跳线用于机箱风扇控制。若您使用的是 四针脚风扇,请将此跳线设置为 [1-2] 短路;若您使用的是三针脚风扇, 請將此跳線設置為 [2-3] 短路。

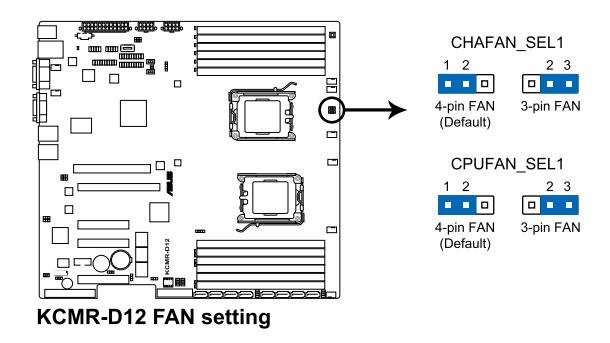

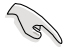

- 若您使用的是 4-pin 的风扇,却把跳线设置为 [2-3] 短路,则 您安裝的風扇將無法運轉。
- 若您使用的是 3-pin 的风扇,却把跳线设置为 [1-2] 短路,则 风扇转速控制功能将无法运作,风扇将始终以全速运转。

6. 強制 BIOS 恢復設置 (3-pin RECOVERY1)

此跳线可让您在 BIOS 损坏时快速升级或恢复 BIOS 设置。 請按照以下方式升級 BIOS:

- 1. 首先将光盘应用程序 (AFUDOS.EXE) 和主板最新的 BIOS ( XXXXXX.ROM)文件拷貝至 USB 盤。
- 2. 將此跳線設置為 [2-3] 短路。
- 3. 插入存有原始或最新的 BIOS 的 U 盘并启动系统以讲行 BIOS 升级 或恢復。
- 4. 关闭系统。
- 5. 將此跳線恢復為 [1-2] 短路。
- 6. 啟動系統。

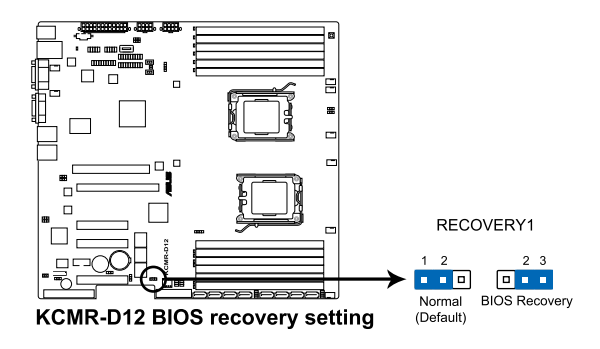

# 2.7 元件与外围设备的连接

## 2.7.1 后侧面板接口

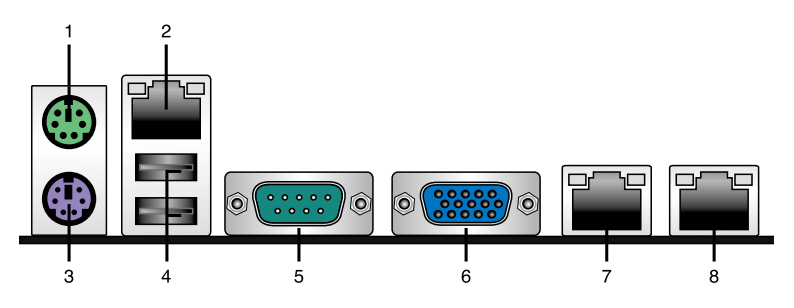

- 1. PS/2 鼠标接口 ( 绿色 ) : 将 PS/2 鼠标插头连接到此端口。
- 2. RJ-45 接口用于 iKVM: 仅当您安装了 ASMB4 管理卡时此 RJ-45 接口 方能運行。
- 3. PS/2 键盘接口 (紫色): 将 PS/2 键盘插头连接到此端口。
- 4. USB 2.0 设备接口 (1和 2): 这二组 4-pin 串行总线 (USB)接口可连 接到使用 USB 2.0 規格的硬件設備。
- 5. 串口 (COM1):这组接口可以连接指向设备和其他串口设备。
- 6. VGA 接口:这组接口用来连接 VGA 显示屏或其他与 VGA 规格兼容的 硬件設備。
- 7. LAN1 (RJ-45) 端口: 这组接口可经网络集线器连接至局域网 (LAN), 实现千兆连接。请参考下表中各灯号的说明。
- $8.$  LAN2 (RJ-45) 端口: 这组接口可经网络集线器连接至局域网 (LAN), 實現千兆連接。請參考下表中各指示燈的說明。

#### 网络指示灯说明

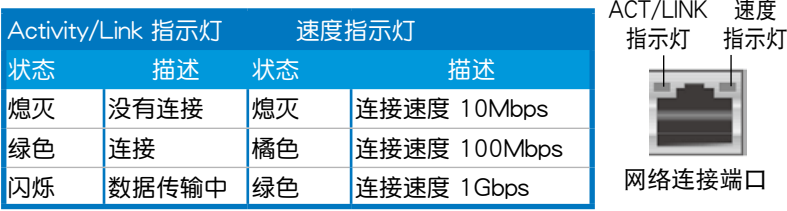

## 2.7.2 內部連接端口

1. Serial ATA 接口

(7-pin SATA1、SATA2、SATA3、SATA4 紅色) (7-pin SATA5、SATA6 黑色)

這些接口由 AMD® SP5100 芯片組控制,可支持使用細薄的 Serial ATA 数据线,来连接 Serial ATA 硬盘,最高数据传输速度可达 3Gb/s。

若您安装 Serial ATA 硬盘设备,您可以创建 RAID 0、RAID 1、RAID 10 或 RAID 5 設置。

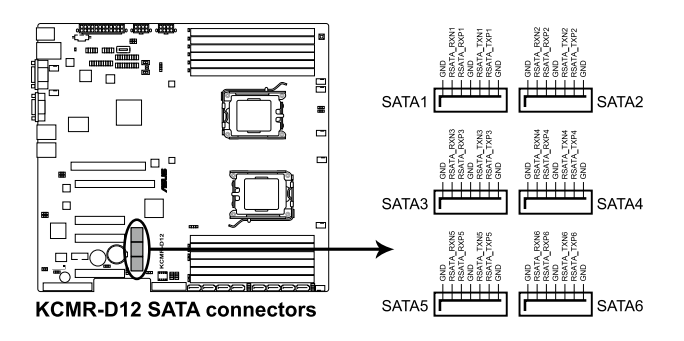

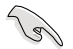

‧ 實際的數據傳輸速度取決於所安裝的 Serial ATA 硬盤速度。

‧ 這些 SATA 插座不支持具備拴扣的 SATA 數據線

2. SATA 接口

(7-pin SAS1、SAS2、SAS3、SAS4;紅色) (7-pin SAS5、SAS6、SAS7、SAS8;藍色)

本主板具备八个 Serial Attached SCSI (SAS) 接口, 此种接口为新 一代存储技术,可同时支持 Serial Attached SCSI (SAS) 与 Serial ATA (SATA)。每个插槽可连接一个设备。

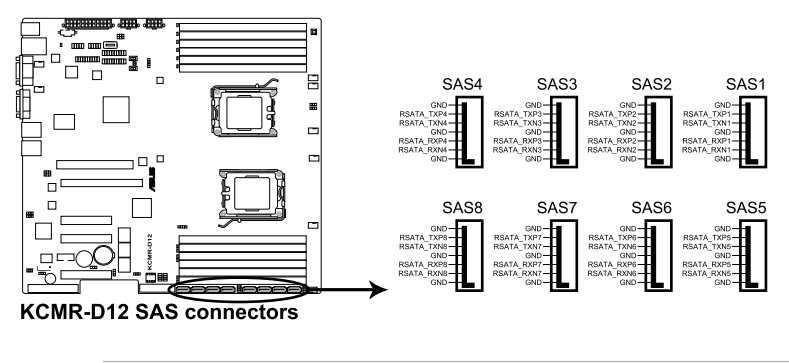

仅当您安装了 PIKE RAID 卡时,这些接口才有效。

3. USB 擴展套件數據線插槽 (10-1 pin USB34、USB56;A-Type USB8)

这些插槽可用来连接 USB 2.0 扩展端口。将 USB 扩展套件连接线连 接到 USB34 与 USB56,然后将扩展套件安装到机箱背部的一个空置插 槽位置。这三组 USB 扩展套件排线插槽支持 USB 2.0 规格,传输速率 高達 480 Mbps。

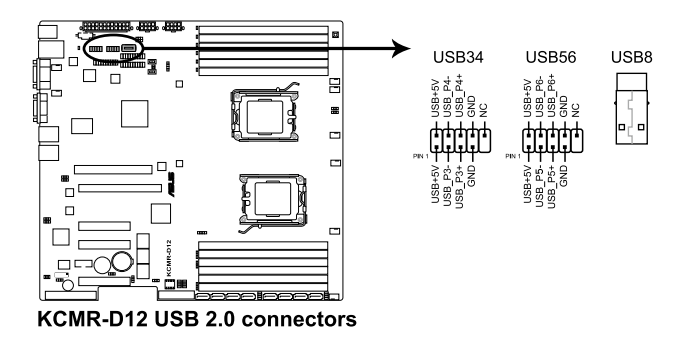

4. 前面板风扇电源插座 (4-pin CPU FAN1/2、FRNT\_FAN1-4、REAR FAN1-2)

您可以将 350mA~740mA (最大 8.88W)或者一个合计为 3.15 ~6.66 安培 (最大 53.28 瓦)的+12 伏特风扇电源接口连接至此风扇电源 插座。將风扇电源线连接到主板上的风扇接口,请确认黑线需接到风扇电源 插座上的接地端(GND)。連接風扇電源接口時,一定要注意到極性問題。

- 千万要记得连接风扇的电源,若系统中缺乏足够的风量来散 热,那么很容易因为主机内部温度逐渐升高而导致死机,甚 至更严重者会烧毁主板上的电子元件。
	- 注意:这些插座并不是跳线!不要将跳线帽套在它们的针脚 上。
- A A REAR FAN1 FRNT FAN1 CPU FAN1 FRNT FAN2 -<br>GND<br>GND ₹ă<br>Fă EAN ξ € 로준 o. A FRNT\_FAN3 REAR\_FAN2 CPU\_FAN2 FRNT\_FAN4 Power<br>Speed<br>I Control بتبيا تبتيا بببيا PWM Control<br>FAN Speed<br>FAN Power<br>GND 음료 중동<br>동조 중동 **DRAW**<br>BANG<br>COMBO Control<br>Speed<br>GND<br>GND **MAN SER KCMR-D12 FAN connectors**
- 所有的风扇都支持华硕风扇转速控制技术。

5. 串行通用輸入輸出連接排針 (8-1 pin SGPIO1/2/3/4)

这些排针为用于 SGPIO 外围设备, 提供 LSI MegaRAID 与 Intel Matrix RAID SATA 警示灯。

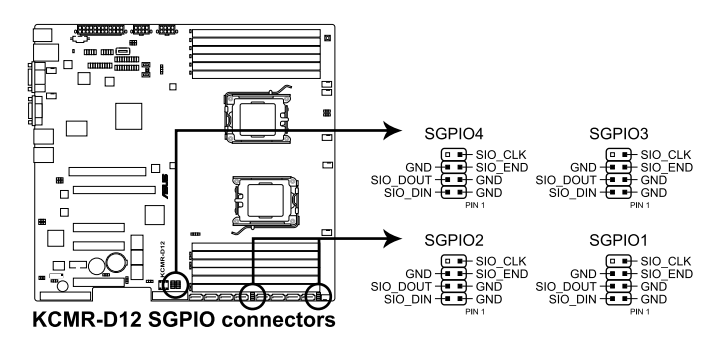

6. BMC 插槽 (BMC\_FW1)

主板上的 BMC 插槽支持 ASUS® Server Management Board 4 系列 (ASMB4)。

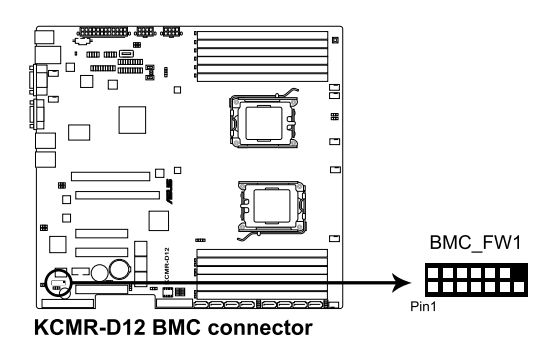

7. 熱敏傳感器連接排針 (3-pin TR1、TR2)

这些排针用与连接温度监控器。将热敏传感器连线的一端连接到这个 排针,另一端连接到您要监控温度的设备。

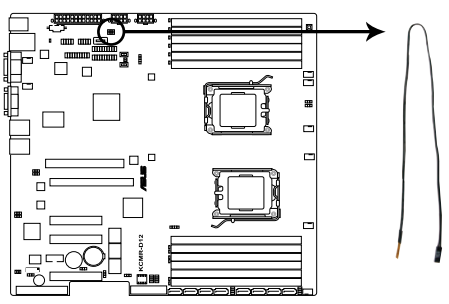

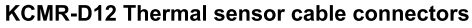

8. SSI 電源插座 (24-pin SSIPWR1、8-pin SSI12V1、8-pin SSI12V2)

这个插座为提供给 SSI 电源使用。由电源所提供的连接插头已经过特 別設計,只能以一個特定方向插入主板上的電源插座。找到正確的插入 方向后,仅需稳稳地将之套讲插座中即可。

 $\sqrt{3}$ 

- 請不要忘記連接 24+8+8-pin 電源插座,否則系統將不會開 機。
- 如果您想要安装其他的硬件设备,请务必使用较高功率的电 源供应器以提供足够的设备用电需求。若电源供应器无法提 供设备足够的用电需求,则系统将会变得不稳定或无法开 啟。
- 请确认您使用的电源以提供足够的设备用电需求。

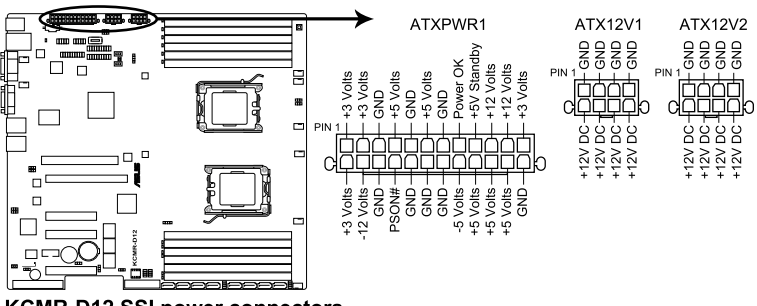

- **KCMR-D12 SSI power connectors**
- 9. Location 指示灯号连接排针 (3-pin LOCLED1) 這組接針提供您連接警示燈排線以了解服務器所在位置。

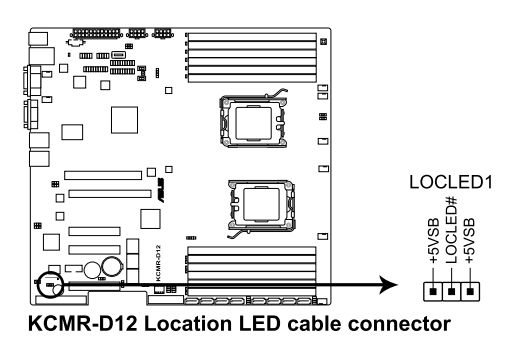

10.系統控制面板連接排針 (20-pin PANEL1)

这一组连接排针包括了数个连接到电脑主机前面板的功能接针。

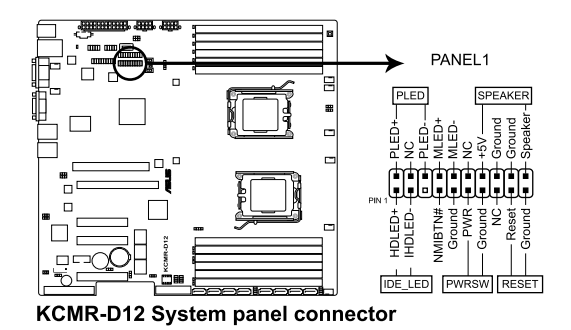

(1) 系統電源指示燈連接排針 (3-pin PLED)

这组排针可连接到电脑主机面板上的系统电源指示灯。在您启动电 脑并且使用电脑的情况下,该指示灯会持续亮着;而当指示灯闪烁 亮著時,即表示電腦正處於睡眠模式中。

- (2) 信息指示燈連接接針 (2-pin MLED) 这组排针可将信息指示灯的数据线连接至前面板信息指示灯。信息 指示灯显示启动状态。启动过程中信息指示灯会一直闪耀,直到讲 入系統。
- (3) 機箱喇叭連接排針 (4-pin SPEAKER) 这组四脚位排针连接到电脑主机机箱中的喇叭。当系统正常开机 便可听到哔哔声,若开机时发生问题,则会以不同长短的音调来 警示。
- (4) 硬盤動作指示燈連接接針 (2-pin HDDLED) 您可以连接此组 IDE\_LED 接针到电脑主机面板上的 IDE 硬盘动作 指示灯号,如此一日 IDE 硬盘有读写动作时,指示灯随即亮起。
- (5) SSI 电源/软关机 开关连接排针 (2-pin PWRSW)

这组排针连接到电脑主机面板上控制电脑电源的开关。您可以根据 BIOS 程序或操作系统的设置,来决定当按下开关时电脑会在正常运 行和睡眠模式间切换,或者是在正常运行和软关机模式间切换。若 要关机,请持续按住电源开关超过四秒的时间。

(6) 熱啟動開關連接排針 (2-pin RESET) 这组两脚位排针连接到电脑主机面板上的 Reset 开关。可以让您在 不需要关掉电脑电源即可重新开机,尤其在系统死机的时候特别有 用。

11. 辅助系统控制面板连接排针 (20-pin AUX\_PANEL1)

本组接针支持前面板上的多个功能,包括前面板 SMB,Locator LED 指示灯与开关,机箱开启警示连接排针,以及网络状态指示灯。

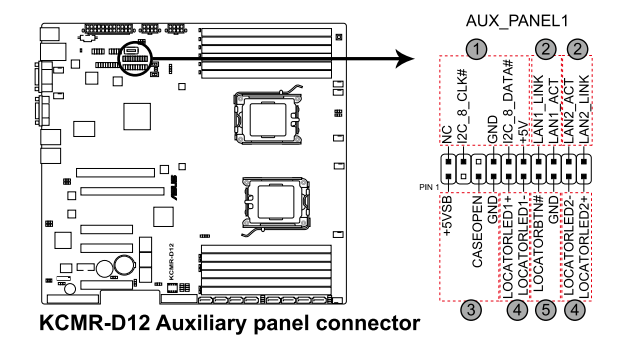

(1) 前面板 SMBus 連接排針(6-1 pin FPSMB)

这组连接排针可以让您连接 SMBus(系统管理总线)设备。

- (2) 網絡狀態指示燈(2-pin LAN1\_LED、LAN2\_LED) 这两组 2-pin 排针可通过 Gigabit 网络指示灯连接线来连接到 LAN 的状态指示灯。
- (3) 機箱開啟警示連接排針(4-1 pin CHASSIS) 这组排针提供给设计有机箱开启检测功能的电脑主机机箱之用。此 外,尚须搭配一个外接式检测设备,譬如机箱开启检测感应器或者 微型开关。在本功能启用时,若您有任何移动机箱元件的动作,感 应器会随即检测到并且送出一信号到这组接针,最后会由系统记录 下这次的机箱开启事件。默认设置为 CASEOPEN 与 GND 接脚短 路,此功能关闭。
- (4) Locator 指示灯号连接排针 (2-pin LOCATORLED1、2-pin LOCATORLED2) 这两组 2-pin 排针为 Locator 指示灯号,诵讨 Locator LED 连接 线来连接。当您按下 Locator 按键时,这个灯则会亮起显示。
- (5) Locator 按钮/开关 (2-pin LOCATORBTN)

这组 2-pin 排针为连接 Locator 按钮/开关。当您按下 Locator 按 鍵時,Locator 燈則會亮起顯示。

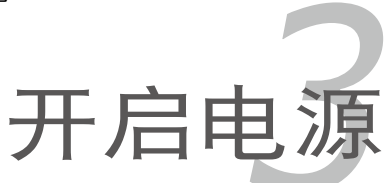

本章节说明开启电脑电源的顺序,以 及电脑开机后所发出各种不同类型哔声 的代表意义。

# 章节提纲

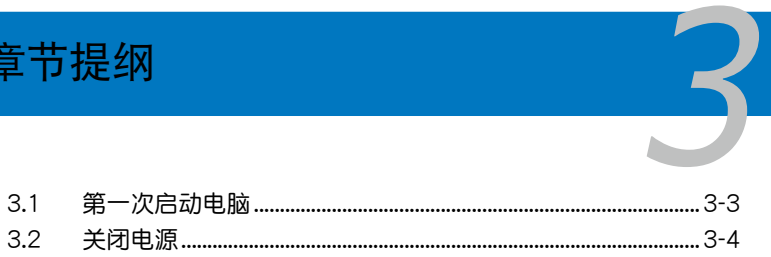

# 3.1 第一次启动电脑

- 1. 确认所有排线与接脚都接妥,然后盖上机箱的外盖。
- 2. 确定所有的开关都已关闭。
- 3. 將電源線接上機箱背面的電輸入插座。
- 4. 情况许可的话,最好将电源线路上加接突波吸收/保护器。
- 5. 您可以先开启以下外围设备的电源:
	- a. 顯示器
	- b. 外接存储设备 (从连接链中的最后一个设备开始)
	- b. 系统电源供应器
- 6. 送电之后,机箱面板上应该会有电源指示灯亮起才对。如果是使用 ATX 电源供应器的话,必须等到面板按钮被触碰后才会启动电源,电源指示 灯此时才会高起。如果您的显示器符合绿色省电标准,或具备电源待机 功能,则需要等系统 LED 指示灯亮起后,显示器指示灯才会亮起或由橙 色切换为绿色。 如果开机过程一切顺利的话,不久就可以在显示器上看到画面了,如果 送电之后超过 30 秒而画面没有动静的话,表示电脑的设置尚有问题存 在,请再进一步地的检查各项动作,如果还是不行,就需要向厂商求助
	- 了!
- 7. 在电源开启之后可按下〈Del〉键以讲入 BIOS 的设置模式,详细设置方 法請看本用戶手冊的第四章部分。

# 3.2 关闭电源

## 3.2.1 使用操作系统关闭功能

如果您使用的操作系統為 Windows® 2000/2003 Server:

- 1. 点击开始,选择关机。
- 2. 在"希望计算机做什麽?"对话框中选择关机。
- 3. 選擇"**關閉事件跟蹤程序**"。
- 4. 请确认您勾选了"计划的"复选框。
- 5. 在列表中选择关机选项。
- 6. 如果需要,您可以输入注释。

7. 點擊**確定**。

## 3.2.2 使用双重功能电源开关

当系统正在运行时,按下电源开关持续四秒以内,依 BIOS 设置将系统调 整为睡眠模式或软关机模式。若不考虑设置,持续按住电源按钮超过 4 秒 可使系統以進入軟關机模式。更多信息請參考第四章 **4.6 電源菜單**。

程序設置 BIOS *4*

在电脑系统中, BIOS 程序调校的优 劣与否和整个系统的运行性能有极大的 关系。针对您自己的配备来作最优化 BIOS 设置是让您的系统性能再提升的 要角。接著本章節將逐一說明 BIOS 程 序中的每一項設置。

# 章节提纲

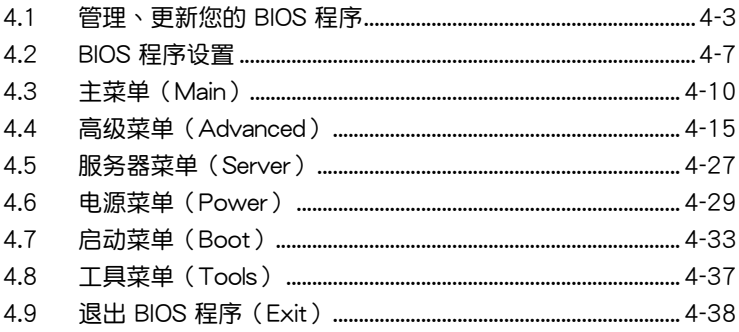

 $\overline{\mathcal{A}}$ 

# <span id="page-60-0"></span>4.1 管理、更新您的 BIOS 程序

下列软件让您可以管理与更新主板上的 BIOS (Basic Input / Output system)設置。

- 1. ASUS EZ Flash 2 (使用 USB 闪存盘更新 BIOS。)
- 2. BUPDATER utility (使用 USB 启动盘在 DOS 模式下更新 BIOS。)
- 2. **ASUS CrashFree BIOS 3** (當 BIOS 文件遺失或損壞時,可啟動 U 盤來恢 復 BIOS 。)

上述软件请参考相关章节的详细使用说明。

B

建议您先将主板原始的 BIOS 程序备份到 U 启动盘中,以备您往后 需要再度安裝原始的 BIOS 程序。使用華碩在線升級或 AFUDOS 應用程序來拷貝主板原始的 BIOS 程序。

## 4.1.1 使用華碩 EZ Flash 2 升級 BIOS 程序

华硕 EZ Flash 2 程序让您能轻松地升级 BIOS 程序,可以不必再到操作 系统模式下运行。

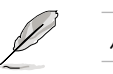

从华硕网站上(www.asus.com.cn)下载最新的 BIOS 文件。

請依據以下步驟使用 EZ Flash 2 升級 BIOS:

- 1. 將保存有 BIOS 文件的 USB 閃存盤插入 USB 接口。
- 2. 讲入 BIOS 设置程序。来到 Tools 菜单,选择 EZ Flash 2 并按下 <Enter> 键将其开启。

或是在开机自检(POST)过程中,按下<Alt> +<F2> 键开启 EZ Flash 2。

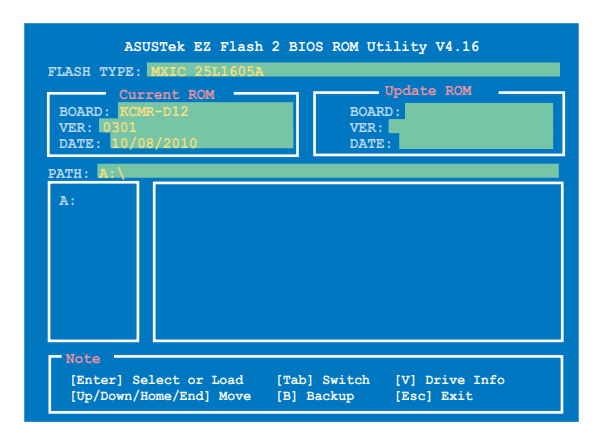

3. 在正確的文件被搜索到之前,您可按下 <Tab> 鍵來切換驅動器,接著 请按下〈Enter〉键。当正确的 BIOS 文件被找到后,EZ Flash 2 会讲行 BIOS 更新操作并在更新完成后自动重新开启电脑。

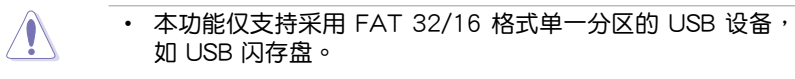

• 当升级 BIOS 时,请勿关闭或重置系统以避免系统开机失败。

18/

 $\sqrt{g}$ 

请确定读取 BIOS 中的出厂默认值以保证系统的兼容性与稳 定性。請參閱"4.9 退出 BIOS 程序"一節中【Load Setup Defaults】項目的詳細說明。

## 4.1.2 使用 BUPDATER 升級 BIOS 程序

以下 BIOS 画面仅供参考。实际画面可能会有所不同。

BUPDATER 程序让您在 DOS 操作系统中,使用含有已更新的 BIOS 文 件的 USB 啟動盤來升級 BIOS 程序。

升級 BIOS 文件:

使用 BUPDATER 升級 BIOS 程序

- 1. 访问华硕网站 www.asus.com.cn 下载最新主板 BIOS 文件,并将其保存 在 U 盤中。
- 2. 访问华硕技术支持网站 support.asus.com, 复制 BUPDATER 程序 (BUPDATER.exe) 至您预先创建的 USB 启动盘。
- 3. 在 DOS 模式中启动系统,在提示符外输入:

BUPDATER /i[filename].ROM

[filename] 为 USB 闪存盘中最新或最原始的 BIOS 文件名, 然后按下 <Enter> 鍵。

**A:\>BUPDATER /i[file name].ROM**

4. BUPDATER 会先确认文件,然后开始升级 BIOS。

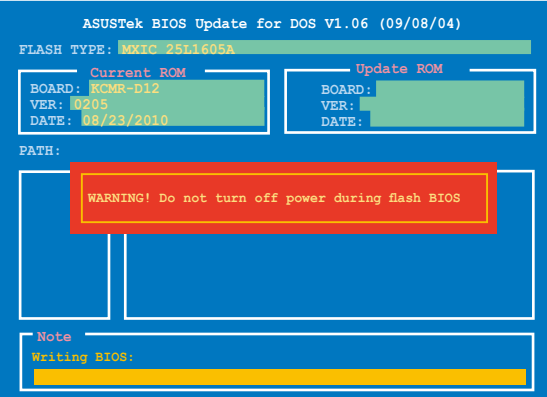

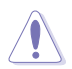

当更新 BIOS 时请不要关闭或重启系统,以防止系统启动失败!

5. 当 BIOS 更新完毕后该程序会返回 DOS 命令。请从硬盘重新启动系统。

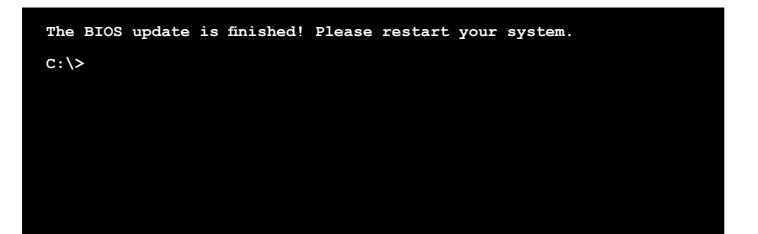

## 4.1.3 使用 CrashFree BIOS 3 程序恢復 BIOS 程序

华硕最新自行研发的 CrashFree BIOS 3 工具程序, 让您在当 BIOS 程序 和数据被病毒入侵或毁坏时,可以轻松的从含有最新或原始的 BIOS 文件的 USB 閃存盤中恢復 BIOS 程序的數據。

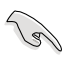

在您使用此应用程序前,请先准备好内含主板 BIOS 的 USB 闪 存盤,作為恢復 BIOS 的用途。

#### 使用 USB 閃存盤恢復 BIOS 程序

請依照下列步驟使用 USB 閃存盤恢復 BIOS 程序:

- 1. 取出所有放在软驱里的软盘,然后启动系统。
- 2. 將包含原始或更新的 BIOS 文件的 USB 閃存盤插到電腦的 USB 接口。
- 3. 工具程序会自动开始更新损坏的 BIOS 文件。当 BIOS 更新完毕后,系 统会重新启动。

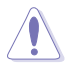

当升级 BIOS 时,请勿关闭或重置系统以避免系统开机失败。

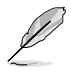

恢复的 BIOS 文件可能不是最新版本的 BIOS,请访问华硕网站 (www.asus.com.cn) 來下載最新的 BIOS 程序。

# <span id="page-64-0"></span>4.2 BIOS 程序設置

**Contract Contract Contract Contract Contract Contract Contract Contract Contract Contract Contract Contract C** 

主板拥有一片可编程的 LPC 芯片,您可以依照"4.1 管理、更新您的 **BIOS 程序**"部分的描述升級 BIOS 程序。

若您是自行安装主板,那么当重新设置系统、或是看到"Run Setup"提 示信息出現時,您必須輸入新的 BIOS 設置值。本章節將向您介紹如何進行 BIOS 程序的設置。

即使您现在不需要使用这个设置程序,您也可以在将来更改系统设置。 例如,您可以設置密碼或對電源管理設置進行更改。這些都需要您在 BIOS 程序中设置,这样系统才能将它们储存到芯片中的 CMOS RAM 中,从而 實現這些更改。

主板上的 LPC 芯片中储存有设置程序。当您开机时,可以在系统自我测 试 (Power-On Self-Test, POST) 过程中按下<Del> 键, 就可以启动设置 程序;否則,自我測試會繼續進行。

要在 POST 过程结束后再进行设置,您需要按下 <Ctrl> + <Alt> + <Del> 键或者直接按下机箱上的"RESET"键重新开机。您也可以将电脑关闭然 后再重新开机。如果前两种方式式,再选用最后一种方式。

设置程序以简单容易使用为目标,更方便的进行系统设置。程序采用菜 单模式,您可以轻松地浏览选项,讲入子菜单点击您要的设置。

- BIOS 程序的出厂默认值可让系统运行处于最佳性能,但是若 系统因您改变 BIOS 程序而导致不稳定,请读取出厂默认值 來保持系統的穩定。請參閱"**4.9 退出 BIOS 程序**"一節中 **Load Setup Defaults** 項目的詳細說明。
	- 在本章节的 BIOS 程序画面仅供参考,将可能与您所见到的 畫面有所差異。
	- 請至華碩網站(http://www.asus.com.cn)下載最新的 BIOS 程序文件來獲得最新的 BIOS 程序信息。

## 4.2.1 BIOS 程序菜單介紹

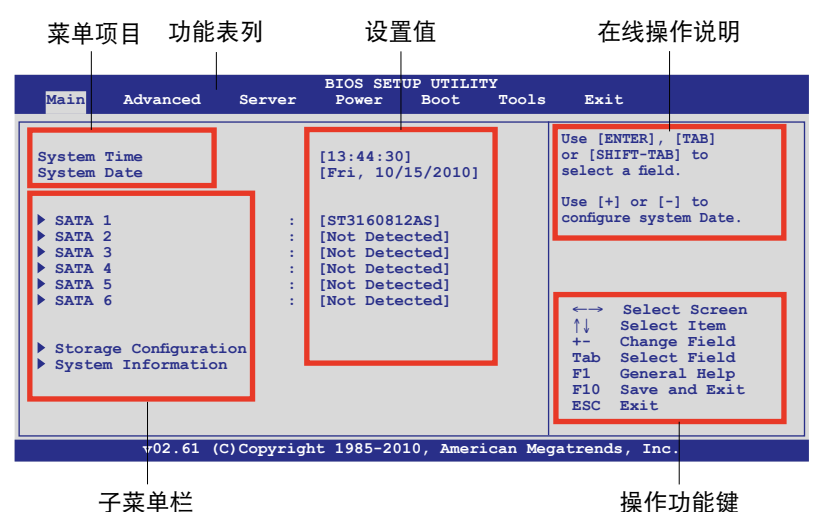

4.2.2 功能表列說明

BIOS 設置程序最上方各菜單功能說明如下:

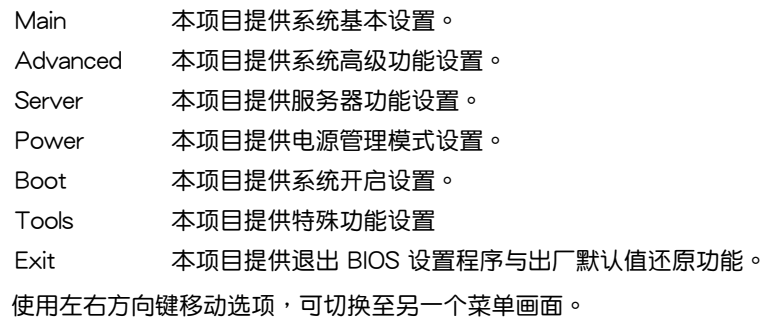

## 4.2.3 操作功能鍵說明

在菜单画面的右下方为操作功能键说明,请参照功能键说明来选择及改变 各項功能。

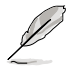

操作功能鍵將因功能頁面的不同而有所差異。

### 4.2.4 菜單項目

干功能表列选定选项时, 被选择的功能将会反白,如右 圖紅線所框選的地方,即選擇 Main 菜單所出現的項目。

占击苹单中的其他项目(如: Advanced、Security、Boot 与 Exit)也会出现该项目不同的 選項。

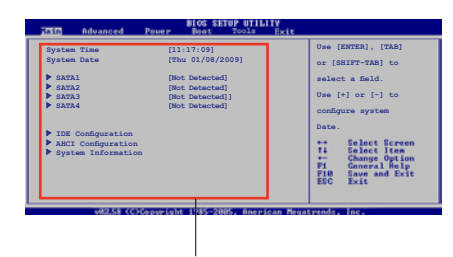

主菜单选项

#### 4.2.5 子菜單

在菜单画面中,若功能选项前面有一个小三角形标记,代表此为子菜单, 您可利用方向键来诜择,并按下 <Enter> 键来讲入子菜单。

#### 4.2.6 設置值

这些存在于菜单中的设置值是提供给用户选择与设置之用。这些项目中有 的功能选项仅为告知用户目前运行状态,并无法更改,那么此类项目就会以 淡灰色显示。而可更改的项目,当您使用方向键移动项目时,被选择的项目 以反白显示,代表这是可更改的项目。请参考 4.2.7 节的说明。

## 4.2.7 設置窗口

在菜单中选择功能项目,然后按下 <Enter> 鍵,程序將會顯示包含此功能所 提供的选项小窗口,您可以利用此窗口来 設置您所想要的設置。

#### 4.2.8 滾動條

在菜單畫面的右方若出現如右圖的滾動 条画面,即代表此页选项超过可显示的画 面,您可利用上/下方向鍵或是 PageUp/ PageDown 鍵來切換畫面。

#### 4.2.9 在線操作說明

在菜单画面的右上方为目前所选择的作用选项的功能说明,此说明会依选 項的不同而自動更改。

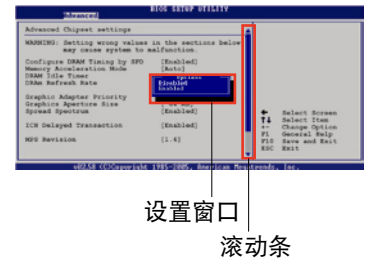

# <span id="page-67-0"></span>4.3 主菜單(Main)

当您讲入 BIOS 设置程序时,首先出现的第一个画面即为主菜单,内容如 下圖。

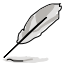

请参阅"4.2.1 BIOS 程序菜单介绍"一节来得知如何操作与使用 本程序。

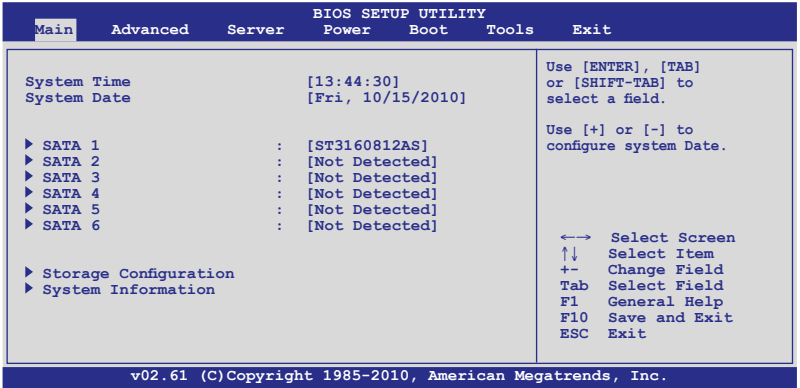

## 4.3.1 System Time [xx:xx:xx]

設置系統的時間。

## 4.3.2 System Date [Day xx/xx/xxxx]

設置您的系統日期。

### 4.3.3 SATA1—6

这些项目允许您设置与变更系统中所安装的 SATA 设备的设置。选择您 想要的项目并按 <Enter> 键来讲行各项设备的设置。

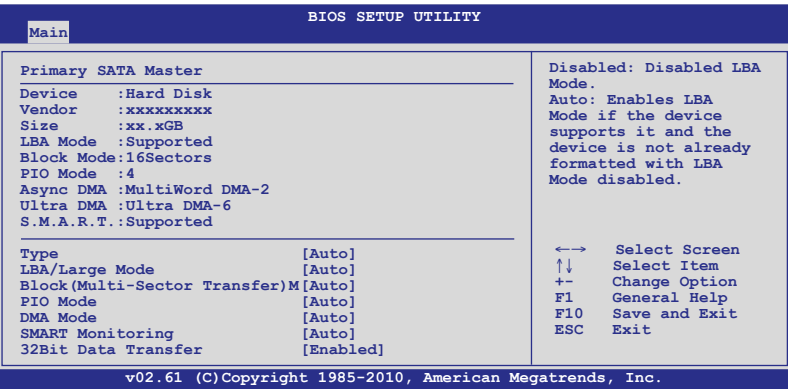

BIOS 程序会自动侦测相关选项的数值 (Device, Vendor, Size, LBA Mode, Block Mode, PIO Mode, Async DMA, Ultra DMA 与 S.M.A.R.T. monitoring)。這些數值是無法由用戶進行設置的。若是系統中沒有安裝 SATA 设备,则这些数值都会显示为 [Not Detected]。

LBA/Large Mode [Auto]

开启或关闭 LBA 模式。设置为 [Auto] 时,系统可自行侦测设备是否支 持 LBA 模式,若支持,系统将会自动调整为 LBA 模式供设备使用。设置 值有:[Disabled] [Auto]

Block (Multi-Sector Transfer) M [Auto]

开启或关闭数据同时传送多个分区功能。当您设为「Auto]时,数据传送 便可同时传送至多个分区,若设为 [Disabled],数据传送便只能一次传送一 個分區。設置值有:[Disabled] [Auto]

PIO Mode [Auto]

選擇 PIO 模式。設置值有:[Auto] [0] [1] [2] [3] [4]

#### DMA Mode [Auto]

本項為設定 DMA模式。設置為 [Auto] 自動選擇 DMA 模式。設置值 有:[Auto] [SWDMA0] [SWDMA1] [SWDMA2] [MWDMA0] [MWDMA1] [MWDMA2] [UDMA0] [UDMA1] [UDMA2] [UDMA3] [UDMA4] [UDMA5]

#### SMART Monitoring [Auto]

开启或关闭自动侦测、分析、报告技术 (Smart Monitoring, Analysis 与 Reporting Technology)。設置值有:[Auto] [Disabled] [Enabled]

32Bit Data Transfer [Enabled]

開啟或關閉 32 位數據傳輸功能。設置值有:[Disabled] [Enabled]

## 4.3.4 存儲設備設置(Storage Configuration)

本菜单可让您设置存储设备。选择您想要的项目并按 <Enter> 键来讲 行各項設備的設置。

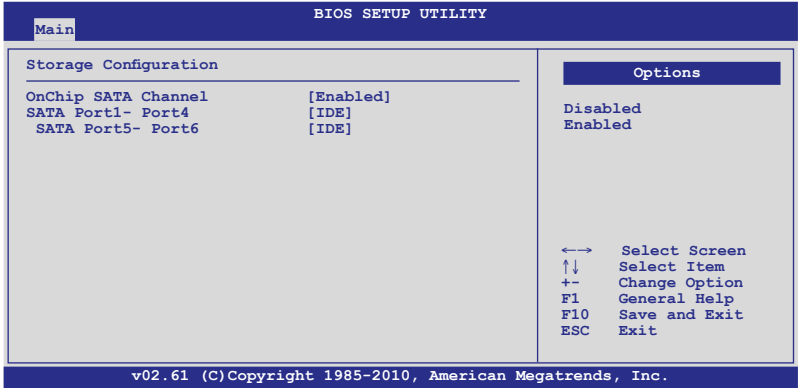

OnChip SATA Channel [Enabled]

本項目允許您開啟或關閉內置 SATA 通道。設置值有:[Disabled] [Enabled]

SATA Port1-Port4 [IDE]

本項目為設置 Serial ATA 插座。設置值有:[IDE] [RAID] [AHCI]

SATA Port5 - Port6 [IDE]

将本项目设置为 [IDE], 则允许系统在安装操作系统时识别连接至 SATA 5/6 接口的光驱设备。设置值有:[IDE] [RAID] [AHCI]

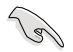

若 SATA Port1-Port4 设置为 [IDE], 则 SATA Port5-Port6 亦 只能設置為 [IDE] 模式。

## 4.3.5 系統信息(System Information)

本菜单可自动侦测系统的 BIOS 版本、处理器与内存相关数据。

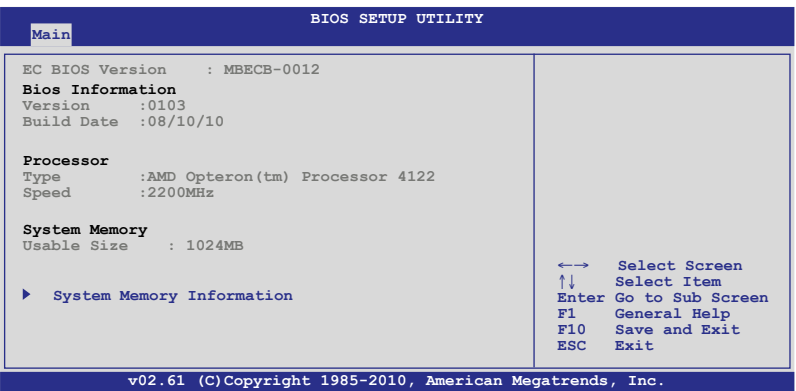

BIOS Infomation

本項目顯示自動偵測的 BIOS 信息。

Processor

本项目显示目前所使用的中央处理器。

System Memory

本項目顯示目前所使用的系統內存容量。

System Memory Information

本項目顯示統內存信息。

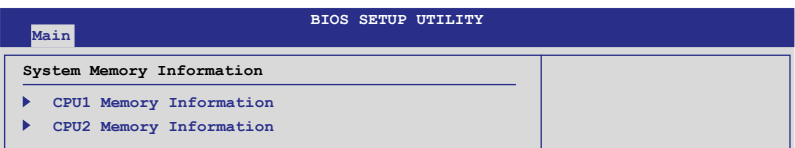

CPU1/2 Memory Configuration

本項允許您檢查所安裝的內存信息(每顆 CPU 安裝 6 根 DIMM)。

### CPU1/2 Memory Configuration 本項目顯示自動偵測到的內存規格。

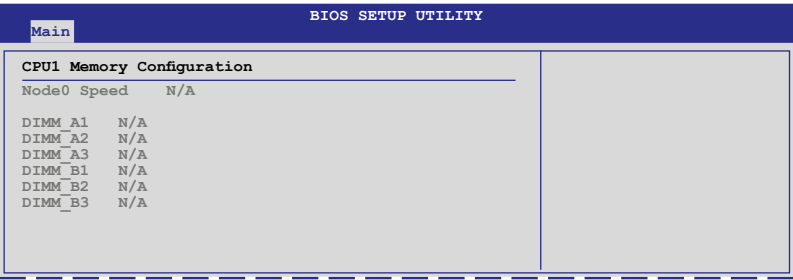
# 4.4 高級菜單(Advanced)

高级菜单可让您改变中央处理器与其他系统设备的细部设置。

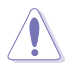

注意!在您設置本高級菜單的設置時,不正確的數值將導致系統 損壞。

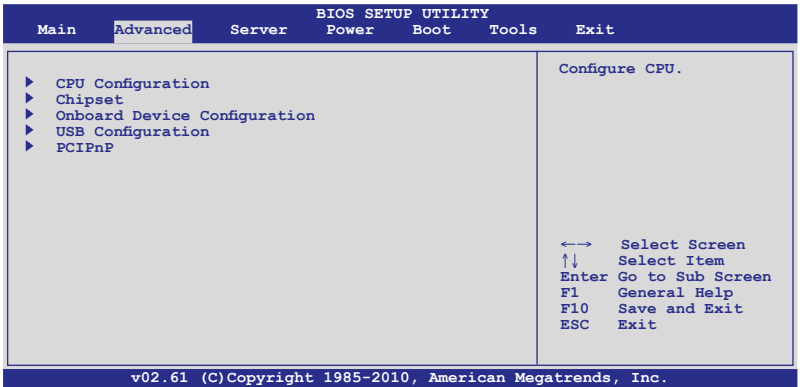

## 4.4.1 處理器設置(CPU Configuration)

本项目可让您得知中央处理器的各项信息与变更中央处理器的相关设 置。若处理器不支持某些功能,则这些功能不显示。

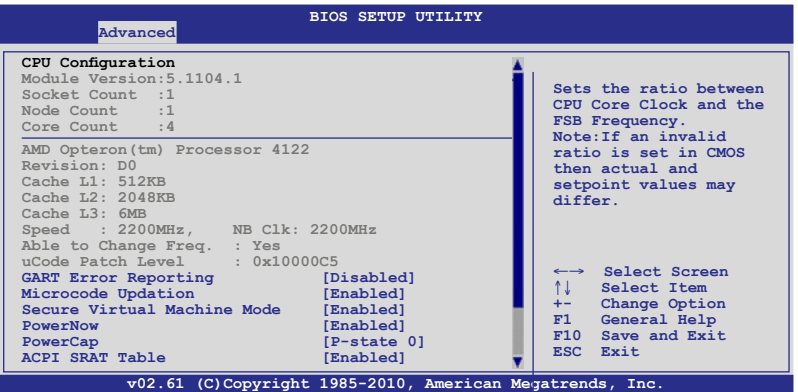

#### 往下滾動顯示更多信息。

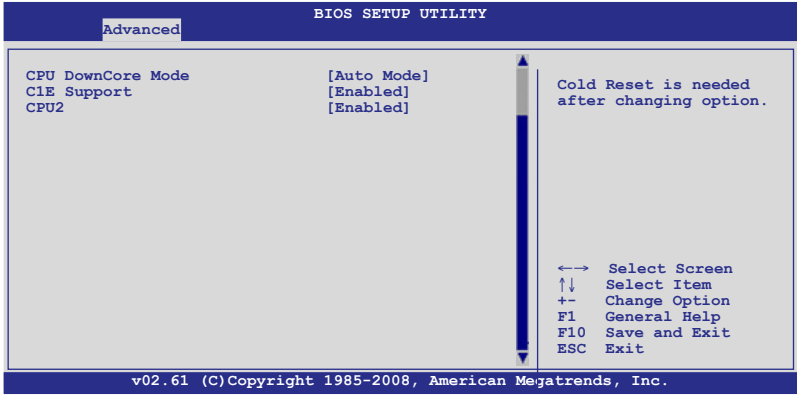

GART Error Reporting [Disabled]

本项目在正常运行中应设为「Disabled]。软件工程师可能开启本项目用来 進行測試。設置值有:[Disabled] [Enabled]

Microcode Updation [Enabled]

本项目用来启动或关闭微代码升级 (microcode updation) 功能。设置值 有:[Disabled] [Enabled]

Secure Virtual Machine [Enabled]

本项目用来启动或关闭 AMD 安全虚拟机 (Secure Virtual Machine)。 設置值有:[Disabled] [Enabled]

PowerNow [Enabled]

本项目用来开启或关闭 ACPI PPC、ACPI PSS 与 ACPI PCT 物件的生 成。設置值有:[Disabled] [Enabled]

PowerCap [P-state 0]

本項目允許您選擇操作系統中性能最好的 P-state 。設置值有: [P-state 0] [P-state 1] [P-state 2] [P-state 3] [P-state 4]

ACPI SRAT Table [Enabled]

本项目允许您开启或关闭 ACPI SRAT 表的建立。设置值有:[Enabled] [Disabled]

CPU DownCore Mode [Auto Mode]

本項目提供您選擇 CPU 核心。在完成變更設置時,請將系統重置。設置 值有:[Auto] [Maximum Core Level] [No Leveling] [2 Cores] [4 Cores]

## C1E Support [Enabled]

本项目允许您开启或关闭 C1E 支持功能。需将本项目设为 [Enabled] 以 开启 Enhanced Halt State。设置值有: [Disabled] [Enabled]

CPU2 [Enabled]

本项目提供您关闭或启用 CPU2 功能。设置值有: [Enabled] [Disabled]

## 4.4.2 芯片組設置(Chipset Configuration)

本菜单可让您变更芯片组的高级设置,请选择所需的项目并按 <Enter> 键以显示子菜单项目。

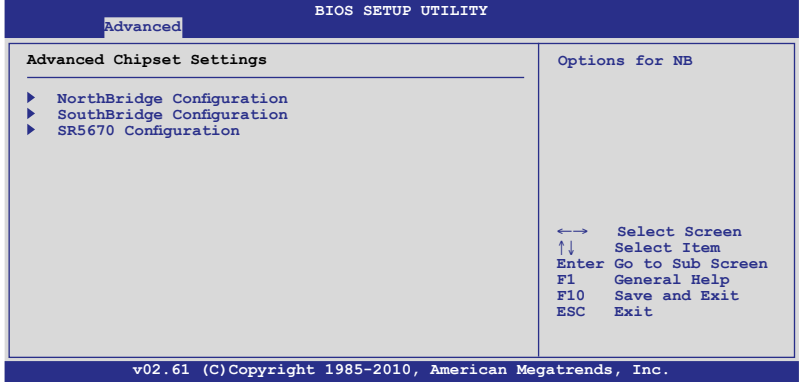

## 北橋設置(North Bridge Configuration)

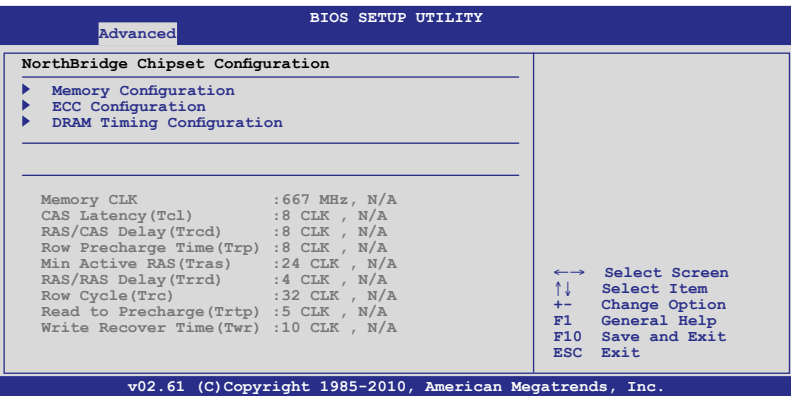

### 內存設置(Memory Configuration) 内存设置菜单可让您更改内存相关设置。.

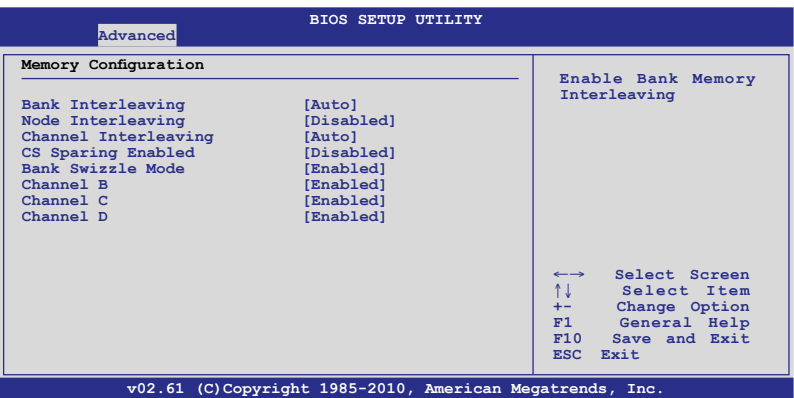

### Bank Interleaving [Auto]

本功能允许您开启 bank memory interleaving 功能。设置值有: [Disabled] [Auto]

#### Node Interleaving [Disabled]

本功能允許您開啟 Node memory interleaving 功能。設置值有: [Disabled] [Auto]

#### Channel Interleaving [Auto]

本功能允許您開啟 Channel memory interleaving 功能。設置值有: [Disabled] [Auto]

#### CS Sparing Enable [Disabled]

本项目允许您在每个节点中保留一个空余的内存列。设置值有: [Disabled] [Enabled]

#### Bank Swizzle Mode [Enabled]

本项目允许你开启或关闭 Bank Swizzle 模式。设置值有: [Disabled] [Fnabled]

#### Channel B/C/D [Enabled]

本项目允许你开启或关闭 channel B、C 与 D。设置值有: [Disabled] [Enabled]

## ECC 設置(ECC Configuration)

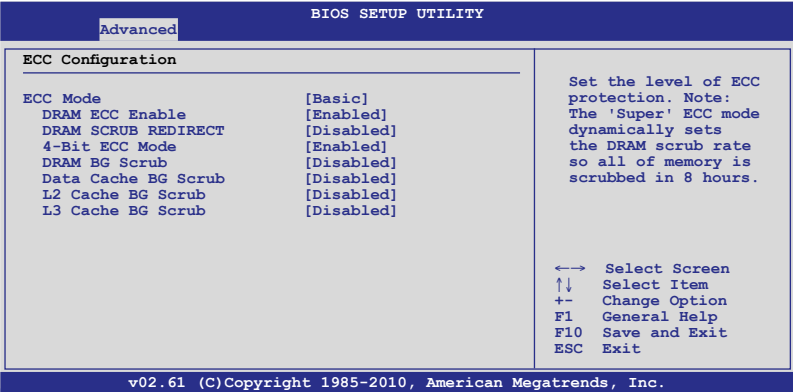

#### ECC Mode [Basic]

本项目可让您选择 ECC 模式。设置值有: [Disabled] [Basic] [Good] [Super] [Max] [User]

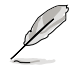

以下的选项只有当您将 ECC Mode 设置为 [User] 时才会显示, 并提供您手動調整。

DRAM ECC Enable [Enabled]

[Enabled] 启用以允许硬件回报与自动修正内存错误。

[Disabled] 关闭本项功能。

DRAM SCRUB REDIRECT [Disabled]

[Enabled] 當發生錯誤時,提供系統立即修正 DRAM ECC 錯誤。

[Disabled] 关闭本项功能。

4-Bit ECC Mode [Disabled]

本项目提供您启用或关闭 4-Bit ECC 模式。设置值有:[Disabled] [Enabled]

DRAM BG Scrub [Disabled]

当内存正在使用会清除错误,且当内存未正在使用时,则会提 高性能。設置值有:[Disabled] [40ns] [80ns] [160ns] [320ns] [640ns] [1.28us] [2.56us] [5.12us] [10.2us] [20.5us] [41.0us] [81.9us] [163.8us] [327.7us] [655.4us] [1.31ms] [2.62ms] [5.24ms] [10.49ms] [20.97ms] [42.00ms] [84.00ms]

#### Data Cache BG Scrub [Disabled]

當閒置時,L1 數據緩存內存會進行修正。設定值有:[Disabled] [40ns] [80ns] [160ns] [320ns] [640ns] [1.28us] [2.56us] [5.12us] [10.2us] [20.5us] [41.0us] [81.9us] [163.8us] [327.7us] [655.4us] [1.31ms] [2.62ms] [5.24ms] [10.49ms] [20.97ms] [42.00ms] [84.00ms]

### L2 Cache BG Scrub [Disabled]

當閒置時,L2 數據緩存內存會進行修正。設置值有:[Disabled] [40ns] [80ns] [160ns] [320ns] [640ns] [1.28us] [2.56us] [5.12us] [10.2us] [20.5us] [41.0us] [81.9us] [163.8us] [327.7us] [655.4us] [1.31ms] [2.62ms] [5.24ms] [10.49ms] [20.97ms] [42.00ms] [84.00ms]

### L3 Cache BG Scrub [Disabled]

當閒置時,L3 數據緩存內存會進行修正。設置值有:[Disabled] [40ns] [80ns] [160ns] [320ns] [640ns] [1.28us] [2.56us] [5.12us] [10.2us] [20.5us] [41.0us] [81.9us] [163.8us] [327.7us] [655.4us] [1.31ms] [2.62ms] [5.24ms] [10.49ms] [20.97ms] [42.00ms] [84.00ms]

## DRAM Timing 設置(DRAM Timing Configuration)

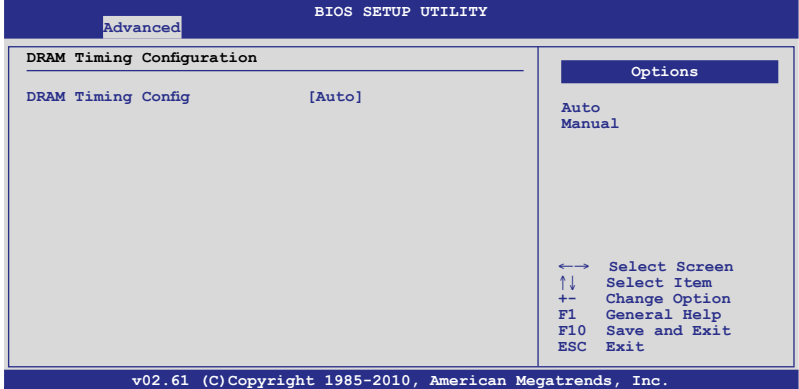

DRAM Timing Config [Auto]

允許您選擇 DRAM timing 模式。設置值有:[Auto] [Manual]

#### Memory Clock Speed [200 MHz]

僅當您將 **DRAM Timing Config** 項目設置為 [Manual] 時本項目才會 出现,并允许您设置内存时钟频率。设置值有:[333 MHz] [400 MHz] [533 MHz] [667 MHz]

## 南橋設置(SouthBridge Configuration)

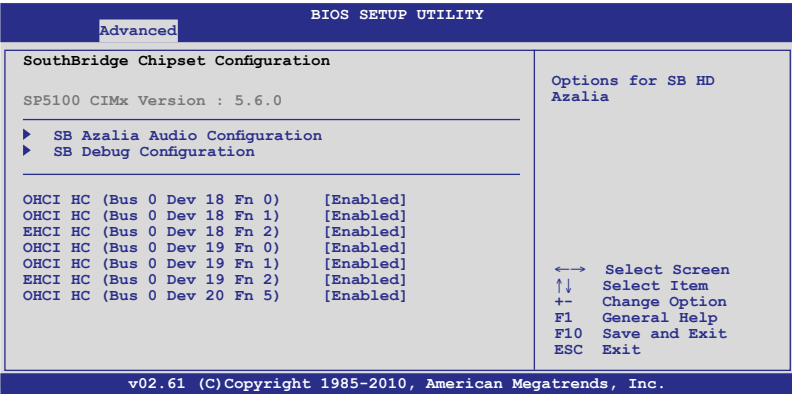

## SB Azalia 音頻設置(SB Azalia Audio Configuration)

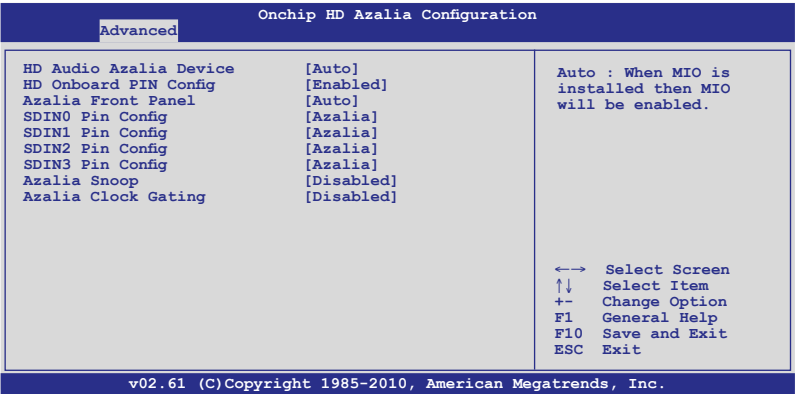

HD Audio Azalia Device [Auto]

本项目可开启高保真音频 Azalia 设备。设置值有: [Auto] [Disabled] [Enabled]

#### HD Onboard PIN Config [Enabled]

本項允許您開啟高保真內置 PIN 設置(HD Onboard PIN Config)。 設置值有: [Disabled] [Enabled]

Azalia Front Panel [Auto]

本项允许您开启或关闭 Azalia 前面板。设置值有: [Auto] [Disabled]

SDIN0/1/2/3 Pin Config [Azalia] 選擇 SDIN Pin 設置。設置值有:[GPIO] [Azalia] Azalia Snoop [Disabled]

設置值有:[Disabled] [Enabled]

Azalia Clock Gating [Disabled]

設置值有:[Disabled] [Enabled]

SB Debug Configuration

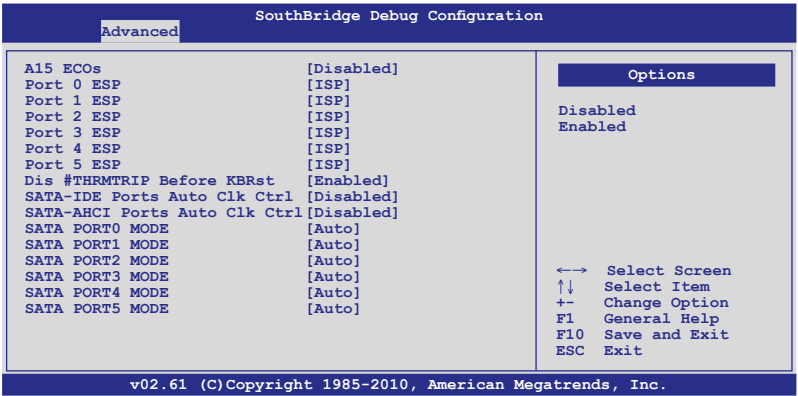

A15 ECOs [Disabled]

設置值有:[Disabled] [Enabled]

Port 0—5 ESP [ISP]

選擇類型或接口 ESP 幫助。設置值有:[ISP] [ESP]

Dis #THRMTRIP Before KBRst [Enabled]

設置值有:[Enabled] [Disabled]

SATA-IDE Ports Auto Clk Ctrl [Disabled]

当设为 [Enabled] 时, 系统将关闭在 IDE 模式中未使用过的 SATA 接 口時鐘。通過這樣可以節省耗電。設置值有:[Disabled] [Enabled]

#### SATA-AHCI Ports Auto Clk Ctrl [Disabled]

当设为 [Enabled] 时,系统将关闭在 AHCI 模式中未使用过的 SATA 接口時鐘。通過這樣可以節省耗電。設置值有:[Disabled] [Enabled]

### SATA PORT0—5 MODE [Auto]

当设置为 [GEN1] 时,SATA 接口将会在 GEN1 模式下运行。 设置 为 [Auto] 时,SATA 接口将会在默认模式下运行。设置值有:[Auto] [Gen1]

OHCI HC (Bus 0 Dev 18 Fn 0); OHCI HC (Bus 0 Dev 18 Fn 1); EHCI HC (Bus 0 Dev 18 Fn 2); OHCI HC (Bus 0 Dev 19 Fn 0); OHCI HC (Bus 0 Dev 19 Fn 1); EHCI HC (Bus 0 Dev 19 Fn 2); OHCI HC (Bus 0 Dev 20 Fn 5) [Enabled]

設置值有:[Disabled] [Enabled]

# SR5670 設置(SR5670 Configuration)

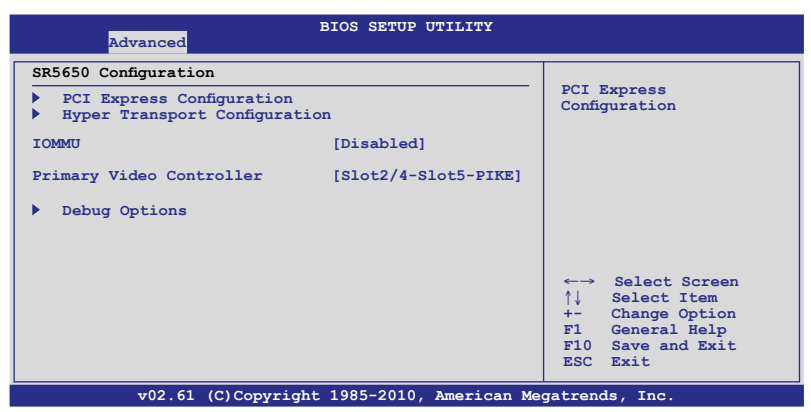

PCI Express 設置(PCI Express Configuration)

PCIE Slot 2/4/5 Features ; PIKE Slot/PCIE Slot 7 Features

Gen2 High Speed Mode [Auto] 設置值有:[Auto] [Disabled] [Software Initiated] [Advertised RC] Link ASPM [Disabled] 設置值有:[Disabled] [L0s] [L1] [L0s & L1] [L0s Downstream]  $[L0s]$  Downstream  $+$   $L1$ ] Compliance Mode [Disabled] 設置值有:[Disabled] [Enable]

Lane Reversal [Disabled] 設置值有:[Disabled] [Enabled]

NB-SB Port Features

NB-SB Link ASPM [L1] 設置值有:[Disabled] [L1] NP NB-SB VC1 Traffic Support [Disabled] 設置值有:[Disabled] [Enabled] Complicance Mode [Disabled] 設置值有:[Disabled] [Enabled] PCIE Slot 2/4 Core Setting; PCIE Slot 5 Core Setting; PIKE Slot/PCIE Slot 7 Core Setting Powerdown Unused lanes [Enabled] 設置值有:[Disabled] [Enabled] Turn Off PLL During L1/L23 [Enabled] 設置值有:[Enabled] [Disabled] TX Drive Strength [Auto] 設置值有:[Auto] [26mA] [20mA] [22mA] [24mA] TXCLK Clock Gating in L1 [Enabled] 設置值有:[Enabled] [Disabled] LCLK Clock Gating in L1 [Enabled] 設置值有:[Enabled] [Disabled] SB Core Setting TX Drive Strength [Auto] 設置值有:[Auto] [26mA] [20mA] [22mA] [24mA] TXCLK Clock Gating in L1 [Enabled] 設置值有:[Disabled] [Enabled]

LCLK Clock Gating in L1 [Enabled] 設置值有:[Disabled] [Enabled]

Hyper Transport 設置(Hyper Transport Configuration)

HT Extended Address [Disabled] 設置值有:[Auto] [Disabled] [Enable] HT3 Link Power State [Auto]

設置值有:[Auto] [LS0] [LS1] [LS2] [LS3]

UnitID Clumping [Disabled]

設置值有:[Auto] [Disabled] [UnitID 2/3] [UnitID B/C] [UnitID 2/3&B/C]

HT Link Tristate [Auto]

設置值有:[Auto] [Disabled] [CAD/CTL] [CAD/CTL/CLK]

NB Deempasies Level [Disabled]

設置值有:[Disabled] [-0.4dB] [-1.32dB] [-2.08dB] [-3.1dB] [-4.22dB] [-5.50dB] [-7.05dB]

IOMMU [Disabled]

設置值有:[Disabled] [Enable]

VGA ROM Boot Priority [PCIE VGA Card]

本项目允许您设置 VGA ROM 开机顺序。设置值有: [PCIE VGA Card] [Onboard VGA]

Debug 选项 (Debug Option)

Memory Decode on Sec. GFX [Disabled] 設置值有:[Disabled] [Force]

IOC Peer-to-Peer Mode [Auto]

設置值有:[Auto] [Default] [Mode 1] [Mode 2]

Northbridge interrupt pin [Disabled]

設置值有:[Disabled] [Enabled]

# 4.5 服務器菜單(Server)

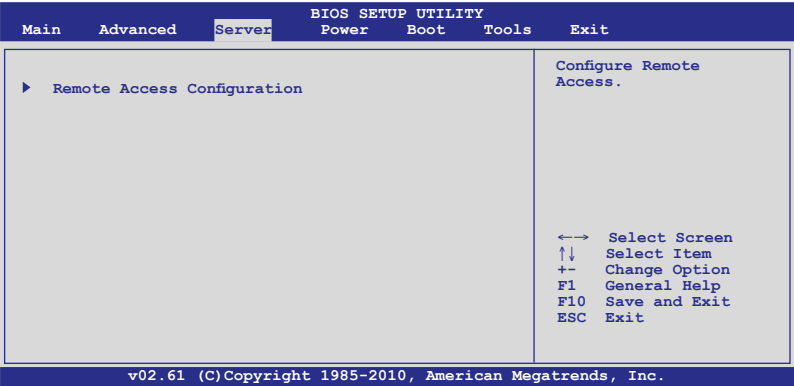

4.5.1 遠程訪問設置 (Remote Access Configuration)

本項目可讓您設置遠程訪問功能。選擇本項目並按下 <Enter> 可顯示設 置诜顶。

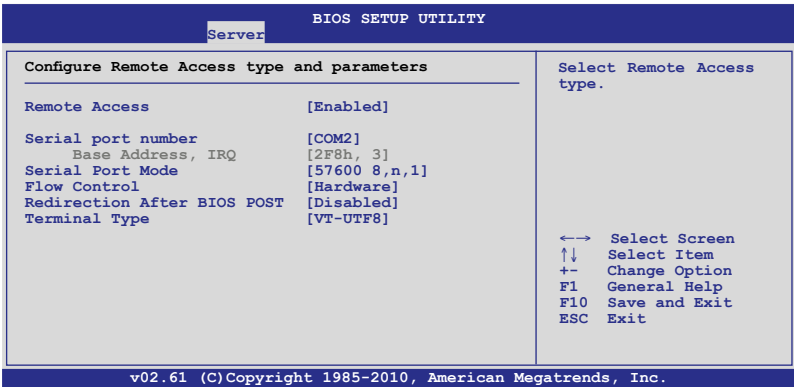

Remote Access [Enabled]

本項目可開啟或關閉遠程訪問功能。設置值有:[Disabled] [Enabled]

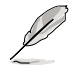

当 Remote Access 设置为 [Enabled] 时, 以下项目才会出现。

Serial port number [COM2]

為 console 重定向選擇串口。設置值有:[COM1] [COM2]

Base Address. IRQ [2F8h, 3]

本項目無法由用戶設置,其值根據 Serial port number 項的設置而變 化。

Serial Port Mode [57600 8.n.1]

本項目為提供選擇串口模式。設置值有:[115200 8,n,1] [57600 8,n,1] [38400 8,n,1] [19200 8,n,1] [09600 8,n,1]

Flow Control [Hardware]

本项目可以让您选择 console 重定向的流量控制。设置值有:[None] [Hardware] [Software]

Redirection After BIOS POST [Disabled]

设置 BIOS 开机白检 (POST) 之后重定向模式。若设置为 [Always], 有 些操作系統可能無法運作。設置值有:[Disabled] [Boot Loader] [Always]

Terminal Type [VT-UTF8]

可讓您選擇目標終端類型。設置值有:[ANSI] [VT100] [VT-UTF8]

# 4.6 電源菜單(Power)

电源管理菜单选项,可让您更改高级源管理(APM)的设置。请选择下 列選項並按下 <Enter> 鍵來顯示設置選項。

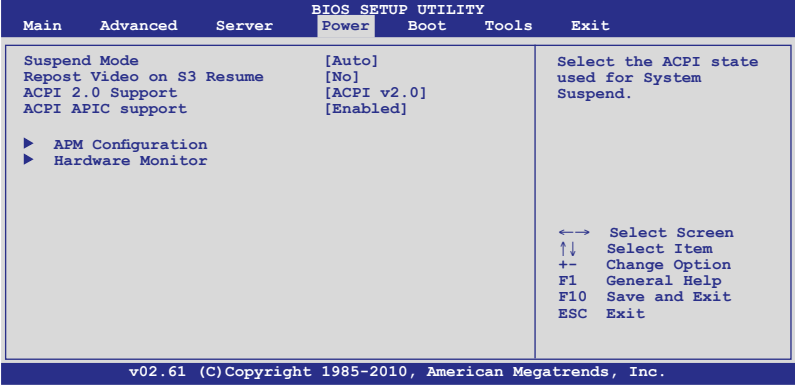

## 4.6.1 Suspend Mode [Auto]

本項目用來選擇系統省電功能。設置值有:[S1 (POS) only] [S3 only] [Auto]

## 4.6.2 Repost Video on S3 Resume [No]

本項目可以決定是否在 S3/STR 模式下喚醒 VGA BIOS POST。設置值 有:[No] [Yes]

## 4.6.3 ACPI 2.0 Support [ACPI v2.0]

本項目允許您為高級配置和電源管理接口(ACPI)2.0 規格添加更多項 目。設置值有:[ACPI v1.0] [ACPI v2.0] [ACPI v3.0]

## 4.6.4 ACPI APIC support [Enabled]

本項目允許您開啟或關閉專用集成電路(ASIC)中的高級配置和電源管 理接口 (ACPI) 支持。当开启时,ACPI APIC 表单增加至 RSDT 指示清单。 設置值有:[Disabled] [Enabled]

# 4.6.5 APM 設置(APM Configuration)

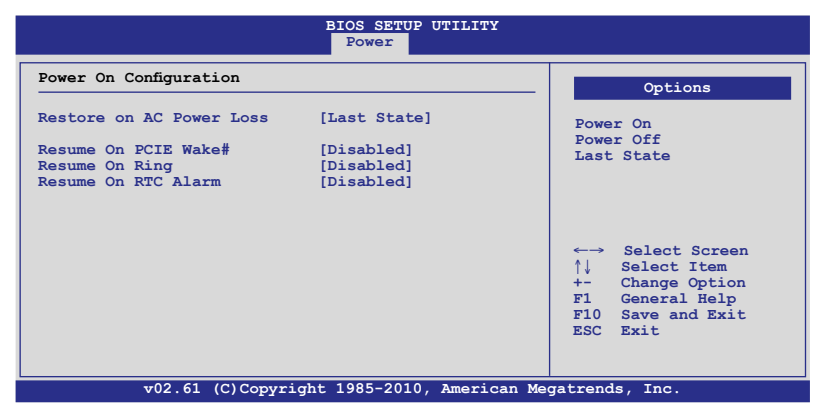

Restore on AC Power Loss [Last State]

若设置为  $[Power\;Off]$ ,则当系统在电源中断之后讲入关闭状态。若设 置为「Power On],当系统在电源中断之后维持开启状态。若设置为「Last State], 会将系统设置恢复到电源未中断之前的状态。设置值有: [Power Off] [Power On] [Last State]

Resume On PCIE Wake# [Disabled]

本项目提供您启用或关闭 PCIE 装置唤醒事件。

[Disabled] 关闭 PCI-E 唤醒事件。

[Enabled] 啟動 PCI-E 喚醒事件。

Resume On Ring [Disabled]

本项目提供您启用或关闭 Ring(电话铃响)唤醒事件。

[Disabled] 关闭 Ring 唤醒事件。

[Enabled] 启动 Ring 唤醒事件。

Resume On RTC Alarm [Disabled]

本项目让您开启或关闭即时时钟(RTC)唤醒功能。设置值有: [Disabled] [Enabled]

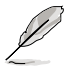

只当 Resume On RTC Alarm 设为 [Enabled] 时,以下项目才会 出現。

RTC Alarm Date [15]

本项目用于设置时间。诜择此项目并按 <+> / <-> 键诜择。

System Time [12:30:30]

使用 <ENTER>、<TAB> 或 <SHIFT-TAB> 键选择, #<+> / <-> 键设 置時間。

## 4.6.6 系統監控功能(Hardware Monitor)

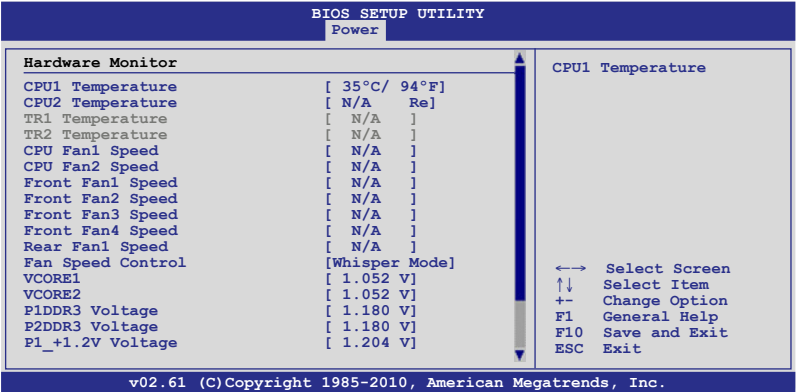

往下滾動顯示更多信息。

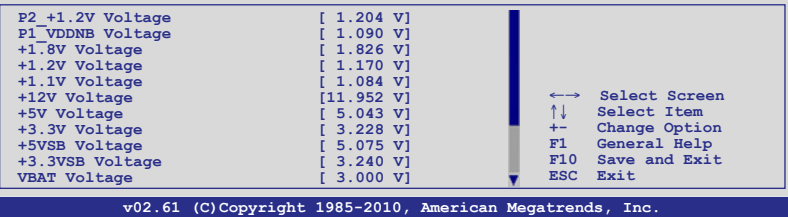

CPU1/CPU2/TR1/TR2 Temperature [xxx℃/xxx℉]

本主板可自动侦测和显示主板和中央处理器温度。如果您不要显示所检测 到的溫度,選擇 [Ignored]。

CPU Fan1/2; Front Fan1–4; Rear Fan1/2 Speed [xxxxRPM] or [Ignored] / [N/A]

本主板可自动侦测和显示中央处理器及前后风扇转速 RPM (Rotations Per Minute)。如果主板上没有连接风扇,这里会显示 N/A。

Fan Speed Control [Generic Mode]

本项目用来开启或关闭华硕 Smart Fan 功能, 华硕 Smart Fan 能视个 人的需求,来为 CPU /系统调整适合的风扇速率。设置值有:[Full Speed Mode] [Whisper Mode] [Generic Mode] [High Density Mode]

VCORE1/2 Voltage, P1/2DDR3 Voltage, P1\_+1.2V Voltage, P2 +1.2V Voltage, P1\_VDDNB Voltage, +1.8V Voltage, +1.2V Voltage, +1.1V Voltage, +12V Voltage, +5V Voltage, +3.3V Voltage, +5VSB Voltage, +3.3VSB Voltage, VBAT Voltage

本主板可通过内置的电压调节器自动侦测电压输出值。如果您不要显示 所检测到的温度,选择 [Ignored]。

# 4.7 啟動菜單(Boot)

本菜单可让您改变系统启动设备与相关功能。请选择下列选项并按下 <Enter> 鍵來顯示設置選項。

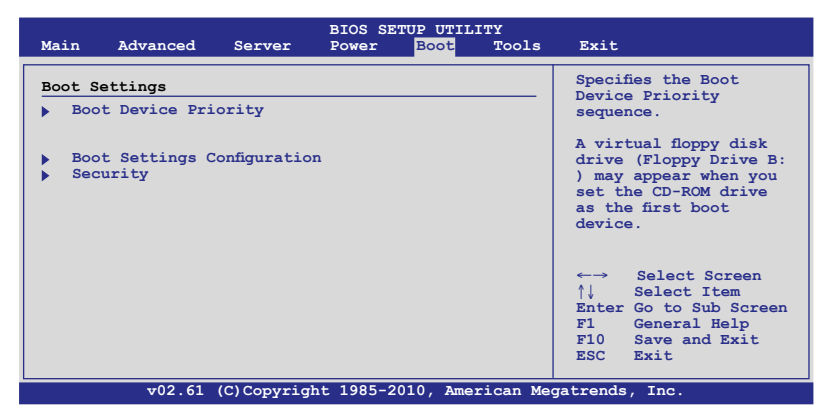

4.7.1 啟動設備順序(Boot Device Priority)

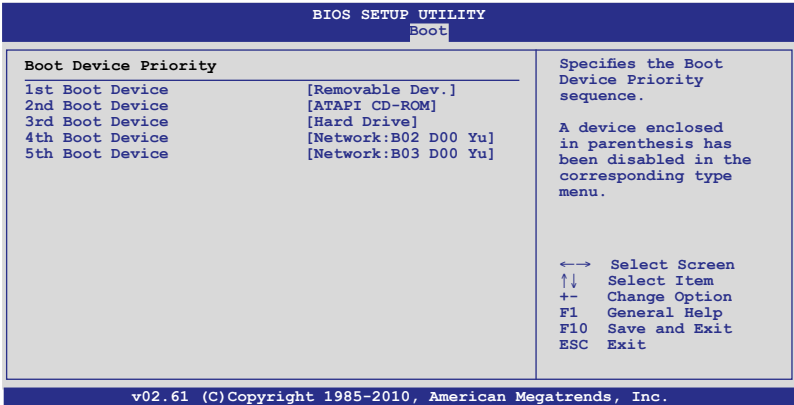

1st ~ xxth Boot Device [XXXXXXX]

本项让您从可用设备中指定启动设备的优先顺序。屏幕上显示的设备项 目號取決於系統中所安裝設備的數目。設置值有:[xxxxx Drive] [Disabled]

## 4.7.2 硬盤;光驅(Hard Disk Drives; CDROM Drives)

仅当您安装了硬盘与光驱之后这两个项目才会出现。这两个项目允许您 指定硬盘或光驱的启动设备的优先顺序。

4.7.3 啟動選項設置(Boot Settings Configuration)

| <b>BIOS SETUP UTILITY</b><br><b>Boot</b>                                                                                                    |                                                                                       |                                                                                                    |
|----------------------------------------------------------------------------------------------------|---------------------------------------------------------------------------------------|----------------------------------------------------------------------------------------------------|
| Boot Settings Configuration<br>Quick Boot<br>Full Screen Logo<br>AddOn ROM Display Mode<br>Bootup Num-Lock<br>Wait For 'F1' If Error<br>Hit 'DEL' Message Display<br>Interrupt 19 Capture | [Enabled]<br>[Enabled]<br>[Force BIOS]<br>[On]<br>[Enabled]<br>[Enabled]<br>[Enabled] | Allows BIOS to skip<br>certain tests while<br>booting. This will<br>decrease the time<br>needed to boot the<br>system.                                  |
|                                                                                                    |                                                                                       | $\leftrightarrow$ Select Screen<br>$\uparrow \downarrow$<br>Select Item<br>Change Option<br>$+-$<br>General Help<br>F1<br>F10 Save and Exit<br>ESC Exit |
| v02.61 (C)Copyright 1985-2010, American Megatrends, Inc.                                                                                                    |                                                                                       |                                                                                                    |

Quick Boot [Enabled]

本项目可让您决定是否要略过主板的开机自检功能(POST),开启本项 目将可加速开机的时间。当设置为「Disabled] 时,BIOS 程序会运行所有的 開機自檢功能。設置值有:[Disabled] [Enabled]

Full Screen Logo [Enabled]

若您要使用个性化开机画面,请将本项目设置为「Enabled]。设置值有: [Disabled] [Enabled]

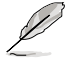

如果您欲使用华硕 MyLogo2™ 功能,请务必将 Full Screen Logo 項目設置為 [Enabled]。

AddOn ROM Display Mode [Force BIOS]

本项目让您设置选购设备固件程序的显示模式。设置值有: [Force BIOS] [Keep Current]

### Bootup Num-Lock [On]

本项目让您设置在开机时 NumLock 键是否自动启动。设置值有; [Off] [On]

Wait For 'F1' If Error [Enabled]

```
当您将本项目设为 [Enabled],那么系统在开机过程出现错误信息时,将会等待
您按下 <F1> 鍵確認才會繼續進行開機程序。設置值有;[Disabled] [Enabled]
```
Hit 'DEL' Message Display [Enabled]

当您将本项目设为 [Enabled] 时,系统在开机过程中会出现"Press DEL to run Setup"信息。設置值有:[Disabled] [Enabled]

## Interrupt 19 Capture [Enabled]

當設置為 [Enabled] 時,此功能允許選購設備固件程序捕捉中斷 19。設 置值有:[Disabled] [Enabled]

Boot Device Seeking [Enabled]

設置值有:[Enabled] [Disabled]

# 4.7.4 安全性(Security)

本菜单可让您改变系统安全设置。请选择下列选项并按下〈Enter〉键来 顯示設置選項。

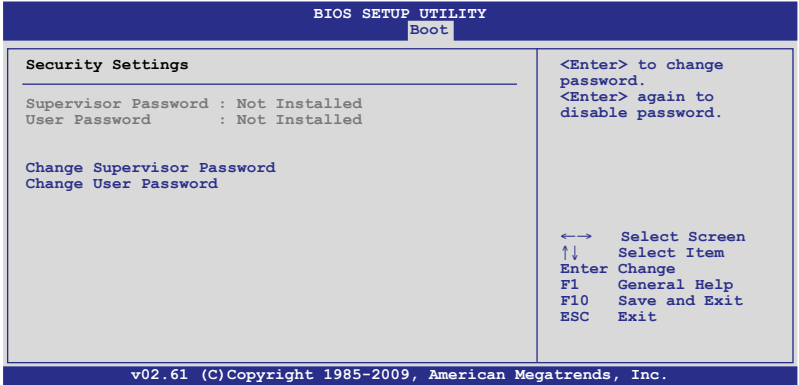

Change Supervisor Password(變更系統管理員密碼)

本项目是用于变更系统管理员密码。本项目的运行状态会于画面上方以 淡灰色显示。默认值为 Not Installed。当您设置密码后,则此项目会显示 **Installed**。

請依照以下步驟設置系統管理員密碼(Supervisor Password):

- 1. 選擇 **Change Supervisor Password** 項目並按下 <Enter> 鍵。
- 2. 于 Enter Password 窗口出现时,输入欲设置的密码,可以至少是六个字 符的英文、数字或符号,输入完成按下〈Enter〉 键。
- 3. 按下 <Fnter> 键后,Confirm Password 窗口会再次出现,再一次输入密 碼以確認密碼正確。

密码确认无误时,系统会出现 Password Installed. 信息,代表密码设置 完成。

若要变更系统管理员的密码,请依照上述程序再运行一次密码设置。

若要清除系统管理员密码,请选择 Change Supervisor Password,并于 Enter Password 窗口出现时,按下 <Enter> 键两次,系统会出现 Password uninstalled 信息,代表密码已经清除。

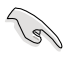

若您忘记设置的 BIOS 密码,可以采用清除 CMOS RTC 存储器。 請參閱"2.6 跳線選擇區"一節取得更多信息。

当您设置系统管理者密码之后,会出现下列选项让您变更其他安全方面。 的設置。

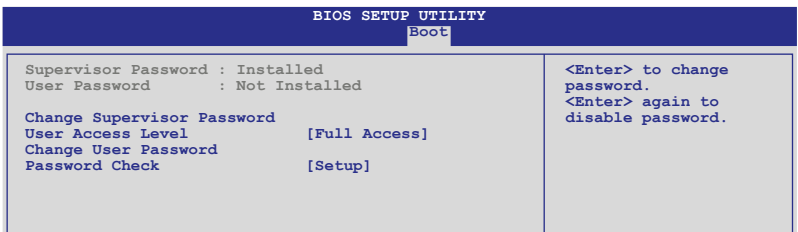

User Access Level [Full Access]

本项目可让您选择 BIOS 程序访问限制权限等级。设置值有:[No Access] [View Only] [Limited] [Full Access]

No Access:使用户无法访问 BIOS 程序。

View Only:允許用戶讀取 BIOS 程序但無法變更任何項目。

Limited: 允许用户仅能访问 BIOS 程序的某些项目。例如:系统时间 Full Access:允許用戶存取完整的 BIOS 程序。

Change User Password(變更用戶密碼)

本项目是用于变更用户密码,运行状态会于画面上方以淡灰色显示,默认 值為 **Not Installed**。當您設置密碼後,則此項目會顯示 **Installed**。

設置用戶密碼(User Password):

- 1. 選擇 **Change User Password** 項目並按下 <Enter> 鍵。
- 2. 在 Enter Password 窗口出现时,请输入欲设置的密码,可以至少是六个 字符的英文、數字或符號。輸入完成按下 <Enter> 鍵。
- 3. 接着会再出现 Confirm Password 窗口,请再一次输入密码以确认密码正 確。

密码确认无误时,系统会出现 Password Installed 信息,代表密码设置完 成。

若要变更用户的密码,请依照上述程序再运行一次密码设置。

#### Password Check [Setup]

 $\cong$   $\mathbb{R}$ 溶本项目设为 [Setup], BIOS 程序会于用户讲入 BIOS 程序设置画面 时,要求输入用户密码。若设为 [Always] 时,BIOS 程序会在开机过程亦要 用戶輸入密碼。設置值有:[Setup] [Always]

# 4.8 工具菜單(Tools)

本工具菜单可以让您针对特别功能进行设置。请选择菜单中的选项并按下 <Enter> 鍵來顯示子菜單。

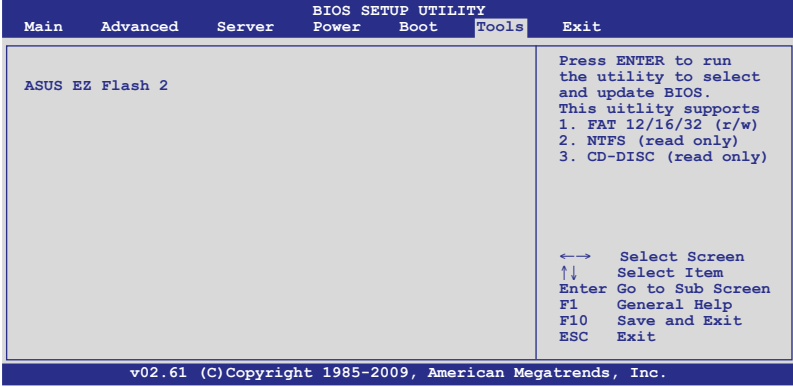

## 4.8.1 ASUS EZ Flash 2

本项目可以让您运行 ASUS EZ Flash 2。当您按下 <Enter> 键后,便会有 一个确认信息出现。请使用 左/右 方向键来选择 [Yes] 或 [No],接着按下 <Enter> 鍵來確認您的選擇。請參考 4.1.1 節的詳細說明。

# 4.9 退出 BIOS 程序(Exit)

本菜单可让您读取 BIOS 程序出厂默认值与退出 BIOS 程序。

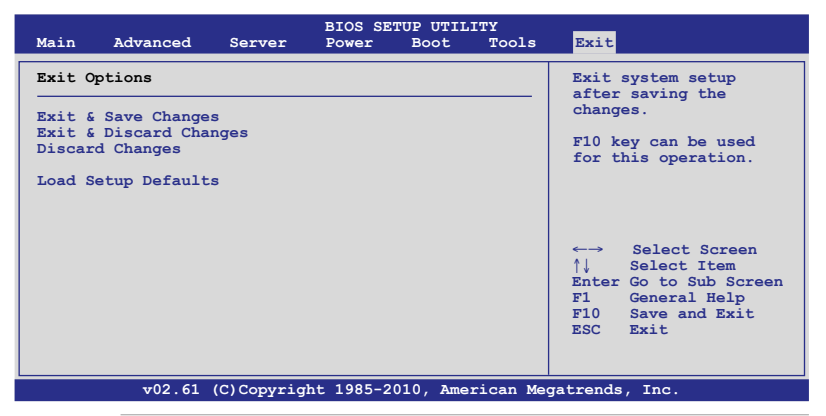

当您修改了 BIOS 里的一些选项后,按下<Esc> 键并不会立即退 出 BIOS 程序,从此菜单上选择适当的项目,或按下 <F10> 键才 會退出 BIOS 程序。

### Exit & Save Changes

当您设置完 BIOS 后,请选择本项目以确认所有设置值存入 CMOS 存储器 內。CMOS 存儲器由主板上的電池供電,所以即使電腦關閉,數據也不會丟 失。當您選擇此選項後會出現一個確認窗口,選擇 **YES** 保存更改並退出。

D

D

如果您想要不保存更改设置并退出 BIOS 程序设置的话,程序会 彈出信息框詢問您在退出前是否想要保存更改。按下 <Enter> 鍵 即可保存設置并退出。

#### Exit & Discard Changes

若您想放弃所有设置,并退出 BIOS 设置程序,请选择此项。若您更改了 除系统日期,时间和密码之外的其他设置,系统会询问您是否确定要放弃保 存所做的更改并退出。

Discard Changes

本项可以让您放弃保存您所做的更改,并恢复至先前保存的值。选择该 項以后,系統會彈出一个确認窗口。点擊 **Y E S** 即可放棄保存設置,并恢复 先前保存值。

Load Setup Defaults

若您想放弃所有设置,将所有设置值改为出厂默认值,您可以在任何一 個菜單按下 <F5> 鍵,或是選擇本項目並按下 <Enter> 鍵,即出現詢問窗 口,选择 [YES],将所有设置值改为出厂默认值,并继续 BIOS 程序设置; 選擇 **Exit & Save Changes** 或做其它更改將設置值保存至 RAM 中。

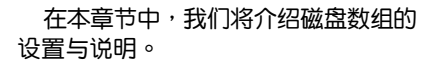

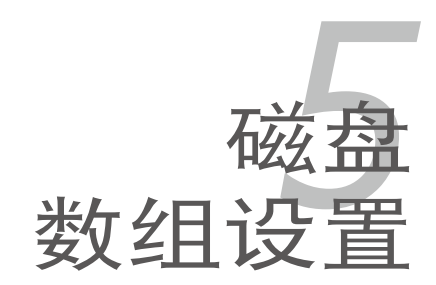

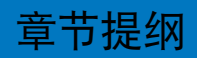

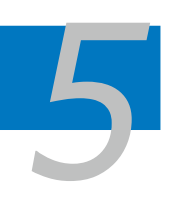

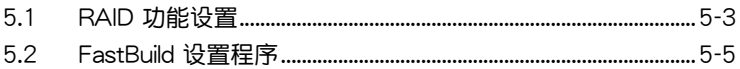

## 5.1 RAID 功能設置

## 5.1.1 RAID 功能說明

RAID 0 的主要功能为「Data striping」, 即区块延展。其运行模式是将 磁盘数组系统下所有硬盘组成一个虚拟的大硬盘,而数据存取方式是平均分 散至多顆硬盤,是以並行的方式讀取/寫入數據至多顆硬盤,如此可增加存  $\overline{B}$ 的速度,若以二颗硬盘所建构的 RAID 0 磁盘数组为例,传输速度约为数 組中轉速最慢的硬盤的二倍速度。整體而言,RAID 0 模式的磁盤數組可增 加数据传输的性能与速率。

RAID 1 的主要功能为「Data Mirroring」, 即数据映射。其运行模式是将 磁盘数组系统所使用的硬盘,建立为一组映射对应(Mirrored Pair),并以 平行的方式读取/写入数据至多颗硬盘。而写入至各个硬盘的数据是完全一 樣的,在讀取數據時,則可由本組內所有硬盤同時讀出。而 RAID 1 模式的 磁盘数组,最主要就是其容错的功能 (fault tolerance) ,它能在磁盘数组 中任何一顆硬盤發生故障的情況時,其它硬盤仍可以繼續動作,保持系統不 中斷運行。即使數組中某一顆硬盤損毀時,所有的數據仍會完整地保留在磁 盤數組的其它硬盤中。

RAID 10 (0+1) 的组成原则, 即是把两个或两个以上的 RAID 1 数组, 再 组成 RAID 0 区块延展的一种数组设置方式。这种模式,如同 RAID 1 一般 具有容错能力,而由于将数个 RAID 1 数组模式再讲行 RAID 0 的区块延展 作业,因此也拥有高输入/输出率的特色。在某些状况下,这种数组设置方 式,可以承受同一时间内多部硬盘失效损坏的情形。关于 RAID 10 数组模 式,系统最少需安装四部硬盘方可讲行设置。

RAID 5 的主要功能为将数据与验证信息加以延展,分别记录到三部或以 上的硬盘中。而 RAID 5 数组设置的优点,包括有取得更理想的硬盘性能、 具备容错能力,与更大的存储容量。RAID 5 数组模式最适合的使用范畴, 可用于交叉处理作业、数据库应用、企业资源的规划,与商业系统的应用。 这类型数组模式,最少需三部硬盘方可进行设置。

JBOD 亦即「Just a Bunch of Disks」的缩写,也被称为「跨距」功能 (Spanning), 在设置上 JBOD 模式并非依循 RAID 设置方式, 但却同样 是将数据存取于多颗硬盘设备中,且在作业系统中 JBOD 硬盘同样也是被 视为一颗硬盘设备。在实际功能上, JBOD 模式只在于提供更大的存取容 量,而不能如同 RAID 功能一般提供容错与性能提升的优势。

SPAN 为协助结合多个实体硬盘容量成为一个单一的大容量硬盘,让小容 量的硬盤能夠充分被利用。在這模式下,可允許使用不同規格速度或容量的 硬盤做組合。

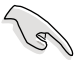

若想要从已创建 RAID 的硬盘讲行系统启动,请先将驱动及应用 程序光盘内的 RAID 驱动档案复制至软盘中,如此才能于安装作 業系統時一並驅動磁盤數組功能。

## 5.1.2 硬盤安裝

本主机板支援 Serial ATA 硬盘。为了最佳的性能表现,当您要创建数组 模式设置时,请尽可能采用具备相同型号与容量的硬盘。

請依照以下安裝方式來建構 SATA RAID 磁盤數組:

- 1. 按照本系統用戶手冊的說明將 SATA 硬盤安裝至硬盤槽中。
- 2. 将 SATA 信号线连接到 SATA 硬盘后方的信号线连接接口。
- 3. 将 SATA 电源线连接到 SATA 硬盘后方的电源接口。

## 5.1.3 設置 RAID BIOS 選項

当您在设置 RAID 数组前,请先确定在 BIOS 中已设置好必需的 RAID 诜 項。請依照以下的方式來設置 BIOS RAID 選項:

- 1. 在开机白柃(POST)讨程中讲入 BIOS 设置画面。
- 2. 讲入主菜单 (Main) 后, 选择 Storage Configuration 后按 <Enter> 鍵。
- 3. 将 SATA Port1-4 设置为 [RAID], 并将 SATA Port5-6 也设为 [RAID]。
- 4. 按下 <F10> 键存储您的设置值并离开 BIOS 程序。

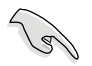

关于如何在 BIOS 中针对菜单讲行浏览与选择,请参考第 4 章的 說明。

# 5.2 FastBuild 設置程序

FastBuild 设置程序可以提供您建立 RAID 0、RAID 1、RAID 10 与 RAID 5、SPAN 与 JBOD 设置,此为经由 Promise RAID 与连接的 SATA 硬盘来 建立。

請依照以下的步驟進入 FastBuild 設置程序:

- 1. 在安裝好所有的 SATA 硬盤至紅色的 SATA 插座。
- 2. 开启系统。
- 3. 当开机自检(POST)讲行时,请按下〈Ctrl〉 + <F> 键讲入主菜单。

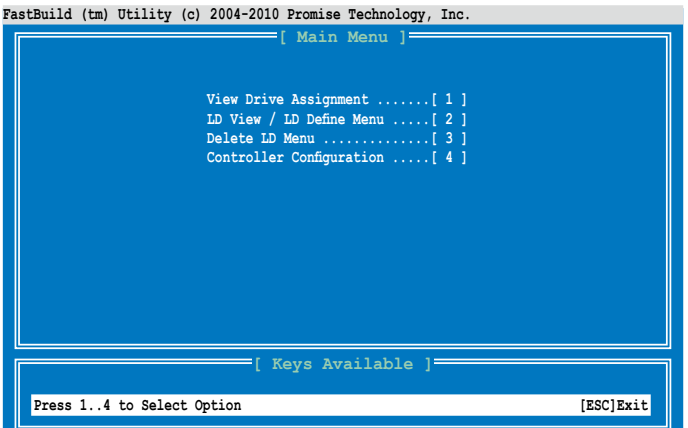

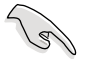

在本章节内介绍的 RAID BIOS 设置画面只能参考,可能有些项 目会因搭配的硬件不同有所差异,请依您实际在屏幕上所见到的 為準。

## 5.2.1 創建 RAID 設置(RAID 0、RAID 1、RAID 10、RAID 5、SPAN 或 JBOD)

請依照以下的步驟創建 RAID 設置:

1. 進入主控制畫面後,按下 <2> 鍵進入 **LD View Menu** 菜單。

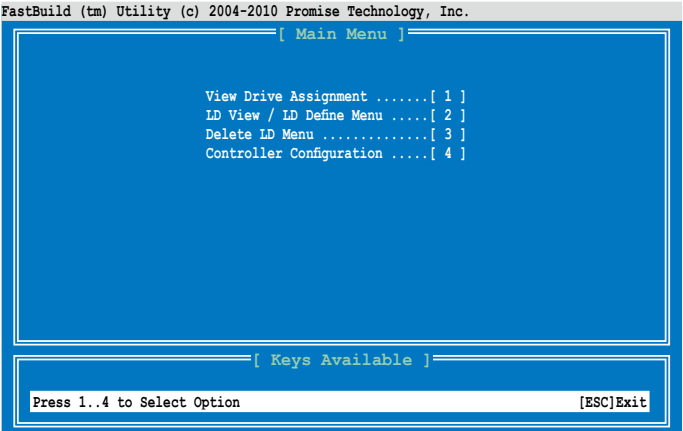

**FastBuild (tm) Utility (c) 2004-2010 Promise Technology, Inc. < There is no any LD > [ LD View Menu ] [ Keys Available ] [**↑**] Up [**↓**] Down [PaUp/PaDn] Switch Page [Ctrl+C] Define LD [Enter] View LD [Ctrl+V] View JBOD Disk [ESC] Exit**

2. 按下〈Ctrl〉+〈C〉键后定义 LD 并使用〈空白〉键选择欲创建的 RAID 模式。

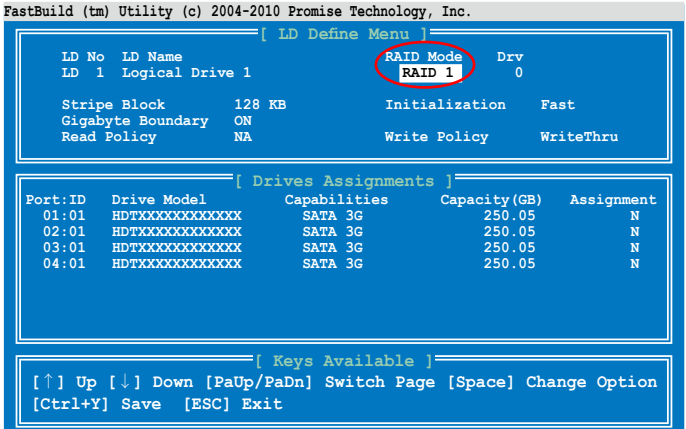

3. 使用 <空白> 键,将 Read Policy 设为 Read Cache,然后将 Write **Policy** 設為 **WriteBack**。

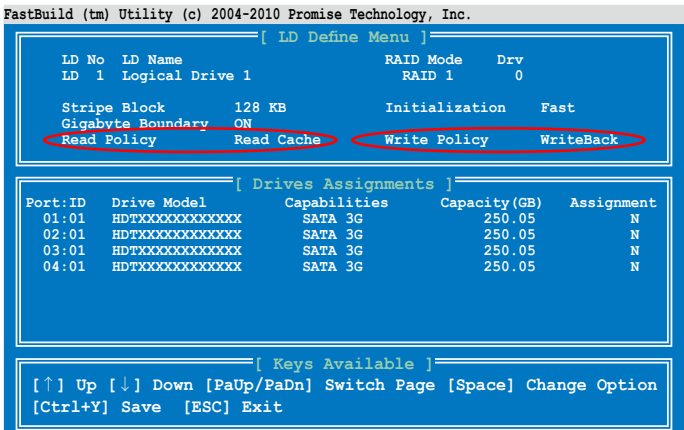

4. 在选择好欲设置的 RAID 模式后,使用方向键选择欲加入此 RAID 设置 的硬盘。

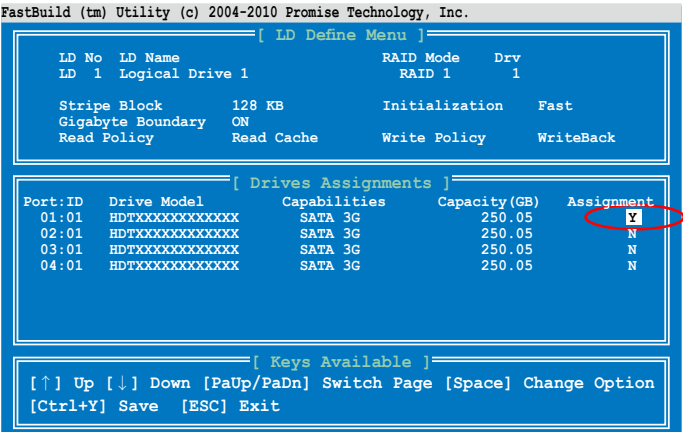

5. 再您选好加入此 RAID 设置的所有硬盘后,按下<Ctrl> + <Y> 键开始建 立 RAID 設置。

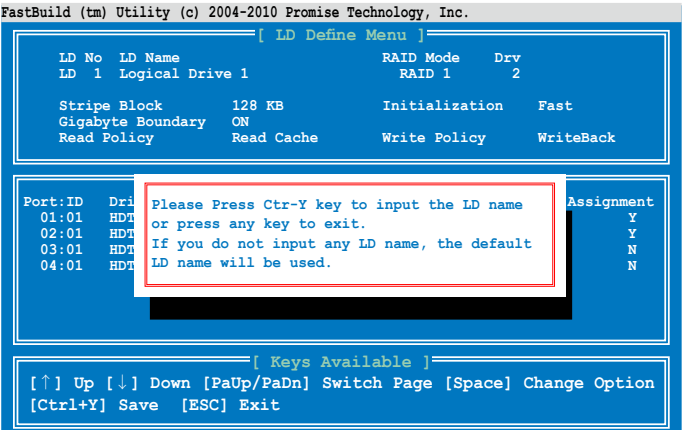

6. 再次按下 <Ctrl> + <Y> 键后,输入 LD 名称。然后按 <Enter> 键继续。

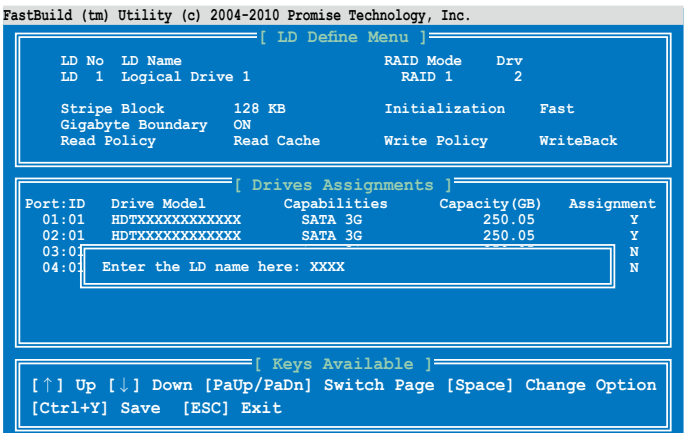

7. 所有在這些硬盤內的數據將會被清除,請按下 <Ctrl> + <Y> 鍵繼續。

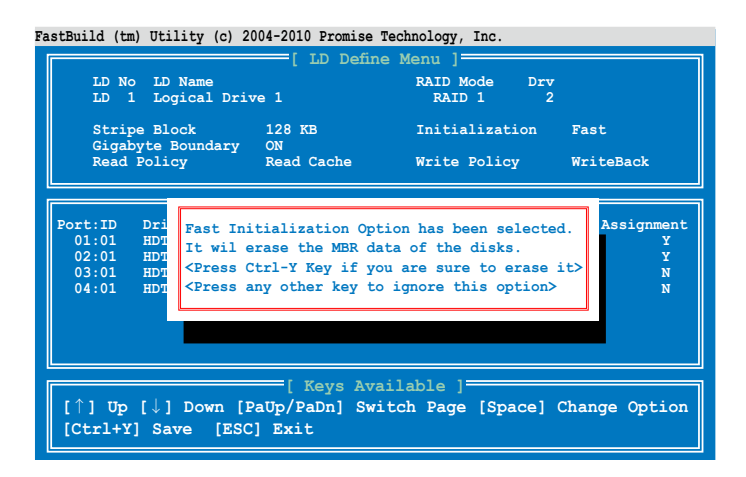

8. 按下<Ctrl> +<Y> 键调整磁盘数组大小, 或按任一键使用硬盘内所有可 用的容量。

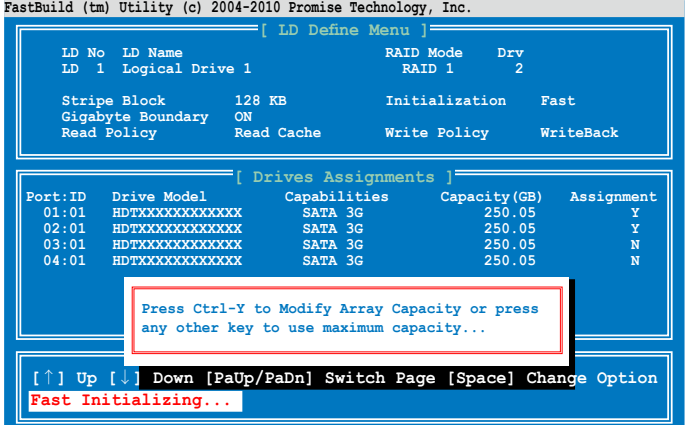

9. 如要调整磁盘数组大小,请使用数字键输入欲使用的数组容量。

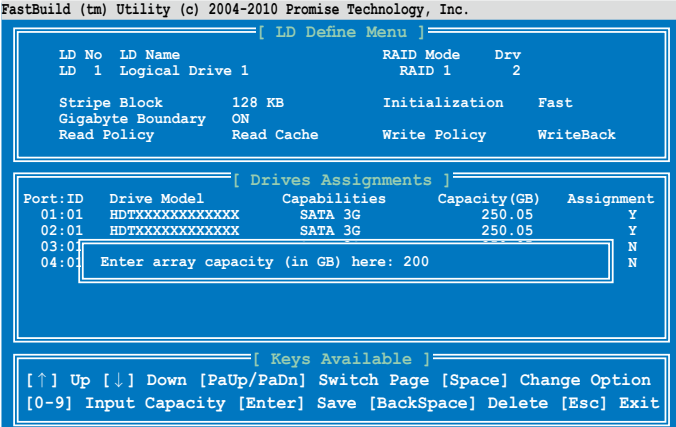

10.当完成 RAID设置时,按下 <Enter> 键可查看相关信息。

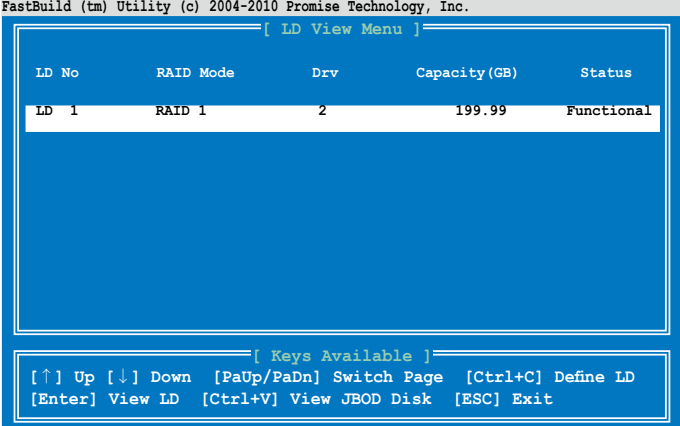

11.按下任一鍵回到主控制畫面。

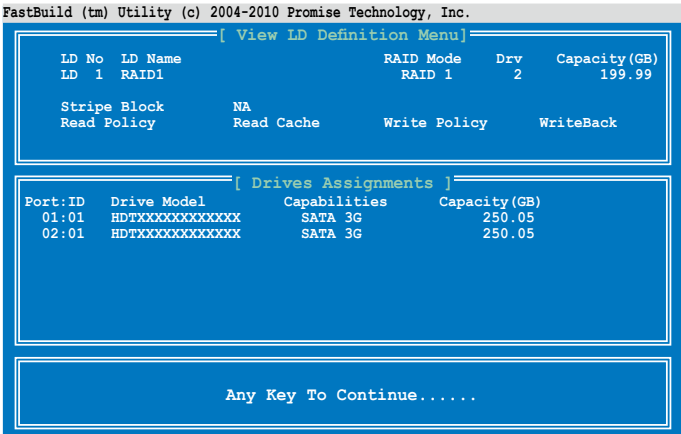

## 5.2.2 刪除 RAID 設置

请依照以下步骤,删除 RAID 设置:

1. 從主控制畫面中,按下 <3> 鍵進入 **Delete LD Menu** 菜單。

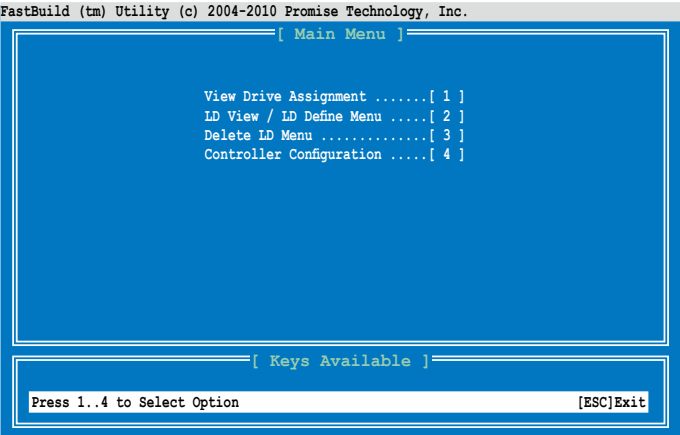

2. 选择您欲删除的 RAID 设置, 并按下 <Del> 或 <Alt> + <D> 键即可删除 被選的 RAID 設置。

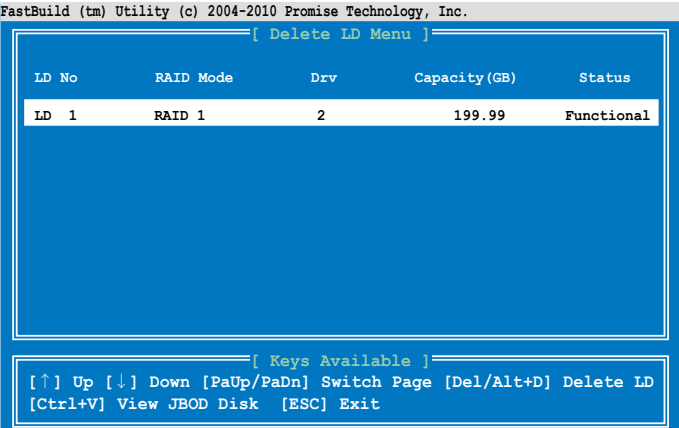
3. 按下 <Ctrl> + <Y> 键确认,并且删除选择的 RAID 设置。

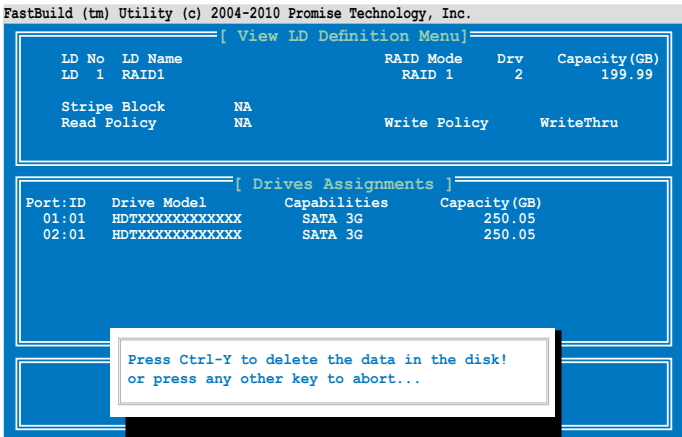

4. 完成刪除。

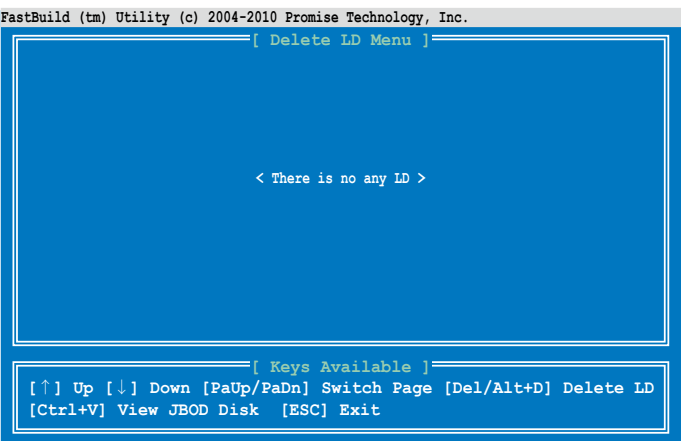

### 5.2.3 查看磁盤分配(View Drive Assignment)

请依照以下的步骤,查看磁盘分配状态:

1. 從主控制畫面中按下 <1> 鍵,進入 **Drive Assignment Menu** 菜單。

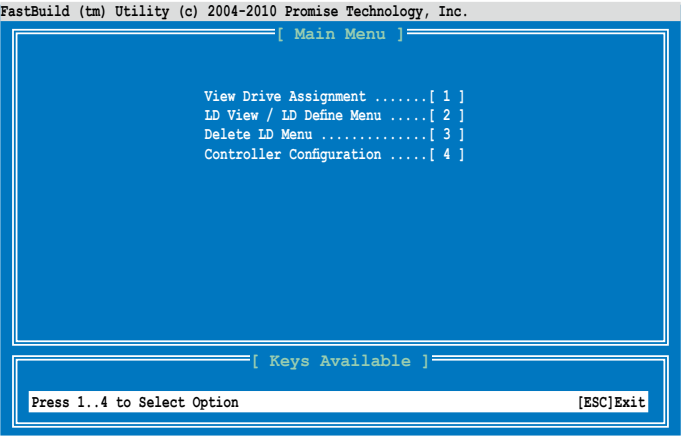

2. 磁盘的分配状态就会显示在画面上。

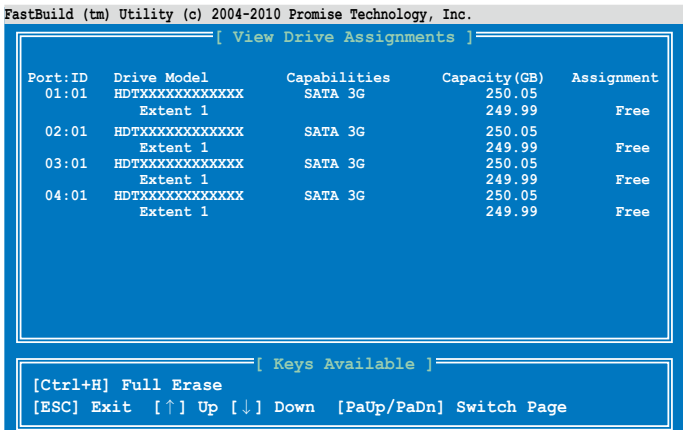

### 5.2.4 查看控制器設置(Controller Configuration)

请依照以下的步骤,查看控制器设置状态:

1. 从主控制画面中按下 <4> 键, 进入 Controller Configuration Menu 菜 單。

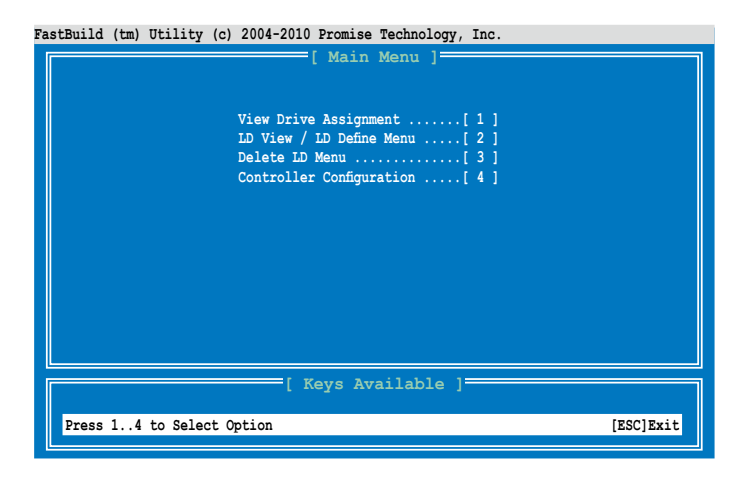

2. 則會顯示系統資源設置狀態。

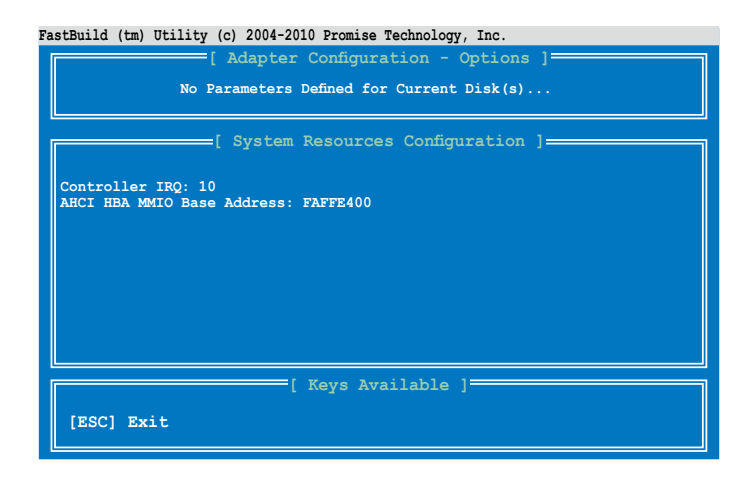

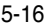

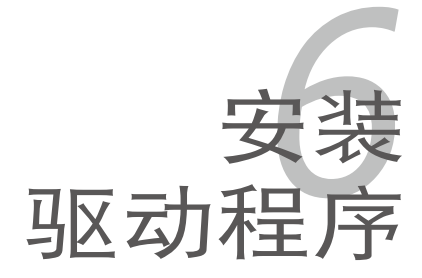

在本章節中,我們將介紹主板所支持 的相关驱动程序的安装与设置说明。

# 章节提纲

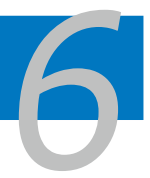

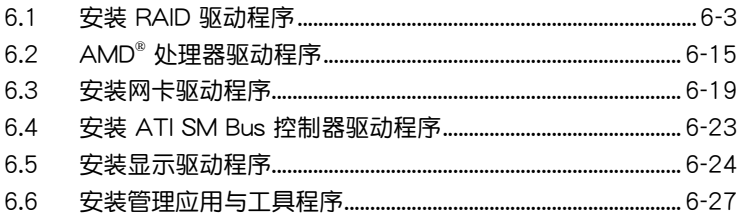

### 6.1 安裝 RAID 驅動程序

当您在系统中创建好 RAID 数组模式后,就可以开始安装操作系统至独立 的硬盘设备或具启动功能的数组上。本章节将介绍如何在安装操作系统的过 程中,控制 RAID 的驅動程序。

**Contract only** RAID 卡驱动程序可能包含在 Linux 操作系统安装光盘内,并且 在操作系统安装时应该会自动载入。然而,仍推荐您使用 RAID 控制卡提供驅動程序光盤裡的 RAID 驅動程序安裝,以獲得較佳 的可靠度。

#### 6.1.1 創建一張 RAID 驅動軟盤

**Contract of the Contract of the Contract of The Contract of The Contract of The Contract of The Contract of T** 

您必须使用其他的计算机,并搭配系统/主板所附的应用程序光 盤中的軟件,來創建此張 RAID 驅動程序軟盤。

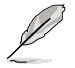

当您使用 SATA 光驱与 PROMISE RAID 时,您不能使用应用 程序光盘启动进入 FreeDOS, 只能从 BIOS 中选择重设 SATA Port1-4 为 [IDE] 后再次开机或在其他计算机中创建 RAID 驱动 程序軟盤。

当您在讲行 Windows 或 Red Hat Enterprise 操作系统安装时,必须使用 一張 RAID 驅動程序軟盤,來指定所使用的數組模式。您可以在 DOS 模式 下,创建 RAID 驱动程序软盘 (使用应用程序光盘中的 Makedisk 工具程序 進行製作)。

在 DOS 環境下,創建一張含有 RAID 驅動程序的軟盤:

- 1. 在光驱中放入本主板的驱动与应用程序光盘。
- 2. 重新启动计算机,然后讲入 BIOS 设置画面。
- 3. 选择启动的设备,将光驱设置为第一个启动设备,存储设置后离开 BIOS 設置畫面。
- 4. 将计算机重新启动,显示如下的 Makedisk 菜单画面。

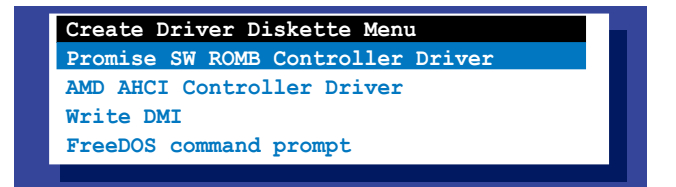

5. 使用方向键选择您所要创建支持哪一个 RAID 驱动程序软盘后,再按 <Enter> 鍵進入子菜單。

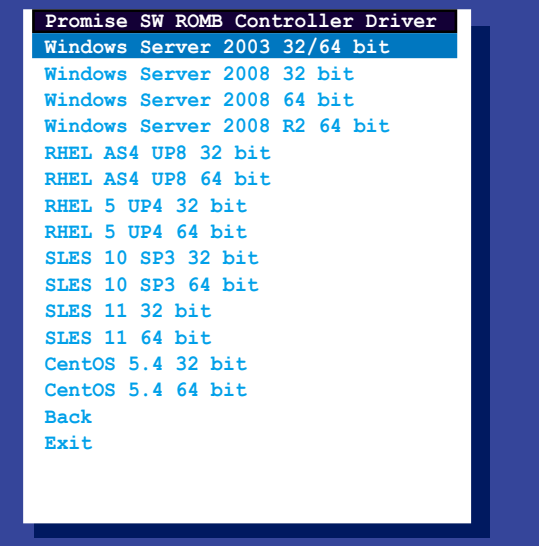

- 6. 放入一张已经格式化的空白软盘至软驱中,然后选择您要创建的 RAID 驅動程序類型的軟盤。
- 7. 选定后按下 <Enter>。
- 8. 依照画面的指示,来创建驱动程序软盘。

### 6.1.2 安裝 RAID 驅動程序

Windows Server 操作系統

当在 Windows Server 系统安装过程中

当在 Windows Server 系统安装讨程中, 请安装 RAID 驱动程序:

1. 使用 Windows Server 系统安装光驱启动,然后就会讲入 Windows Setup 安裝畫面。

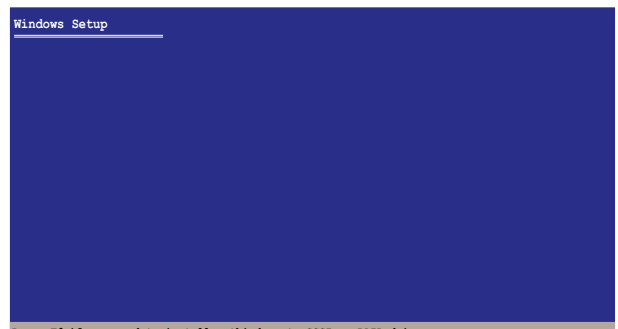

**Press F6 if you need to install a third party SCSI or RAID driver...**

- 2. 當出現"Press F6 if you need to install a third party SCSI or RAID driver..."的信息时,请按下 <F6>键。
- 3. 当出现交谈框时,请按<S>键指定一个额外的设备 (Specify Additional Device)。

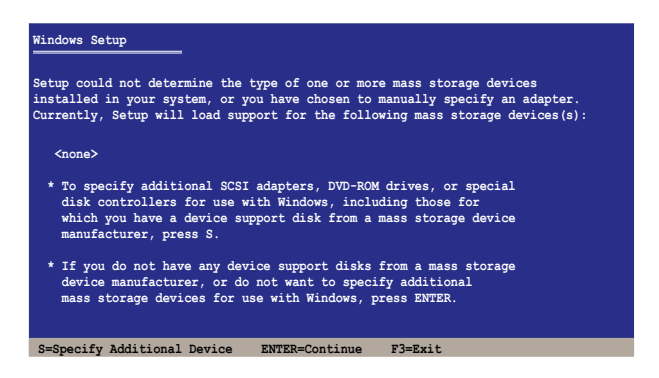

4. 放入先前制作好的 RAID 驱动程序软盘于软驱后按下 <Enter> 键。

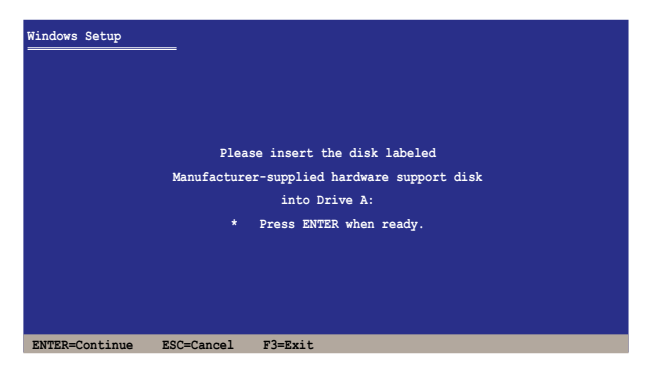

- 5. 从列表中选择您要安装的 RAID 控制驱动程序后,按 <Enter> 键。
- 6. 接着 Windows Server 安装程序会开始从 RAID 驱动程序软盘中载入 RAID 控制驱动程序,当完成后,请按 <Enter> 键继续其他的安装。
- 7. 完成 RAID 驱动程序安装后,操作系统会继续进行安装,请依照画面的 指示来讲行。

在既有的 Windows® Server 系統下安裝

在既有的 Windows Server 系統安裝下安裝 RAID 驅動程序:

- 1. 重新啟動,使用 **Administrator(主管理者)**登入 Windows 系統。
- 2. Windows 系统会自动检测到需要安装硬件驱动程序 (New Hardware **Found**)的窗口提示,然后请先点击画面中的 Cancel (取消) 钮。
- 3. 使用鼠标按右键选择桌面上的 My Computer (我的计算机)图标,然后 從彈出的菜單中,選擇 **Properties(內容)**。
- 4. 接着请点击 Hardware(硬件)这栏,然后点击 Device Manager(设备 **管理器)**来显示系统目前连接的相关硬件。
- 5. 使用鼠标右键点击 RAID Controller 项目后,选择 Properties (属 **性)**。
- 6. 點擊 **Driver(驅動程序)**欄位,然後按下 **Update Driver** 按鈕。
- 7. 這時會開啟 **Upgrade Device Driver Wizard(更新驅動程序向導)**窗 口,請按 **Next(下一步)** 按鈕。
- 8. 在軟驅中放入剛剛您所製作的 RAID 驅動程序軟盤。
- 9. 选择"Install the software automatically (Recommended)",然后 按下畫面上的 **Next(下一步)**按鈕。
- 10.安装向导会开始搜寻 RAID 驱动程序,当找到后请按 Next(下一步)按 鈕進行安裝驅動程序。
- 11.當完成安裝時,請點擊 **Finish(完成)**鈕。

查看所安裝的 RAID 驅動程序:

- 1. 使用鼠标按右键选择桌面上的 My Computer (我的计算机)图标,然后 從彈出的菜單中,選擇 **Properties(內容)**。
- 2. 接着请点击 Hardware (硬件) 这栏,然后点击 Device Manager (设备 管理器)来显示系统目前连接的相关硬件。
- 3. 点击在 SCSI and RAID controllers 项目前面的"+"符号,这时就可 以看到顯示 **Promise AHCI Compatible RAID Controller** 項目。

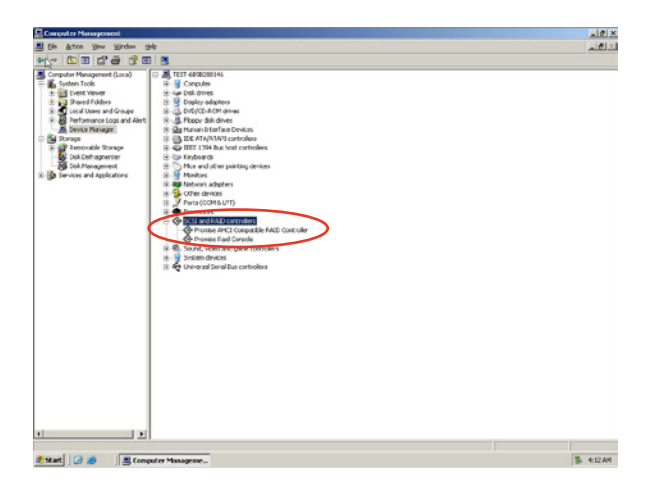

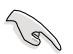

本画面仅供参考,请依您实际所看到的画面为主。

- 4. 使用鼠标右键点击 RAID controller 项目,然后选择功能表中的 **Properties(內容)**。
- 5. 點擊 **Driver(驅動程序)**這欄後,選擇 **Driver Details** 按鈕來查看 RAID 驅動程序的說明。
- 6. 当完成后,按下 OK(确定)。

Red Hat® Enterprise Linux 4.7/4.8 操作系統

请依以下步骤,在 Red Hat® Enterprise 操作系统安装过程中安装 RAID 驅動程序:

- 1.使用 Red Hat® 操作系统安装光盘启动系统。
- 2. 再於 **boot:** 後,輸入 **linux dd**。
- 3. 然后按下 <Enter> 键。

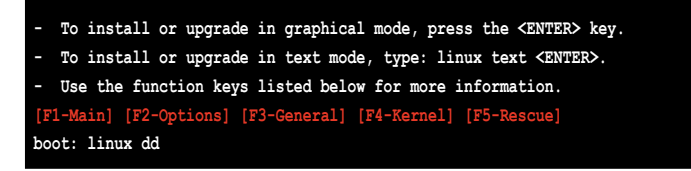

4. 当系统询问您若要诵过软盘安装时,请按下<Teb> 键来选择 Yes ,然 後按下 <Enter> 鍵繼續。

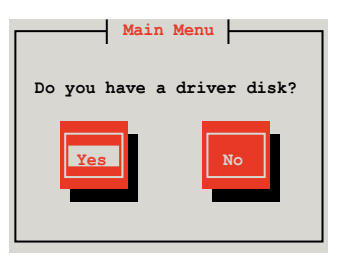

5. 按下 <Enter> 鍵繼續。

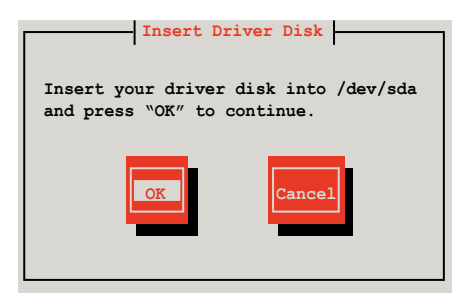

6. 选择 No 后, 按 <Enter> 键继续。

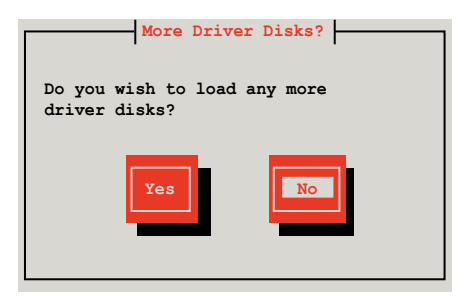

7. 選擇 **Skip** 後按 <Enter> 鍵繼續。

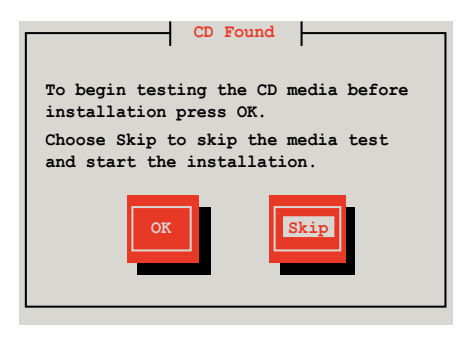

8. 再依照画面上的提示,继续完成 RedHat 操作系统的安装。

Red Hat® Enterprise Linux 5.0 操作系統

请依以下的步骤,在 Red Hat® Enterprise 操作系统安装过程中安装 RAID 驅動程序:

- 1.使用 Red Hat® 操作系统安装光盘启动系统。
- 2. 再于 boot: 后,输入 linux dd。
- 3. 然后按下 <Enter> 键。

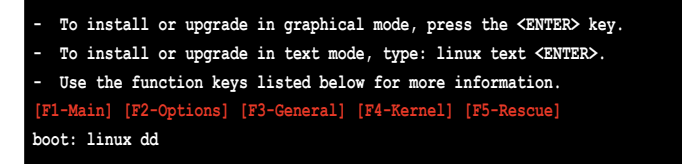

4. 当系统询问您若要通过软盘安装时,请按下<Teb> 键来选择 Yes ,然 後按下 <Enter> 鍵繼續。

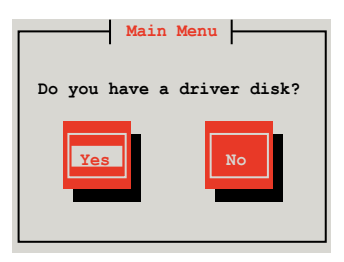

5. 当出现此交谈框时,请在软驱中放入 Red Hat Enterprise 的 RAID 驱动 程序軟盤,並選擇 **OK**,然後按下 <Enter> 鍵。

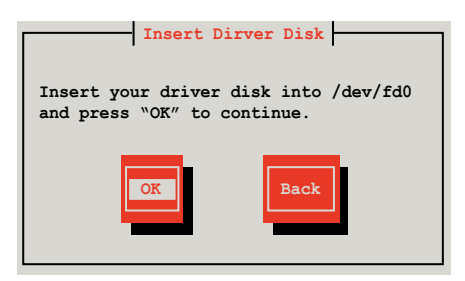

此時會開始安裝 RAID 驅動程序至系統中。

6. 当询问您是否增加其他额外的 RAID 控制器驱动程序时,选择 No,然后 按下 <Enter> 鍵。

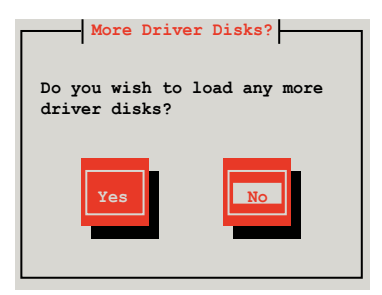

7. 接著請依照系統的提示繼續完成操作系統的安裝。

#### 在 SUSE Linux 11 系統下安裝

请依照以下的步骤,于 SUSE Linux Enterprise Server 操作系统下安装 RAID 控制芯片的驅動程序:

- 1. 使用 SUSE 操作系统安装光盘启动。
- 2. 从 Boot Options 画面中选择 Installation 选项后,按下<Enter>键 繼續。

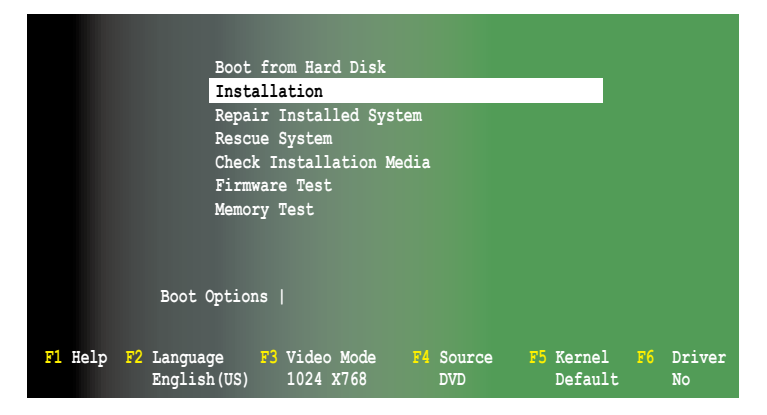

3. 然后按下 <F6> 键,右下方会出现一个提示信息,选择 Yes 后继续。

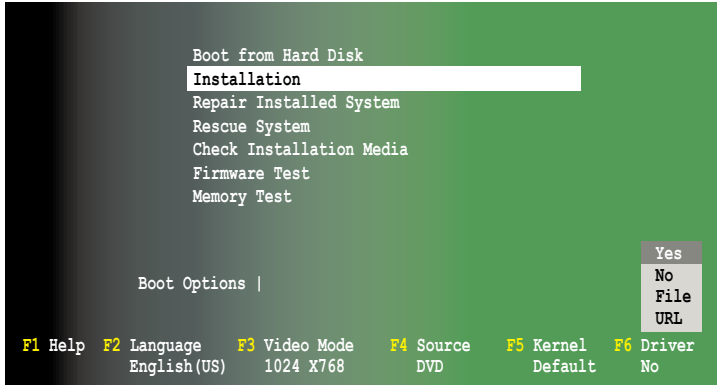

4. 当出现交谈框时,请在软驱中放入 RAID 驱动程序软盘,并在 Boot Option 栏位中输入 **acpi=off apic=bigsmp brokenmodules=ahci**,然后 按下 <Enter> 鍵。

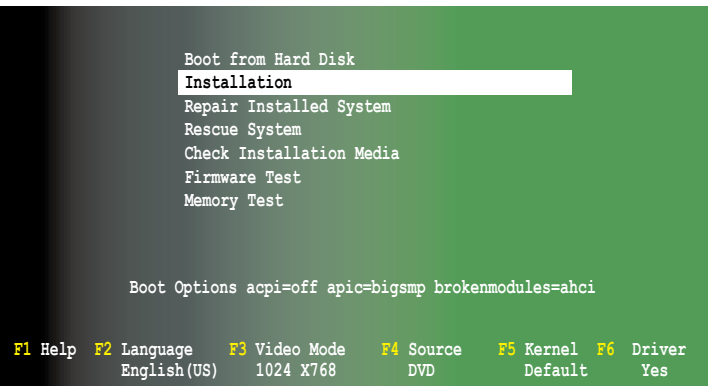

5. 当出现交谈框时,选择在安装画面中的 sda (选择 USB 接口软驱)这 项,接着选择 OK,然后按下<Enter>键。

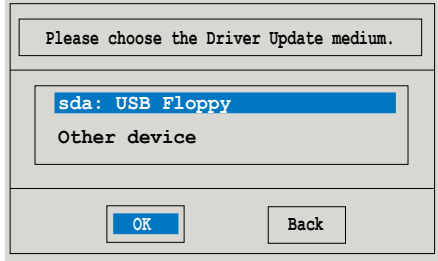

6. 接著如以下的畫面安裝 RAID 驅動程序至系統中。

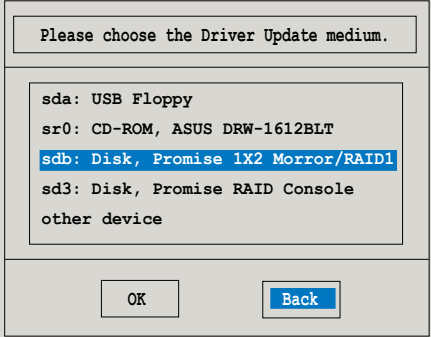

7. 接著選擇 **Back** 並且依照畫面上的指示完成安裝。

## 6.2 AMD® 处理器驱动程序

本节将介绍如何安装 AMD® 处理器驱动程序。

您需要以手動的方式,在 Windows XP/7、Server 2003/2008 R2 操作 系统环境中安装 AMD 处理器驱动程序。

請依照以下的步驟安裝驅動程序:

- 1. 重新启动,使用 Administrator (管理员) 权限登录操作系统。
- 2. 干光驱中放入主板/系统所附的应用程序与驱动程序光盘,若您的系统 已经启动了光驱"自动播放"的功能,那么稍后一会光盘会自动显示 Drivers 菜单 ( 驱动程序菜单 ) 窗口。

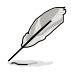

若您的系统未启动光驱"自动播放"的功能,请浏览光盘的文件 内容, 找到 AUTORUN.EXE 文件并双击 AUTORUN.EXE 打开光 盤,按照步驟 4 執行安裝。

3. 從主菜單上選擇 AMD Processor Driver 項目。

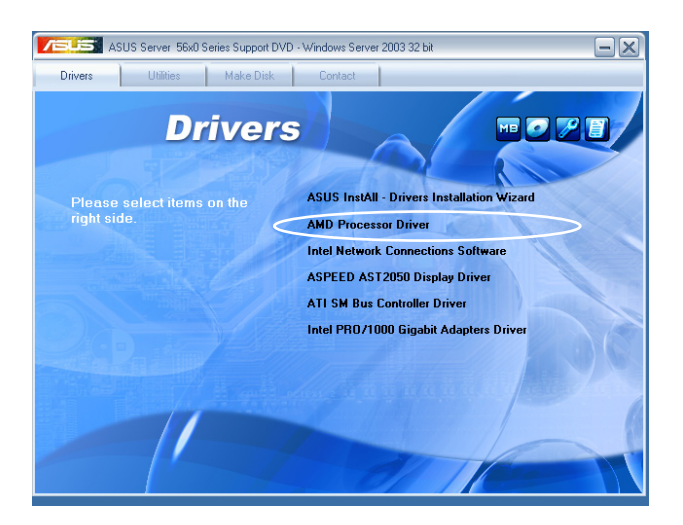

4. 显示 AMD Processor Driver (AMD 处理器驱动程序)安装画面,点击 Next 開始安裝。

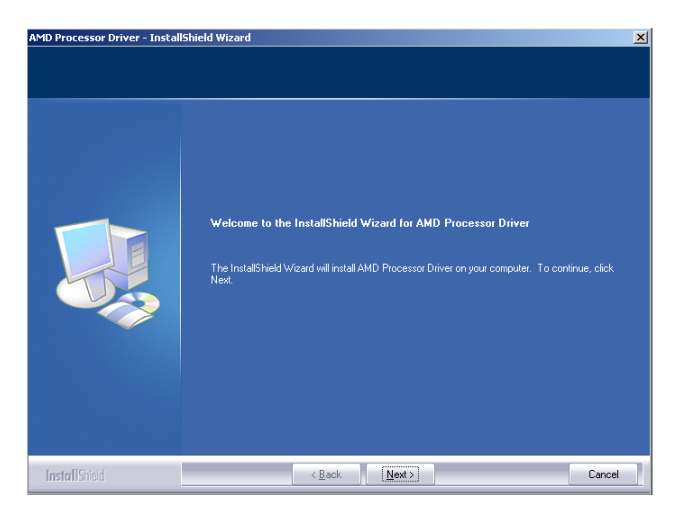

5. 阅读 License Agreement (授权同意),并点击 Yes 继续。

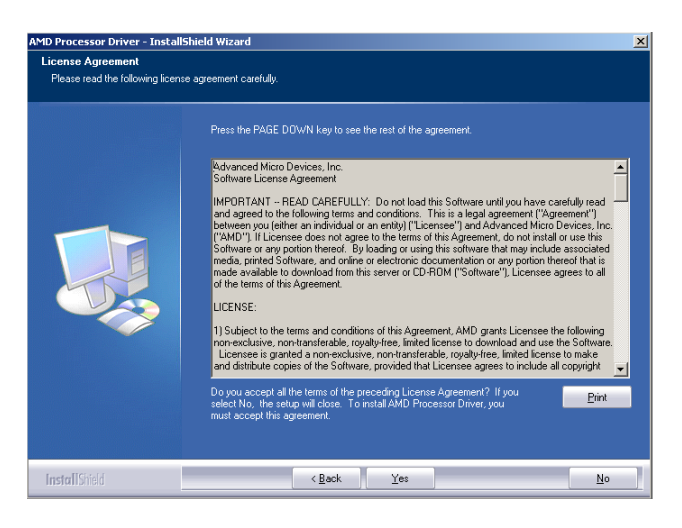

6. 阅读 Information (信息) 并点击 Next 继续。

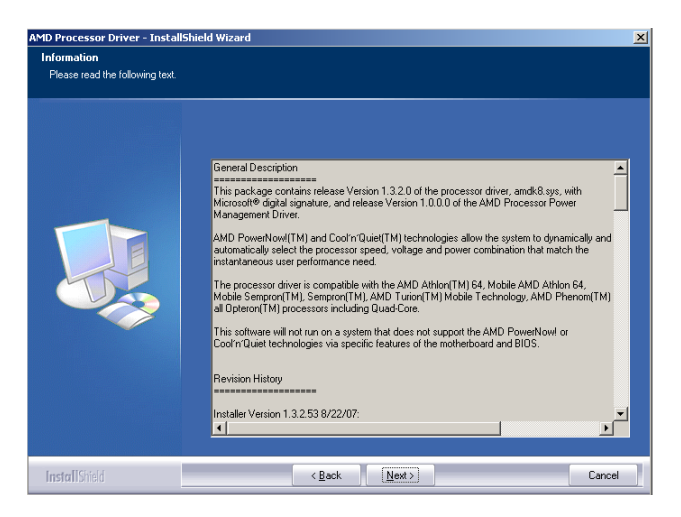

7. 选择欲安装的目录位置,然后点击 Next 开始进行安装。

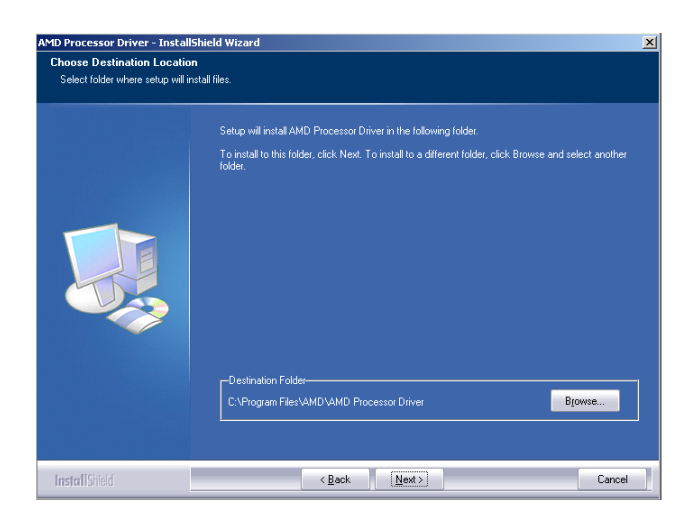

8. 进行安装 AMD Processor Driver (AMD 处理器驱动程序) 新软件。

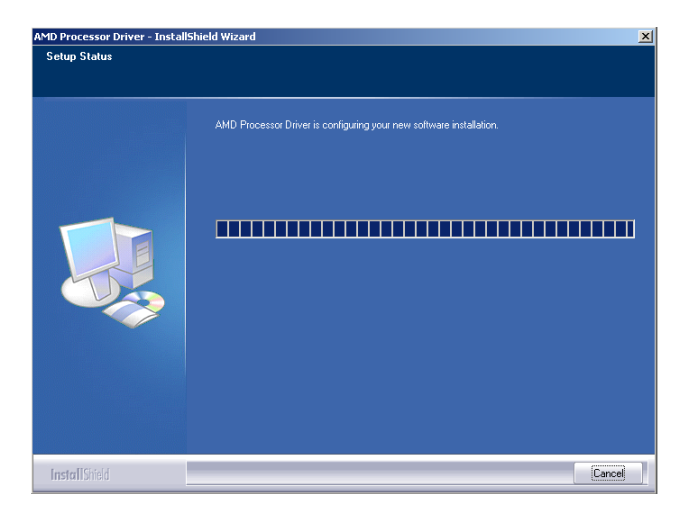

9. 点击 Yes, I want to restart my computer now,然后点击 Finish 完成 安装,系统则会重新启动。

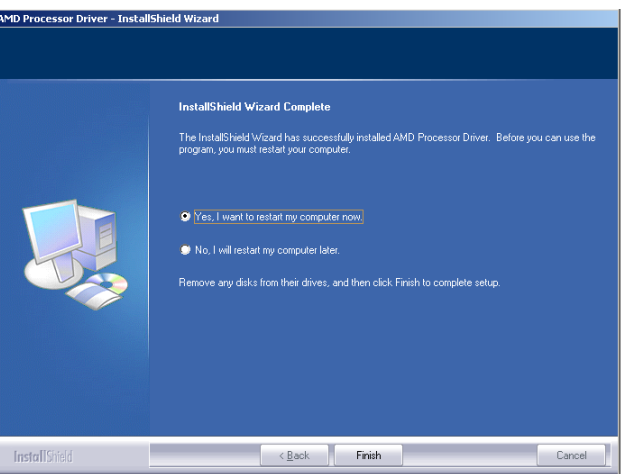

## <span id="page-130-0"></span>6.3 安裝網卡驅動程序

本章节将介绍如何在 Windows® 服务器操作系统中安装 Intel®Gigabit LAN 控制器驅動程序。

請依照以下的步驟安裝 Intel® Gigabit LAN 控制器驅動程序:

- 1. 重新开机,使用 Administrator (管理员) 权限登录 Windows 系统。
- 2. 干光驱中放入主板/系统所附的应用程序与驱动程序光盘,若您的系统 已经启动了光驱"自动播放"的功能,那么稍后一会光盘会自动显示 Drivers 菜单 ( 驱动程序菜单 )窗口。

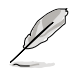

若您的系统未启动光驱"自动播放"的功能,请浏览光盘的文件 内容, 找到 AUTORUN.EXE 文件并双击 AUTORUN.EXE 打开光 盤,按照步驟 4 執行安裝。

3. 點擊"**Intel**® **PRO/1000 Gigabit Adapters 驅動程序**"開始安裝。

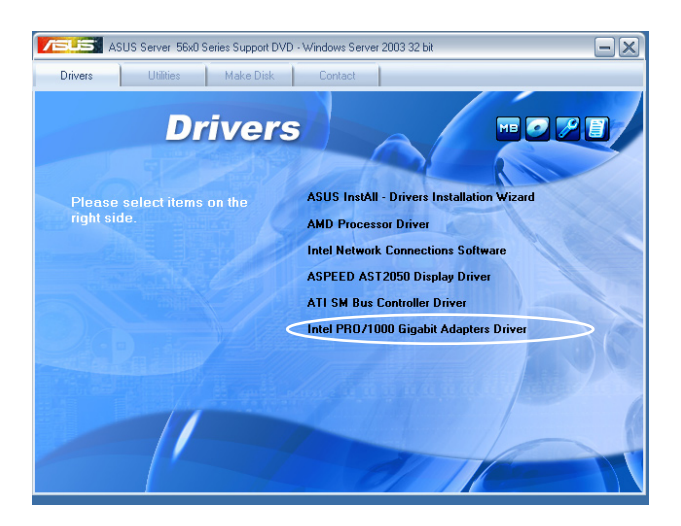

4. 当"Intel® Network Connections 安装向导"窗口出现时,点击 Next 開始安裝。

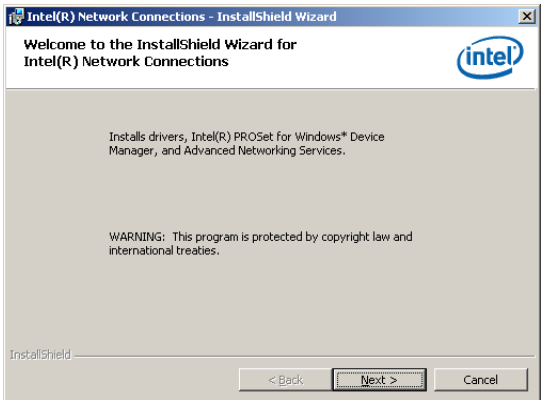

5. 勾选"I accept the terms in the license agreement"然后点击 **Next** 繼續。

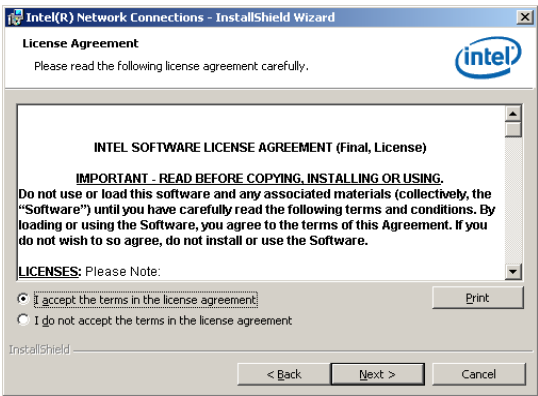

6. 选择您想要安装的程序,并点击 Next 继续。

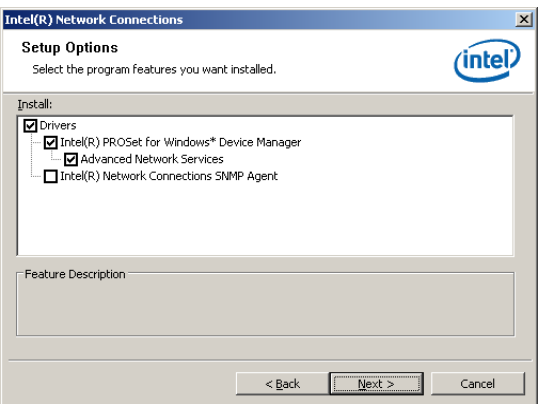

#### 7. 點擊 **Install** 開始安裝。

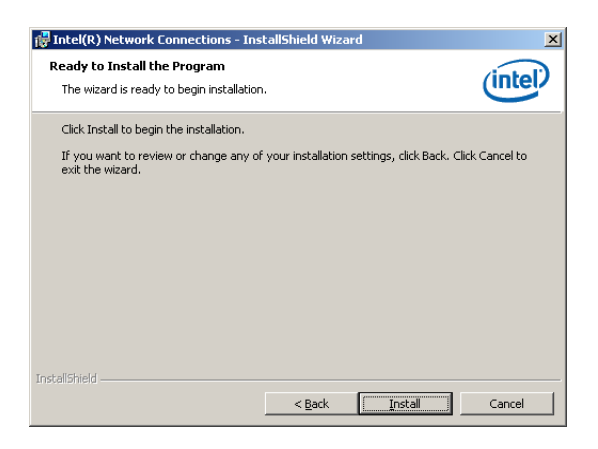

8. 正在安裝您所選擇的程序。

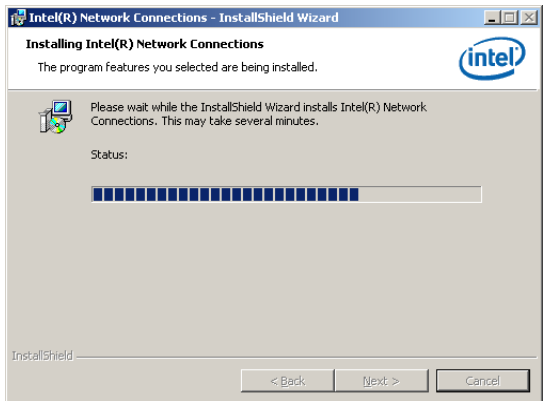

9. 點擊 **Finish** 完成安裝。

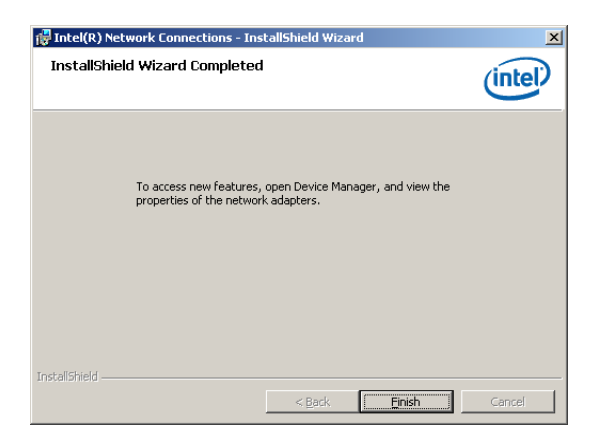

## 6.4 安裝 ATI SM Bus 控制器驅動程序

本節將介紹如何安裝 ATI SM Bus Controller 驅動程序。

您需要在 Windows® Server 2003 系統中,以手動方式安裝本驅動程序。 請依照以下的步驟安裝驅動程序:

- 1. 重新啟動,使用 **Administrator(主管理者)**登入 Windows 系統。
- 2. 于光驱中放入主板/系统所附的驱动与应用程序光盘,若您的系统已经启 动了光驱「自动播放」的功能,那么稍后一会光盘会自动显示 Drivers **選單**(驅動程序菜單)窗口。

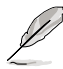

若您的系统未启动光驱"自动播放"的功能,请浏览光盘的文件 内容,找到 AUTORUN.EXE 文件并双击 AUTORUN.EXE 打开光 盤,按照步驟 4 執行安裝。

3. 点击 ATI SM Bus Controller Driver,然后依照画面的提示进行安装。

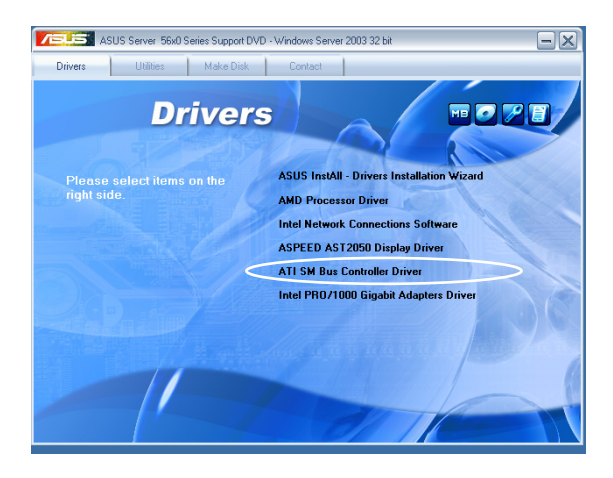

## <span id="page-135-0"></span>6.5 安裝顯示驅動程序

本章節將介紹如何安裝 ASPEED 顯示驅動程序。 在 Windows 操作系统中,您需要手动安装 ASPEED 显示驱动程序。 請依照以下的步驟安裝 ASPEED 顯示驅動程序:

- 1. 重新开机,使用 Administrator (管理员) 权限登入 Windows 系统。
- 2. 干光驱中放入主板/系统所附的应用程序与驱动程序光盘,若您的系统已经 啟動了光驅"自動播放"的功能,那麼稍後一會光盤會自動顯示 **Drivers**  菜单(驱动程序菜单)窗口。
- 3. 點擊"**ASPEED AST2050 顯示驅動程序**"。

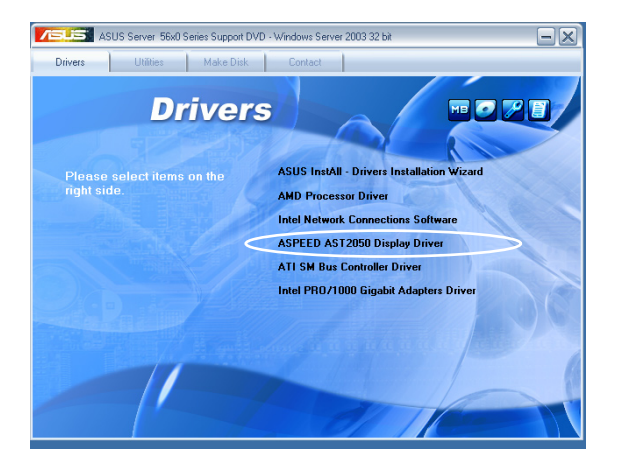

3. 当 ASPEED InstallShield Wizard 窗口出现时,点击 Next 继续。

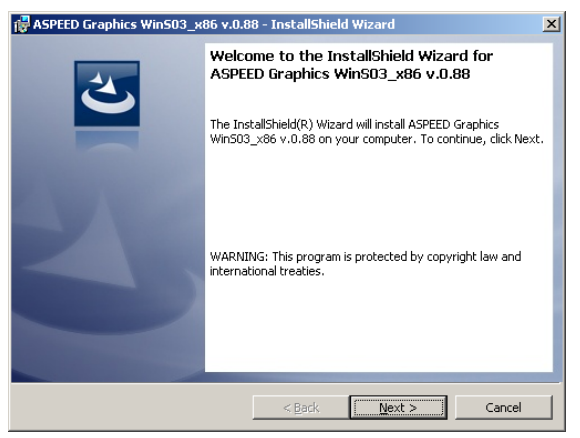

#### 5. 点击 Install 开始安装。

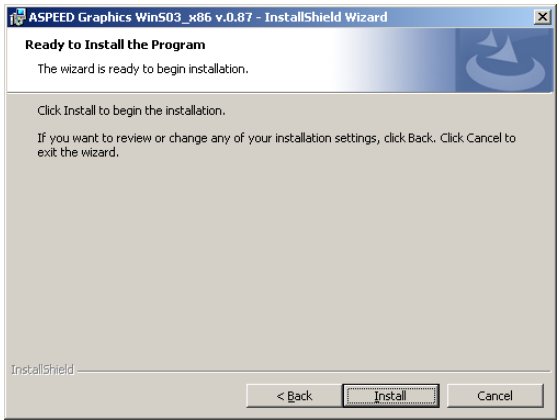

#### 6. 系統會自動安裝驅動程序。

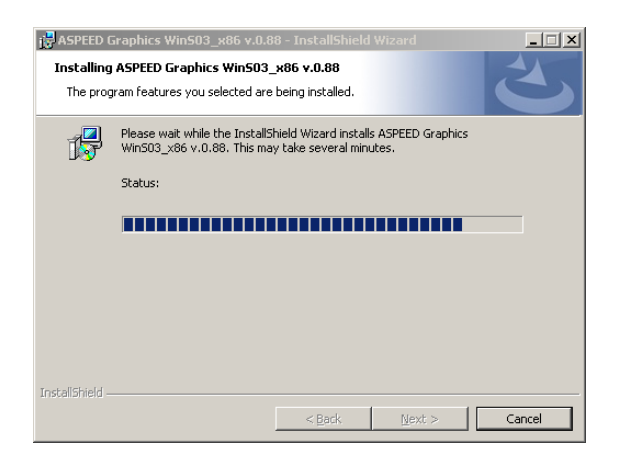

7. 安装完成后,点击 Finish 退出安装向导。

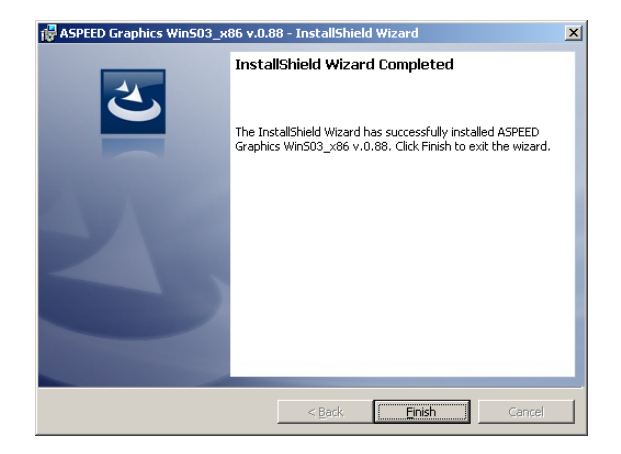

8. 點擊 **Yes** 重新啟動計算機。

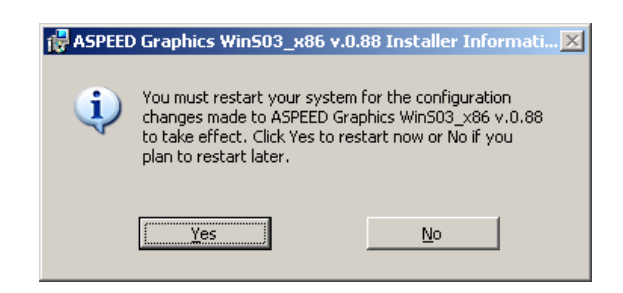

## <span id="page-138-0"></span>6.6 安装管理应用与工具程序

在主板所附的应用程序与驱动程序光盘中,包含有驱动程序、管理应用程 序,以及一些工具程序,让您可以搭配在主板上操作使用。

应用程序与驱动程序光盘中的联系信息,可能会因为不定时的情 況而有所更動。請參考華碩網頁(www.asus.com.cn)上的信息 來升級至最新的聯系信息。

### 6.6.1 运行驱动程序与应用程序光盘

将此光盘放入系统的光驱中,然后光驱会自动显示 Drivers 菜单(驱动程 序)画面。(若您的系统已经启动了光驱"自动播放"的功能。)

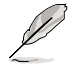

如果 Drivers 菜单并未自动出现,那么您也可以应用程序与驱动 程序光盘中的 BIN 文件夹里面直接点击 ASSETUP.EXE 主程序 來開啟菜單窗口。

#### 6.6.2 驅動程序主菜單

Drivers (驱动程序)主菜单提供了您目前需要安装的一些硬件驱动程序, 请 安裝必要的驅動程序來啟動您系統上的硬件。

主菜单的安装画面可能会因为您的操作系统不同,而有所差别。

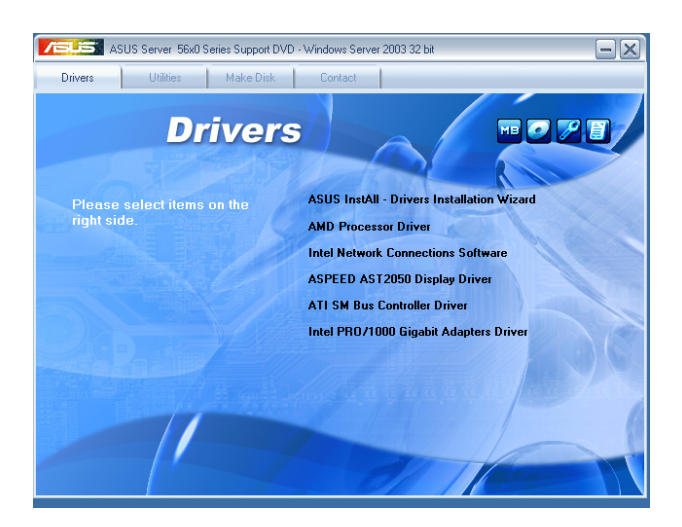

### 6.6.3 工具軟件菜單

目前所需要的工具軟件。 请点击您所需要的软件, 來進行安裝。

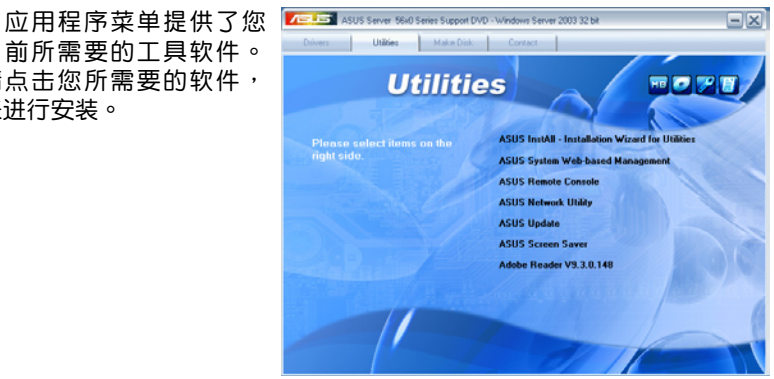

### 6.6.4 制作磁盤菜單

制作 RAID 驅動磁盤。

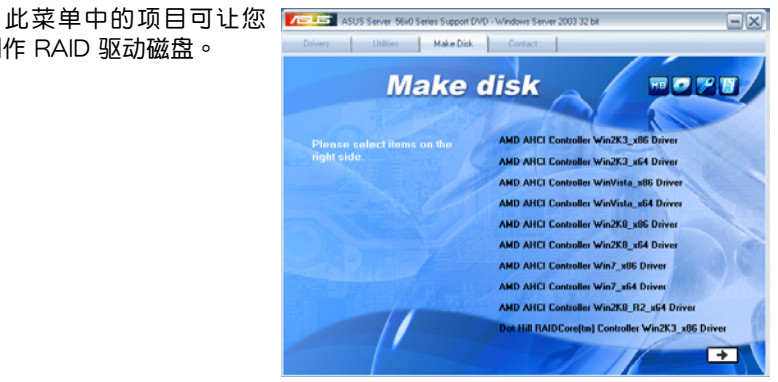

### 6.6.5 聯系信息

在聯系信息菜單中,提供 您相关的联系信息,您也可 以在用戶手冊的封面內頁上 找到相关的联系信息。

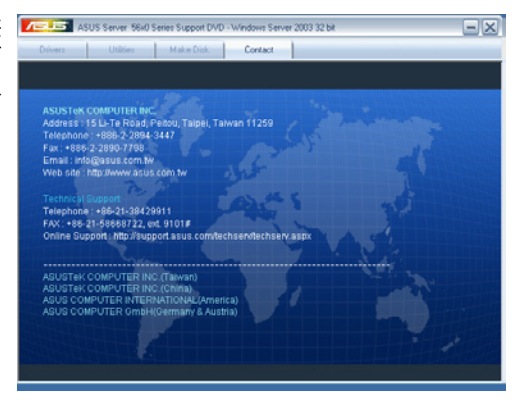

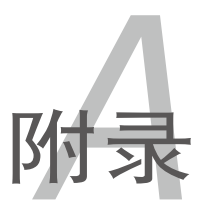

在本章節裡將提供本主板設置時的 參考信息。

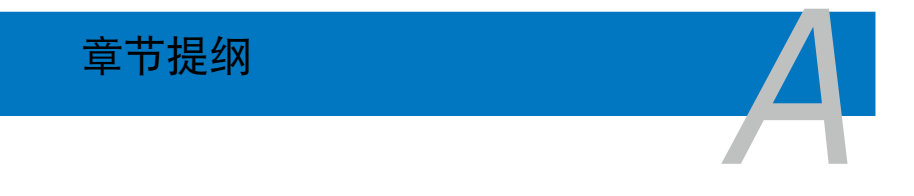

# A.1 KCMR-D12 結構圖

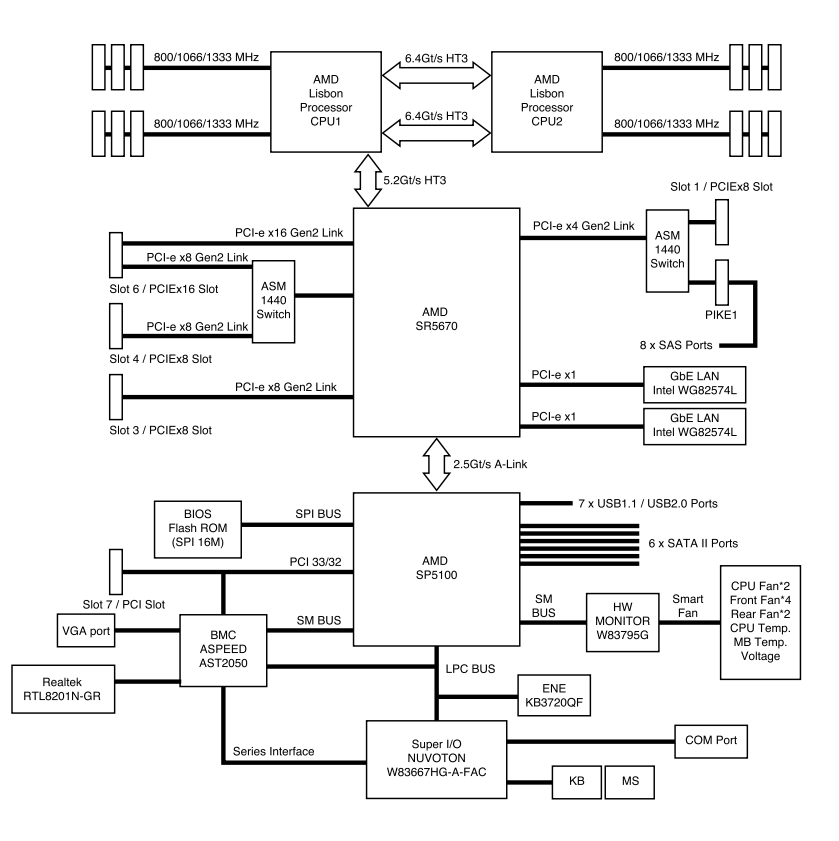

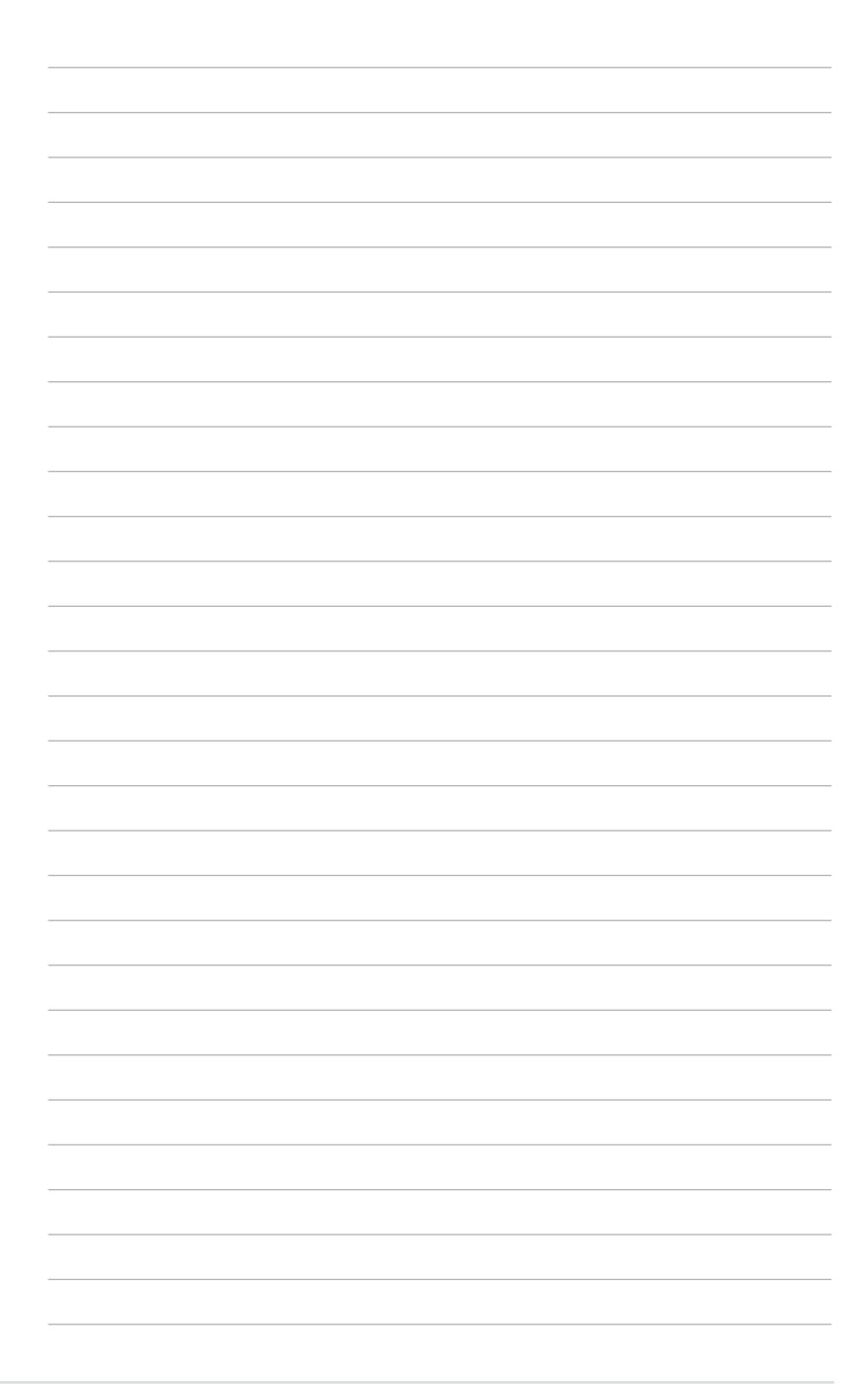